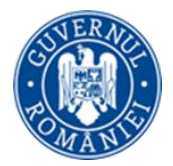

#### **Instrucţiune de utilizare**

#### **Modul Contractare MySMIS2014**

#### **Frontoffice**

Se accesează aplicaţia MySMIS2014 – **Frontoffice** utilizand link-ul:

.<https://2014.mysmis.ro/frontOffice/faces/pages/autentificare/login.xhtml>.

După logarea în aplicaţie, accesul în modulul **Contractare** se face apăsând link-ul **Contractare** din interfata sistemului, de unde se selecteaza proiectul dorit.

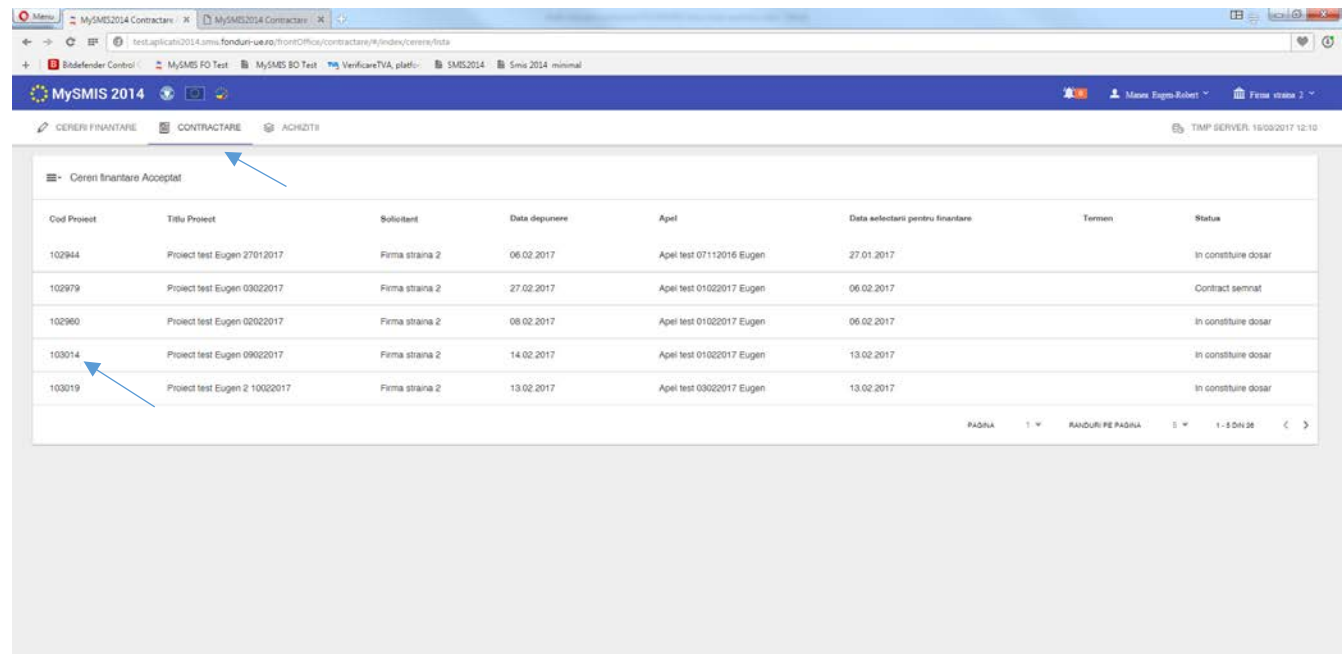

După selectarea proiectului, apare interfaţa cu funcţiile care permit multiple acţiuni, în etapa de contractare, şi anume:

- a. Identificatori proiect
- b. Vizualizare cerere de finanţare
- c. Documente suplimentare
- d. Clarificări
- e. Solicită modificarea cererii de finanţare
- f. Solicită prelungire de termene
- g. Contestaţie decizie de revocare
- h. Contract de finanţare
- i. Acte adiţionale/Notificări

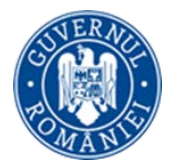

- j. Solicită revocarea cereri de finanţare (înainte de semnarea contractului de finanţare)
- k. Rezilierea contractului după semnare

a. Funcţia **Identificatori proiect** permite vizualizarea unor informaţii sumare de identificare a proiectului (cod proiect, titlu proiect, status proiect, titlu apel). În zona *Listă documente de comunicare* este un istoric al comunicării cu autoritatea responsabilă cu apelul, pentru acel proiect.

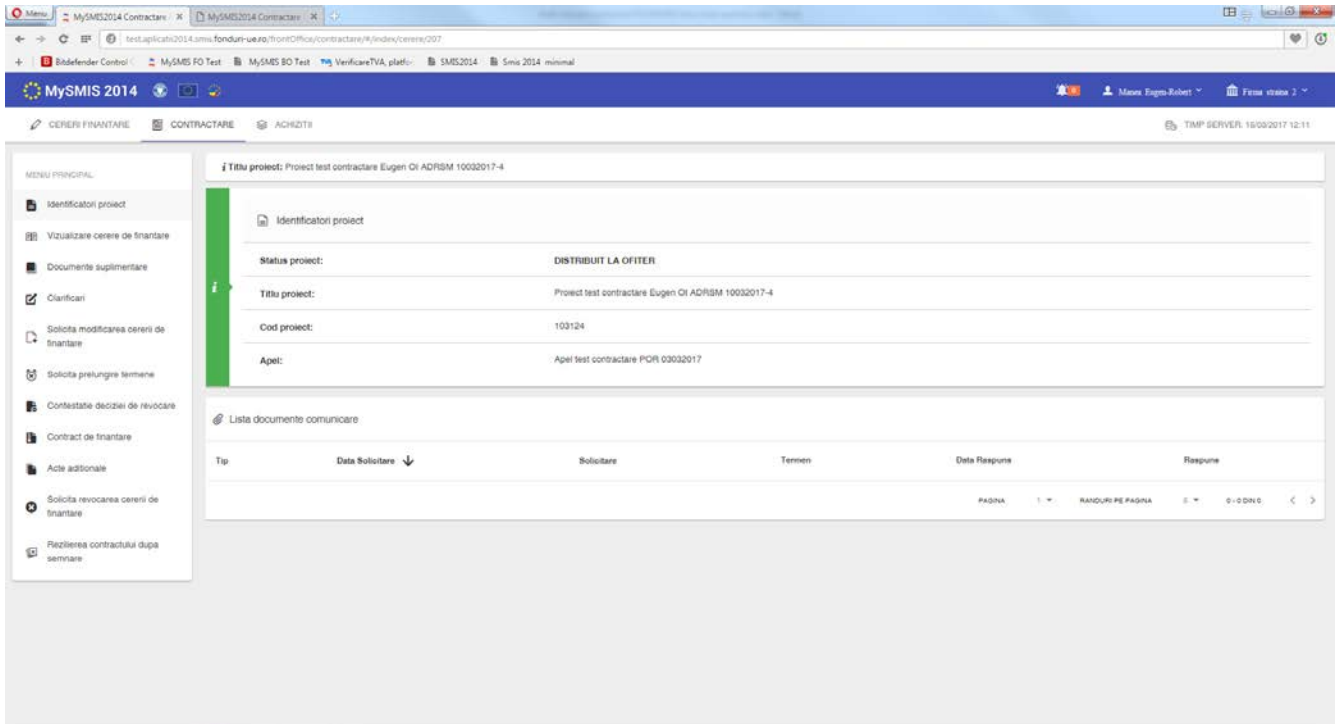

b. Funcţia **Vizualizare cerere de finanţare** are acelaşi rol ca funcţia similară din interfaţa de proiect de la modulul *Cereri de finanţare.* Daca se accesează funcţia, în fereastra pop-up apărută se vor regăsi toate informaţiile ultimei versiuni a cererii de finanţare rezultate în urma finalizării etapei de Evaluare*.*

c. Funcţia **Documente suplimentare** poate fi accesată **doar** în momentul în care se primeste o *Solicitare de documente suplimentare* de la autoritatea responsabilă cu contractarea (AM/OI). Primirea unei solicitări de documente suplimentare este semnalizată printr-o notificare în interfata aplicaţiei şi prin schimbarea statusului proiectului în CU CERERE DE DOCUMENTE SUPLIMENTARE, status vizibil la funcţia **Identificatori proiect.** Tot acolo apare, în zona *Listă documente comunicare,* şi documentul transmis de AM/OI. Documentul este accesibil şi din interfaţa funcţiei **Documente suplimentare.**

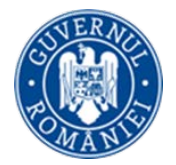

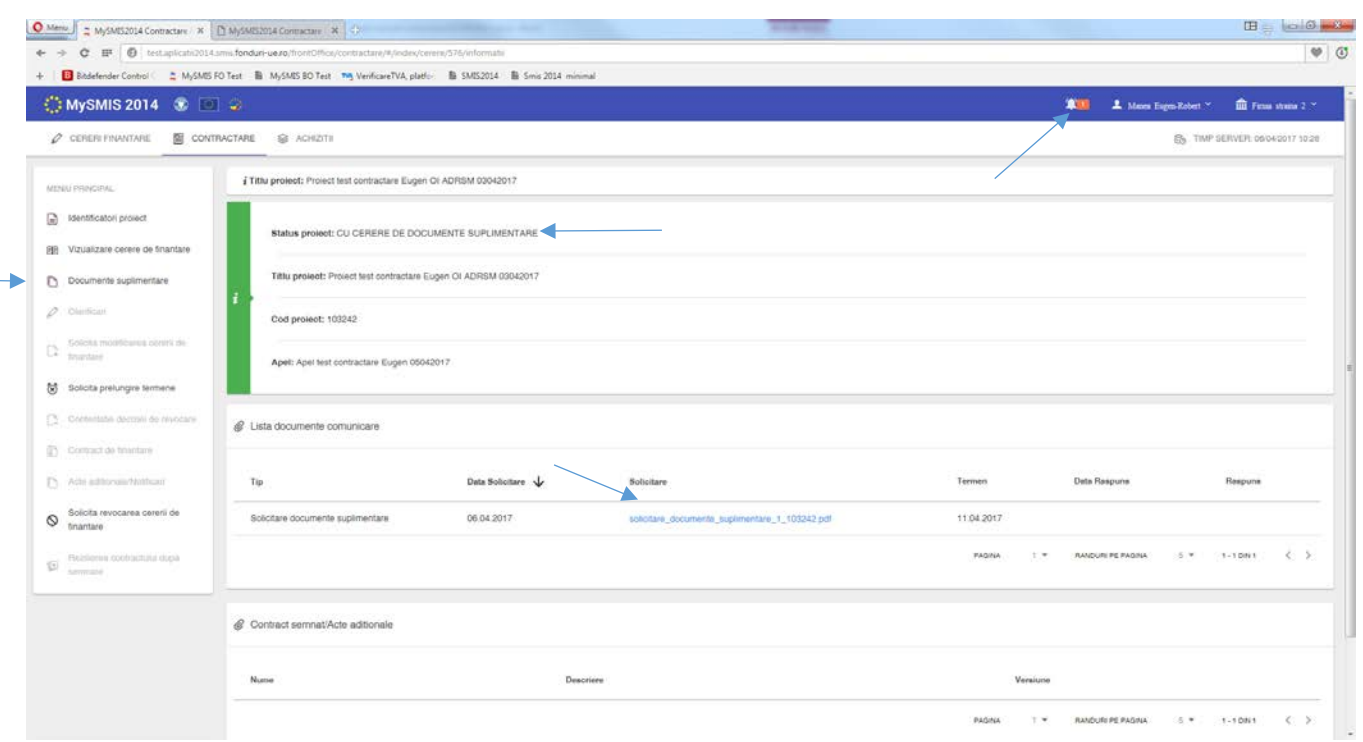

La funcţia *Documente suplimentare* se vor încarca documente suplimentare solicitate şi, apoi, se va genera răspunsul la solicitare prin apasarea butonului *Generează răspuns*. Se va genera un document pdf care se descarcă automat pe calculatorul dumneavoastră. După descarcare, documentul se semnează electronic şi, apoi, se încarca prin apăsarea butonului *Trimite la ofiţer*.

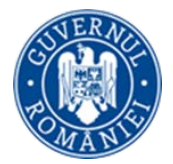

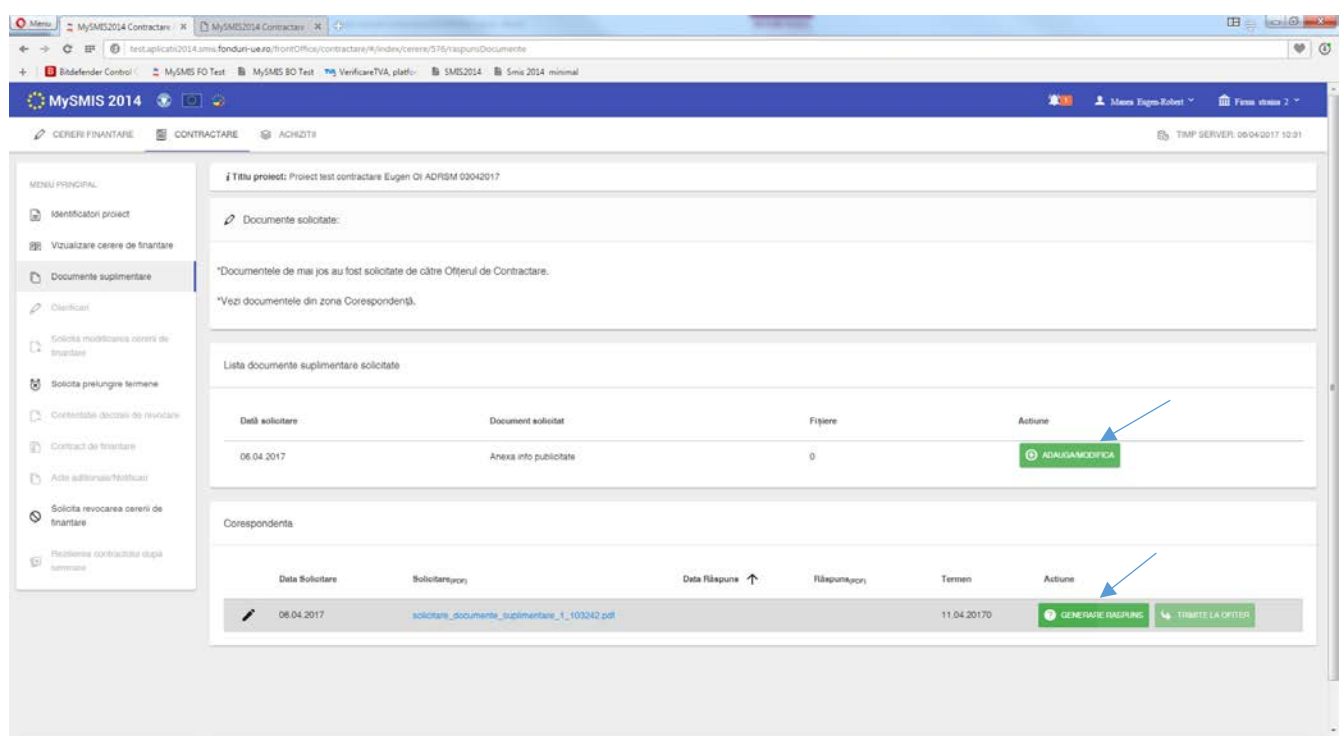

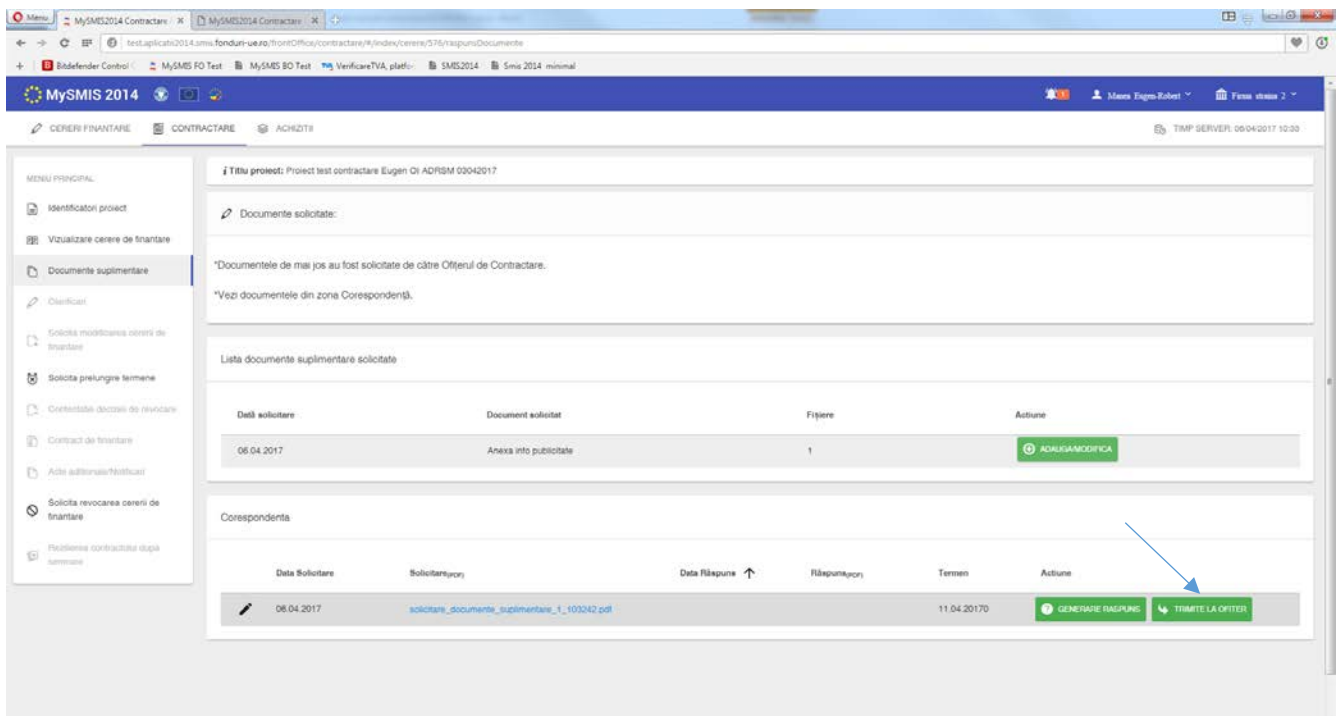

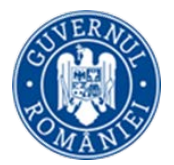

După transmiterea la ofiţerul de contractare, în interfaţa de la *Identificatori proiect*, va apare, în zona *Listă documente de comunicare,* atât documentul primit de la AM/OI cât şi documentul de răspuns, iar statusul proiectului se schimbă în CU CLARIFICĂRI PRIMITE.

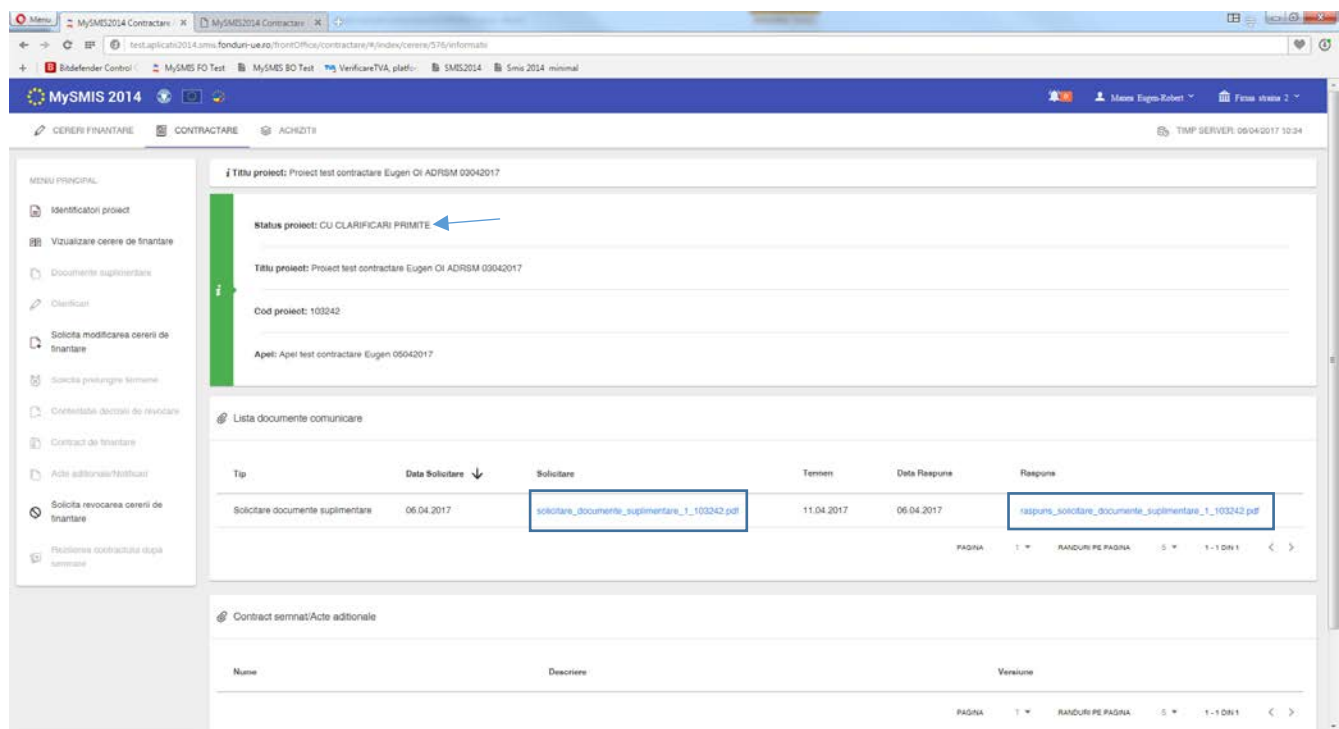

d. Funcţia **Clarificări** se poate accesa **doar** în momentul în care se primeste o *solicitare de clarificări* de la AM/OI. Beneficiarul este notificat atât în interfaţa aplicaţiei cât şi pe email de primirea unei solicitări de clarificare. Se poate vizualiza documentul pdf de *Cerere de clarificări* din zona *Listă de clarificări* sau în interfaţa de la *Identificatori proiect*, în zona *Listă documente de comunicare.*

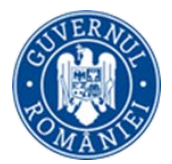

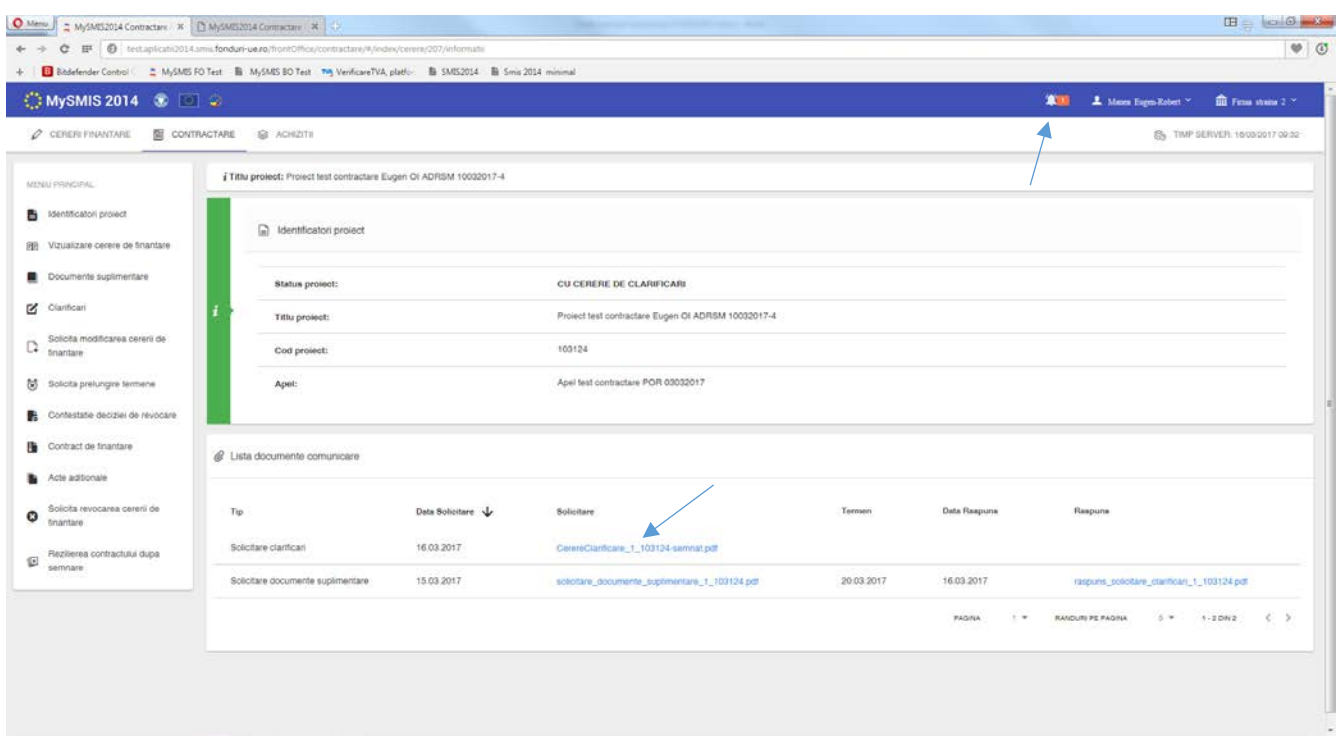

Se completează răspunsul, în funcție de cerințele din documentul primit, care poate fi descărcat din interfaţa sistemului:

1. Dacă sunt solicitate **modificări la nivelul cererii de finanţare,** se apasă butonul *Răspunde*/*Modifică cerere de finanţare.* Se va deschide o fereastră, într-un tab nou, unde apar toate secţiunile cererii de finanţare iar secţiunile unde este permisă modificarea sunt evidenţiate distinct.

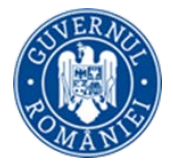

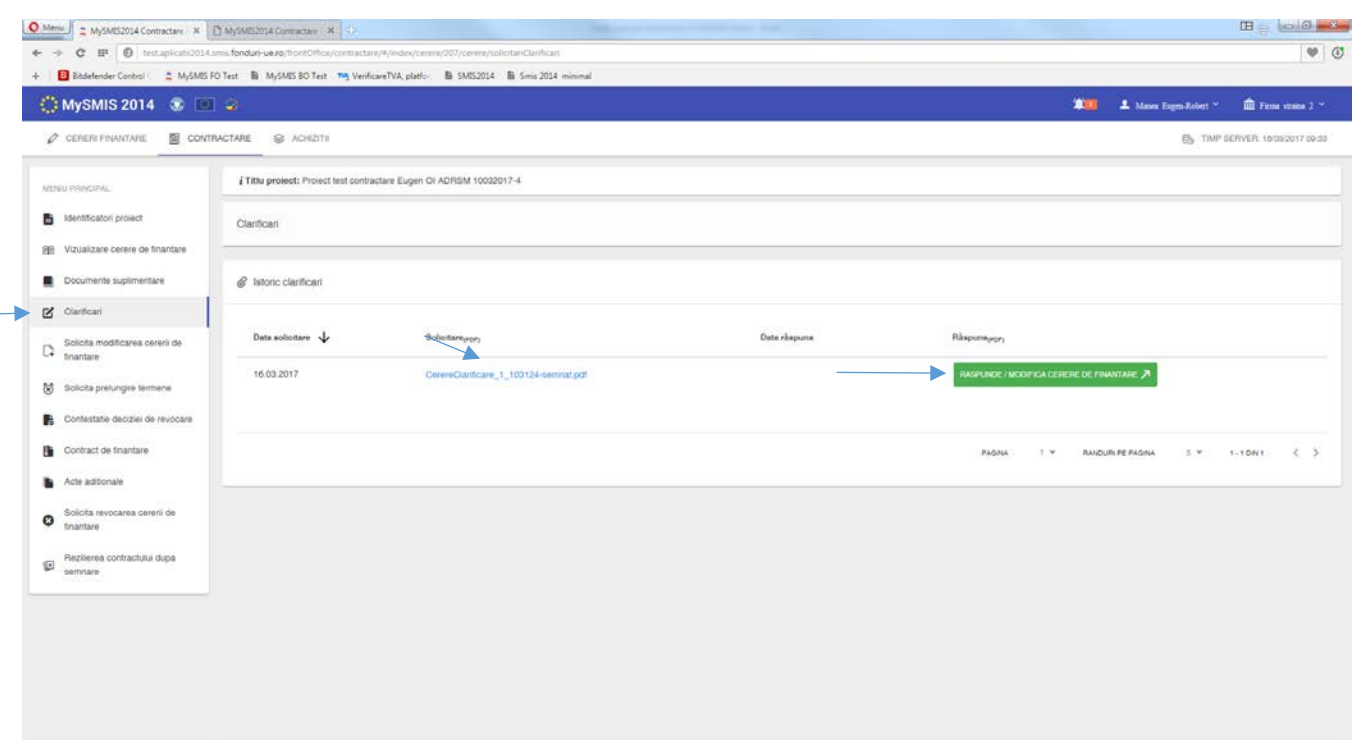

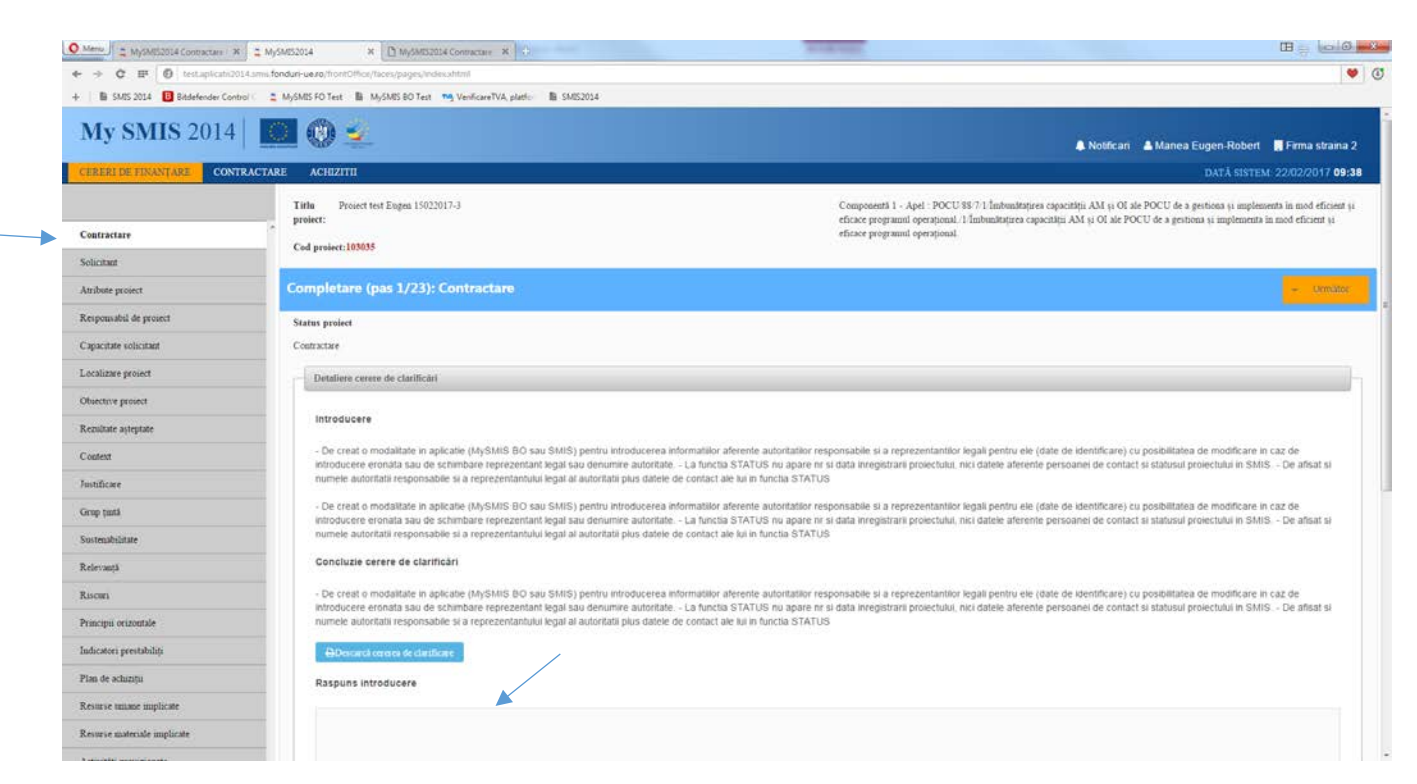

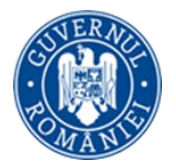

Dacă s-a solicitat completarea secţiunii GRAFIC DE RAMBURSARE, aceasta se realizează în secţiunea corespunzătoare din cererea de finanţare, cu completarea şi salvarea informaţiilor în cele 3 câmpuri de date şi completarea tabelului *Graficului de rambursare*. Prin apăsarea butonului *Adaugă* se introduce un rand nou în tabel, în care se completează informațiile în câmpurile aferente (Nr. cerere, Tip cerere – alegere din nomenclator, dată estimată şi valoarea estimată) după care se salvează. Apăsarea simbolului de editare permite introducerea informaţiilor pe rândul creat.

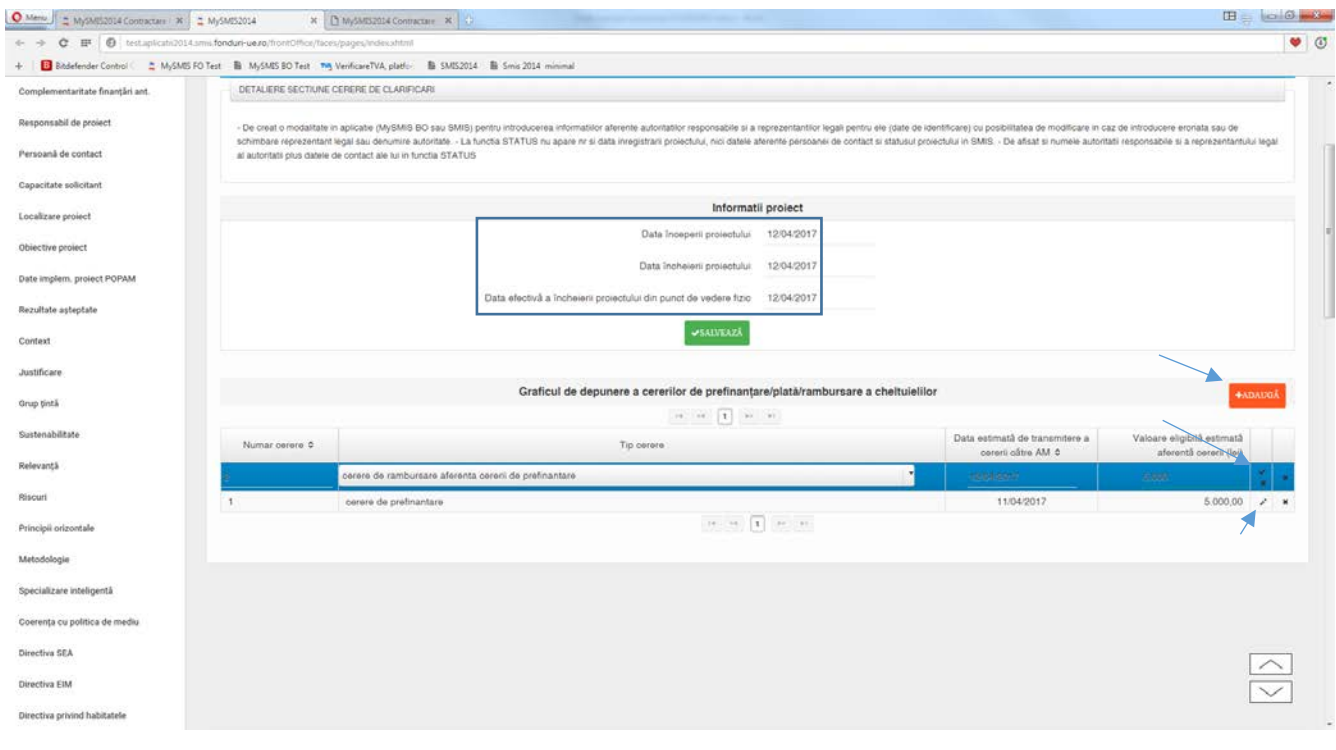

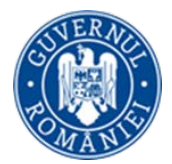

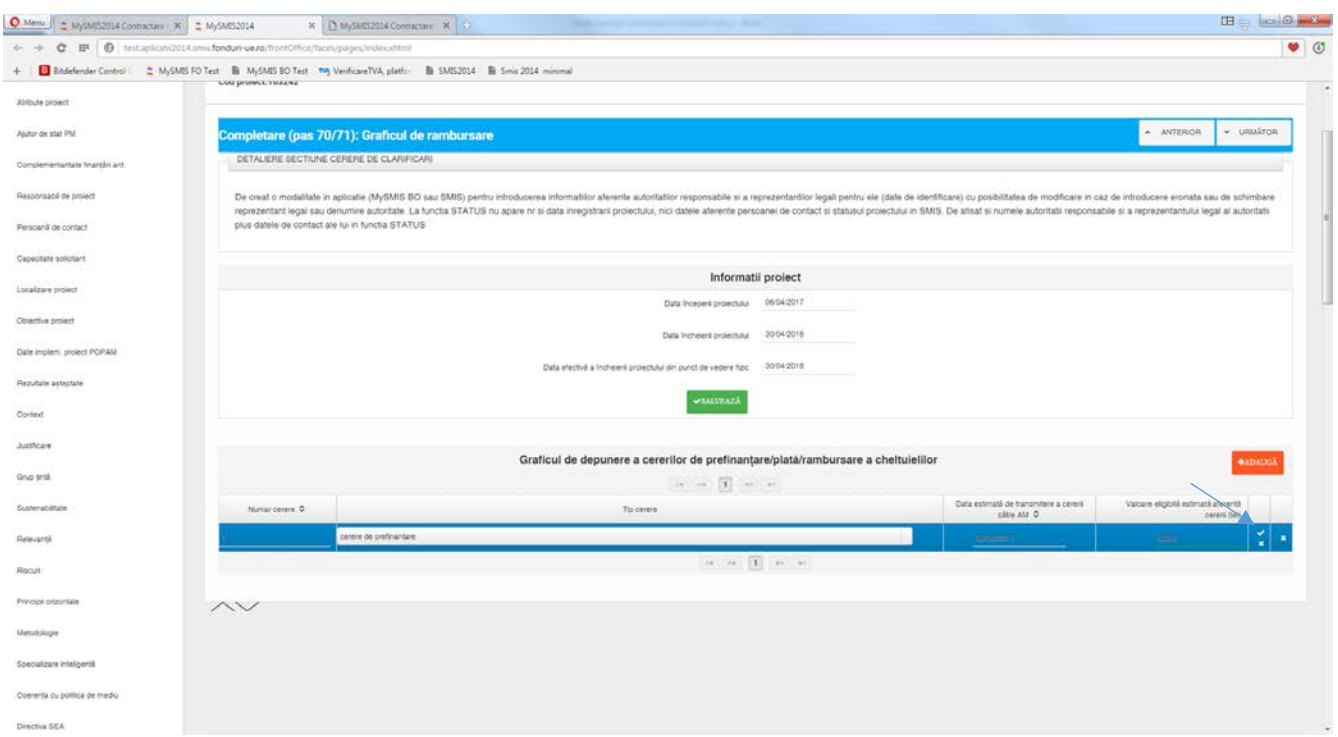

După realizarea modificărilor solicitate la nivelul fiecărei secțiuni, se accesează funcția Transmitere proiect, de la nivelul cererii de finanțare, și se blochează proiectul prin apasarea butonului Blochează proiect.

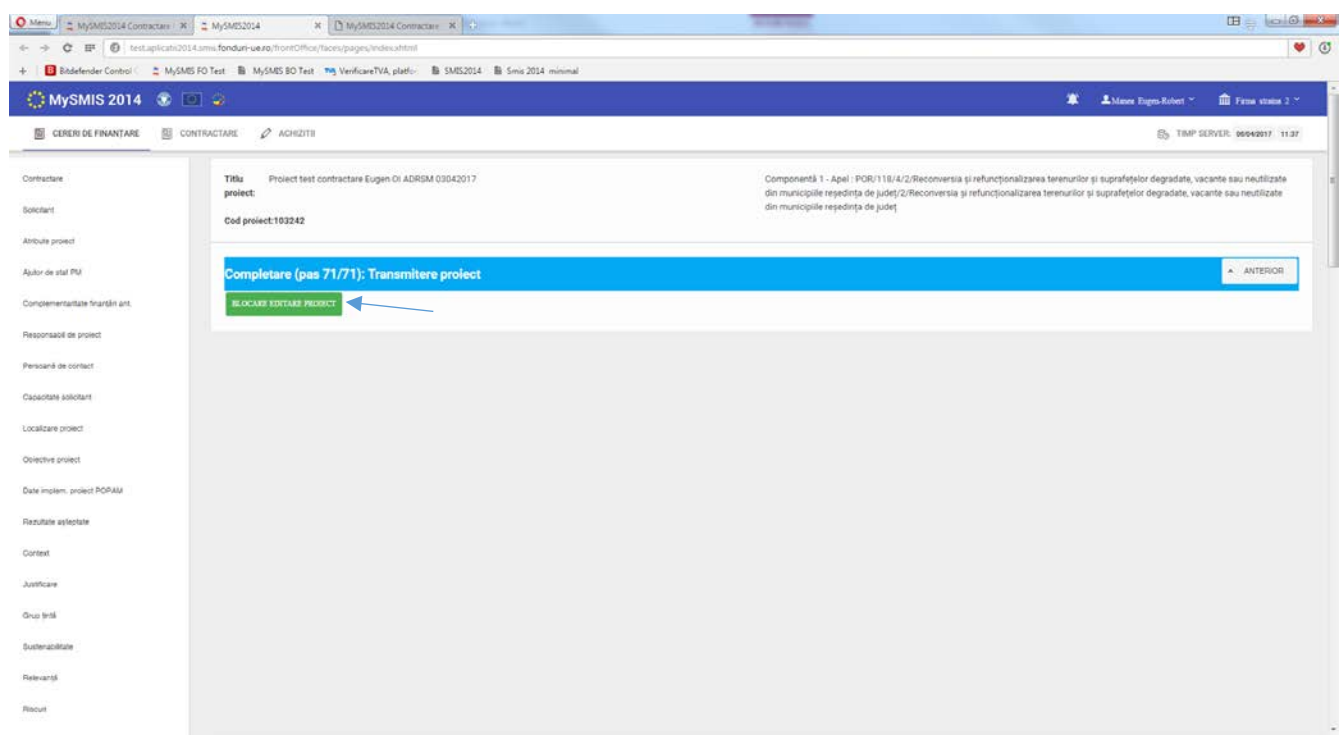

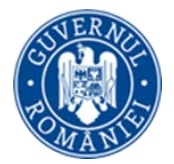

Se selectează autoritatea responsabilă AM/OI (implicit este cea de la care a venit solicitarea de clarificări).

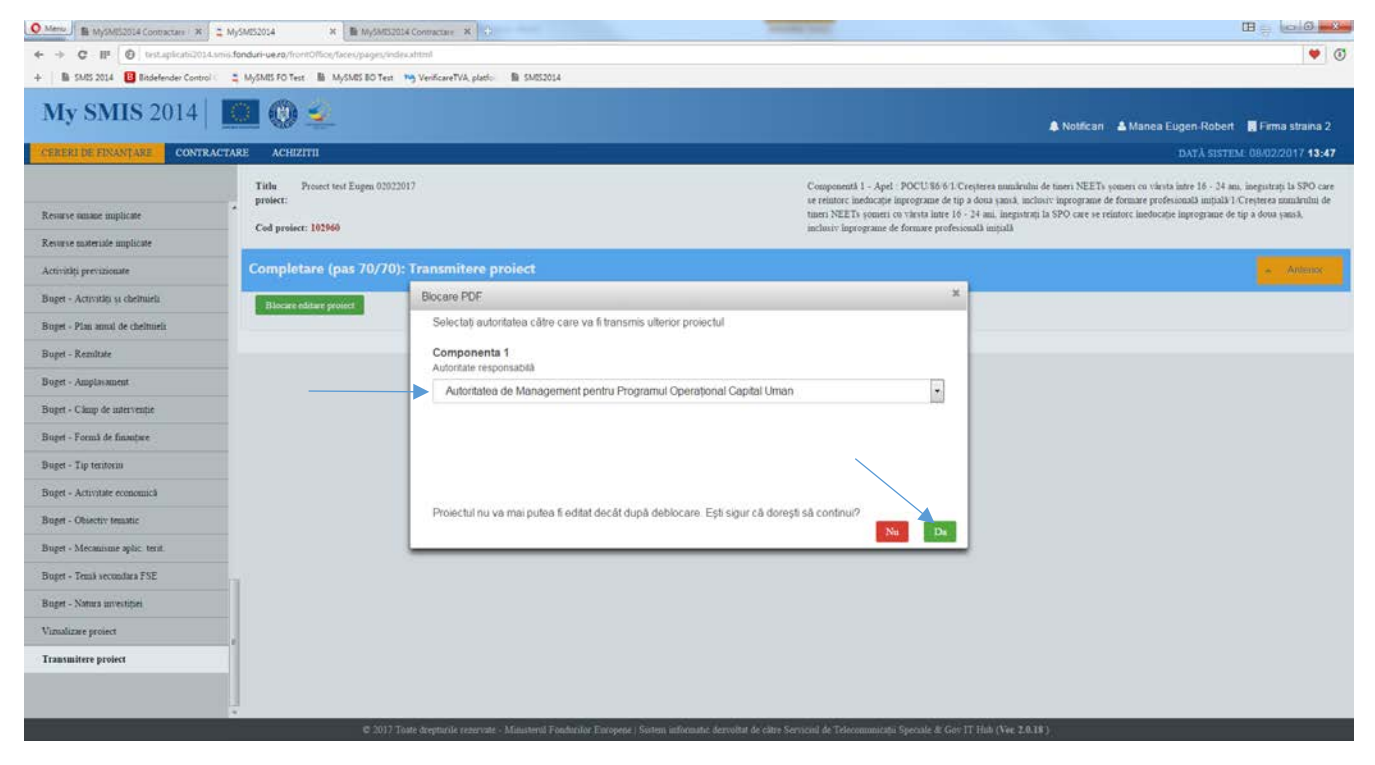

Se generează documentul pdf al cererii de finanţare modificate, se semnează electronic, se încarca în aplicaţie şi, la final, după introducerea parolei de utilizator (**contul de utilizator trebuie să fie al reprezentantului legal/împuternicitului declarat în sistem**) se transmite la AM/OI.

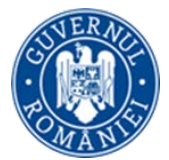

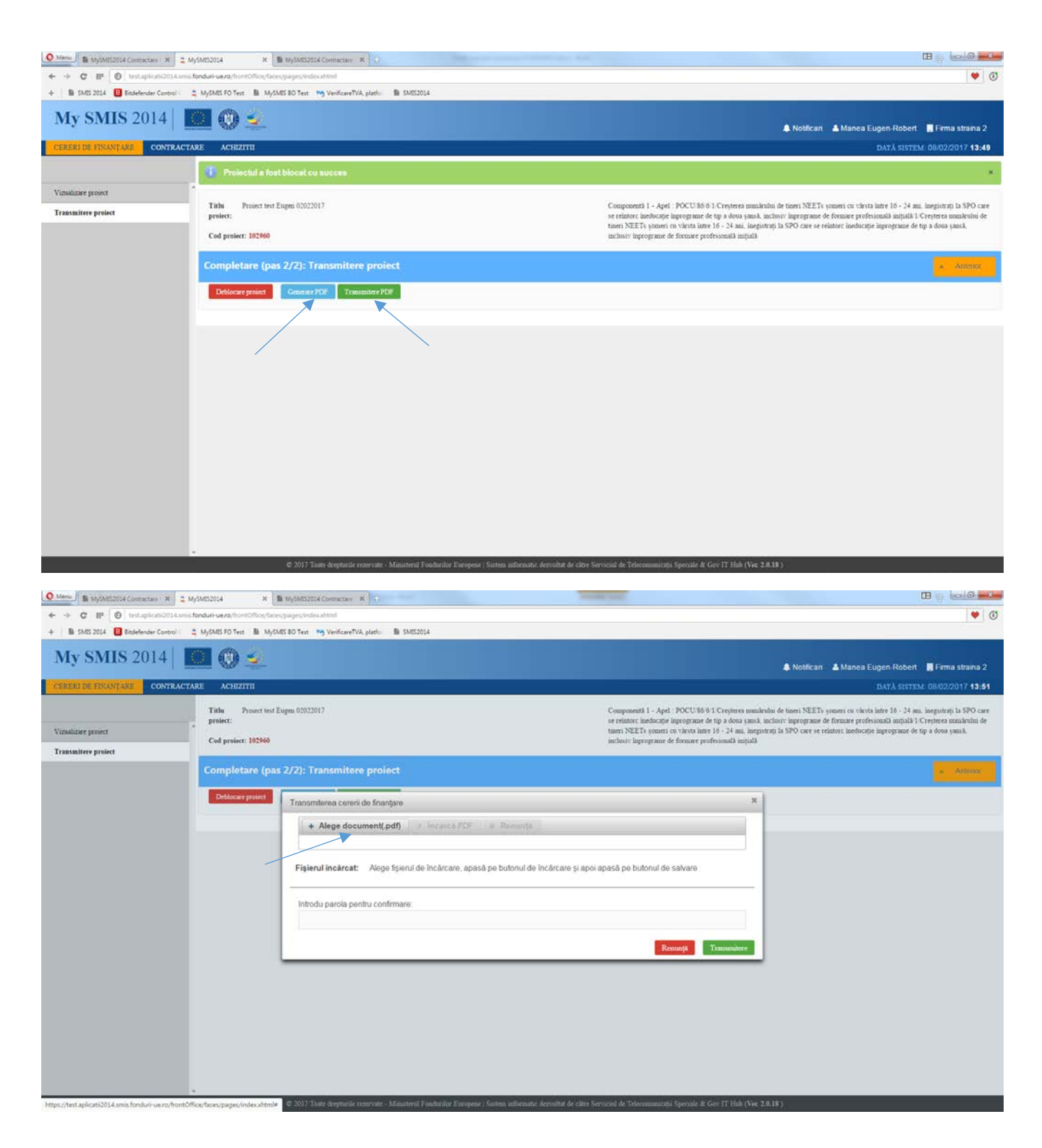

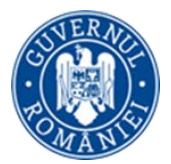

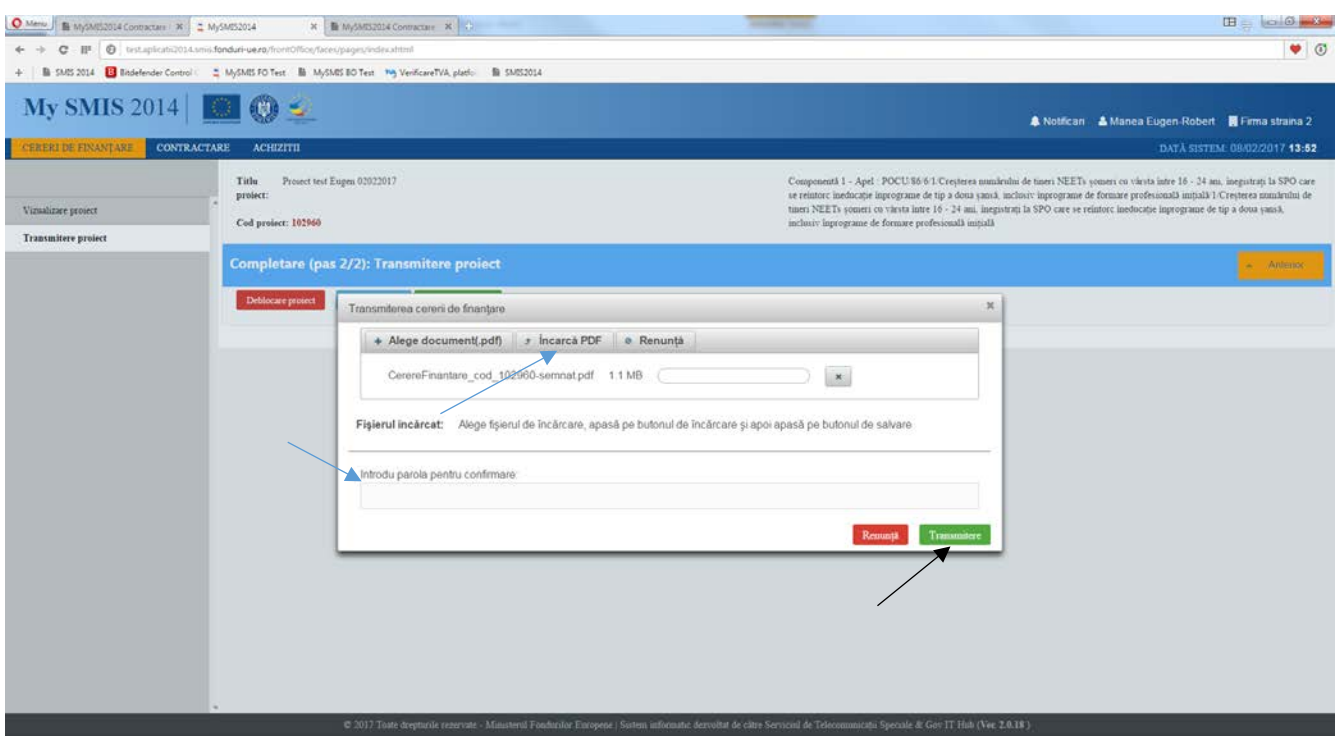

După transmitere, se închide ferestra în care s-au completat răspunsul la clarificări şi secţiunile cererii de finanţare pentru care s-au solicitat clarificări. Documentul de răspuns va apare în pagina *Identificatori proiect,* în zona *Listă documente comunicare.* Statusul proiectului se schimbă în CU CLARIFICĂRI PRIMITE*.*

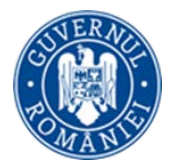

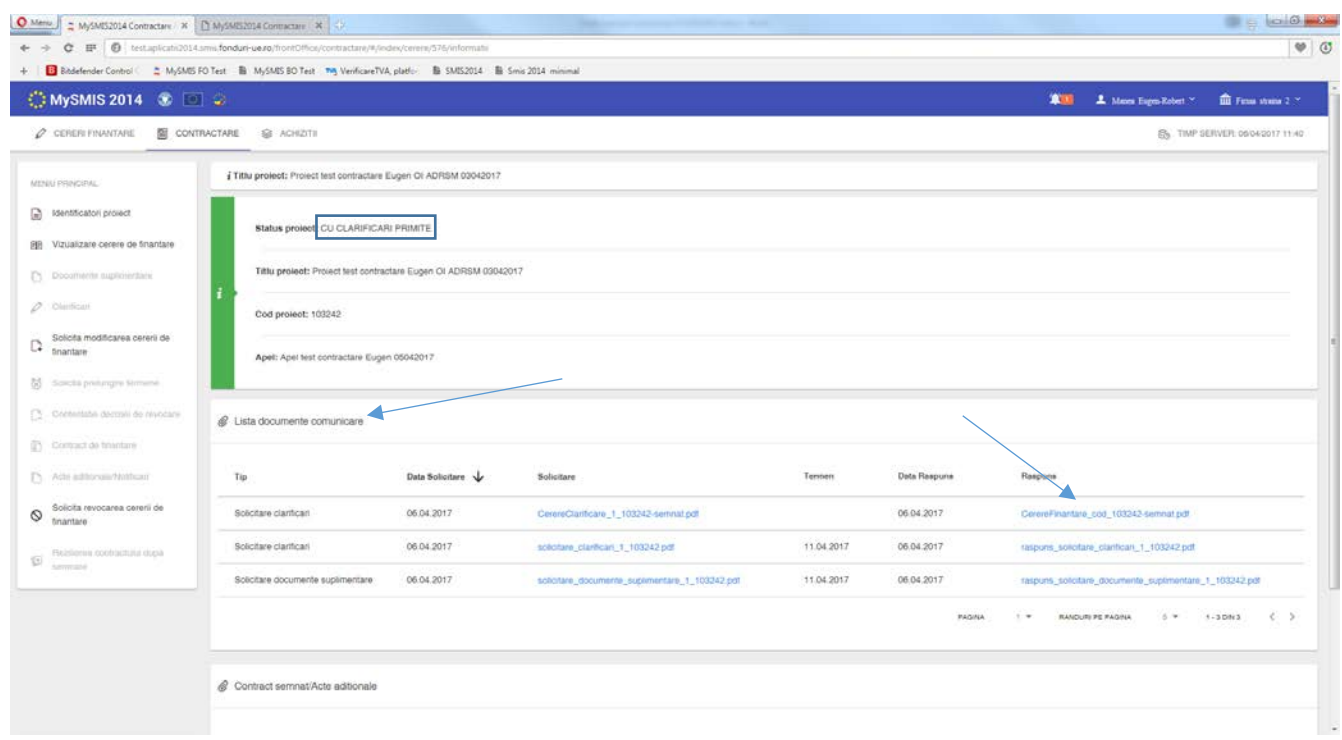

2. Dacă **NU sunt solicitate modificări la nivelul cererii de finanţare**, ci se solicită doar un **răspuns text** prin cererea de clarificări, se acceseaza funcţia *Clarificări*, se poate descărca documentul Cererii de clarificări pentru a vedea clarificările solicitate din zona *Lista clarificări* şi, apoi, se introduce textul de răspuns în câmpul text *Clarificare*. Se generează documentul pdf, se semnează electronic şi se transmite.

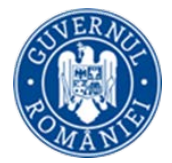

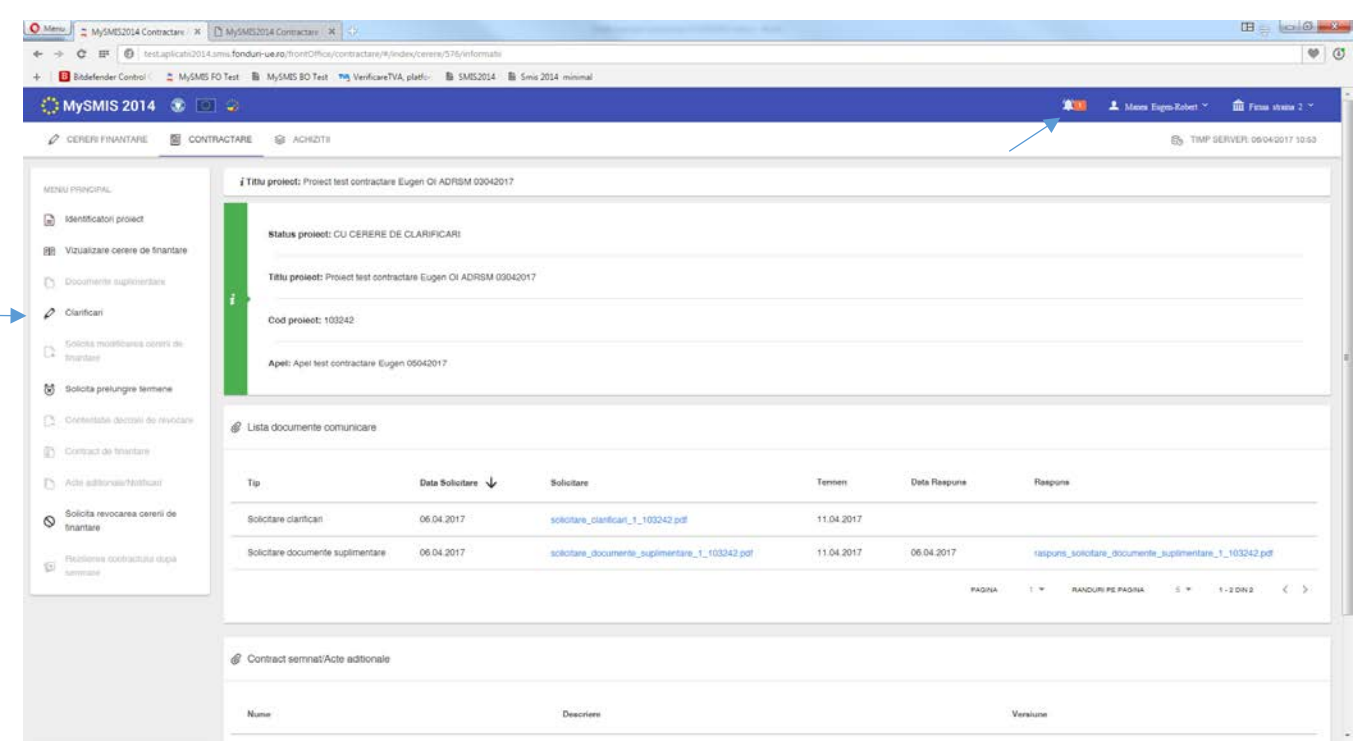

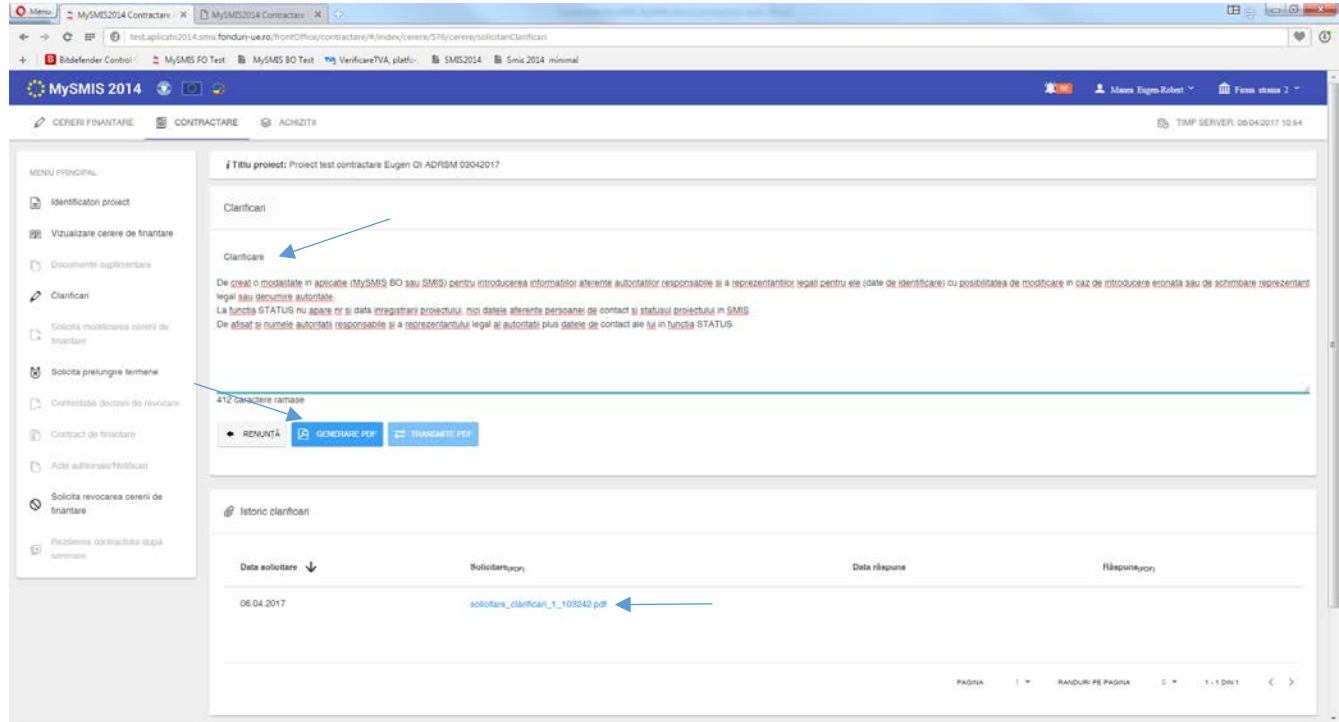

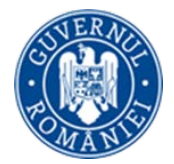

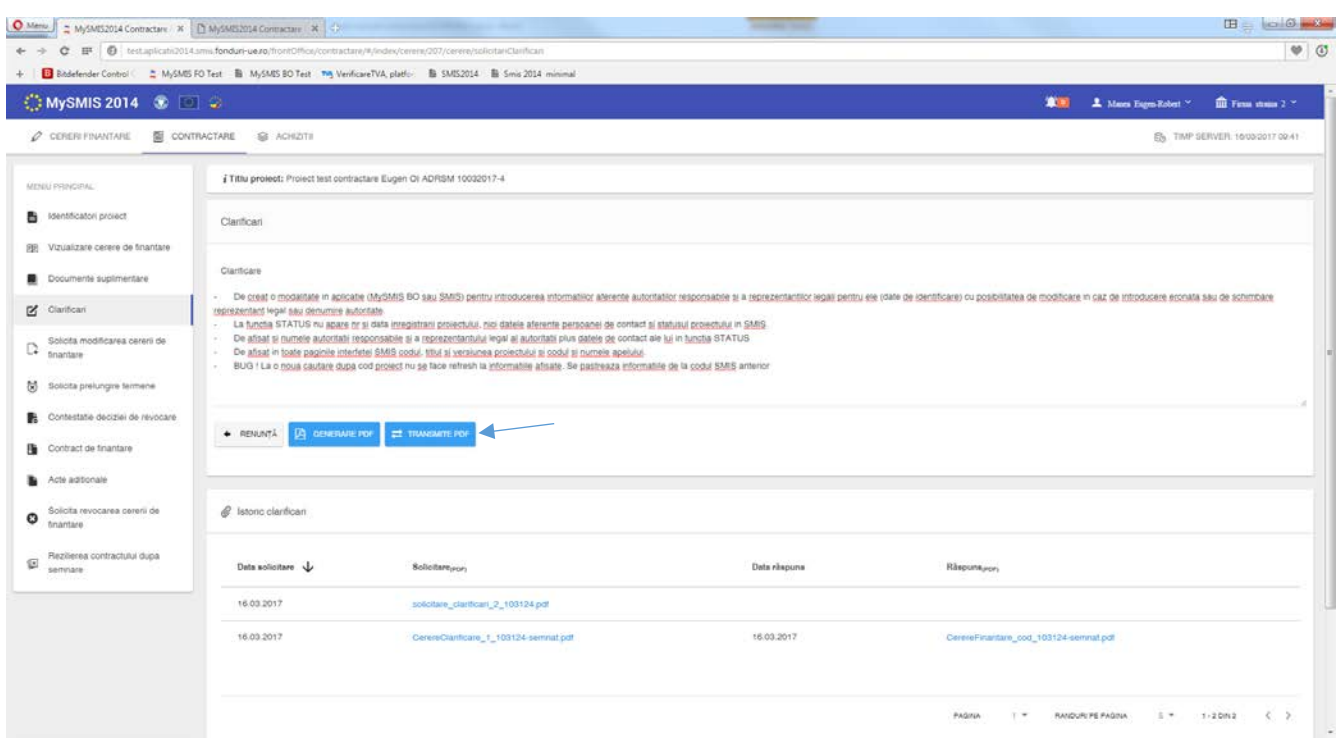

Documentul de răspuns la clarificări transmis către AM/OI apare în secțiunea Identificatori proiect, în zona Listă documente comunicare. Statusul proiectului se schimbă în CU CLARIFICĂRI PRIMITE.

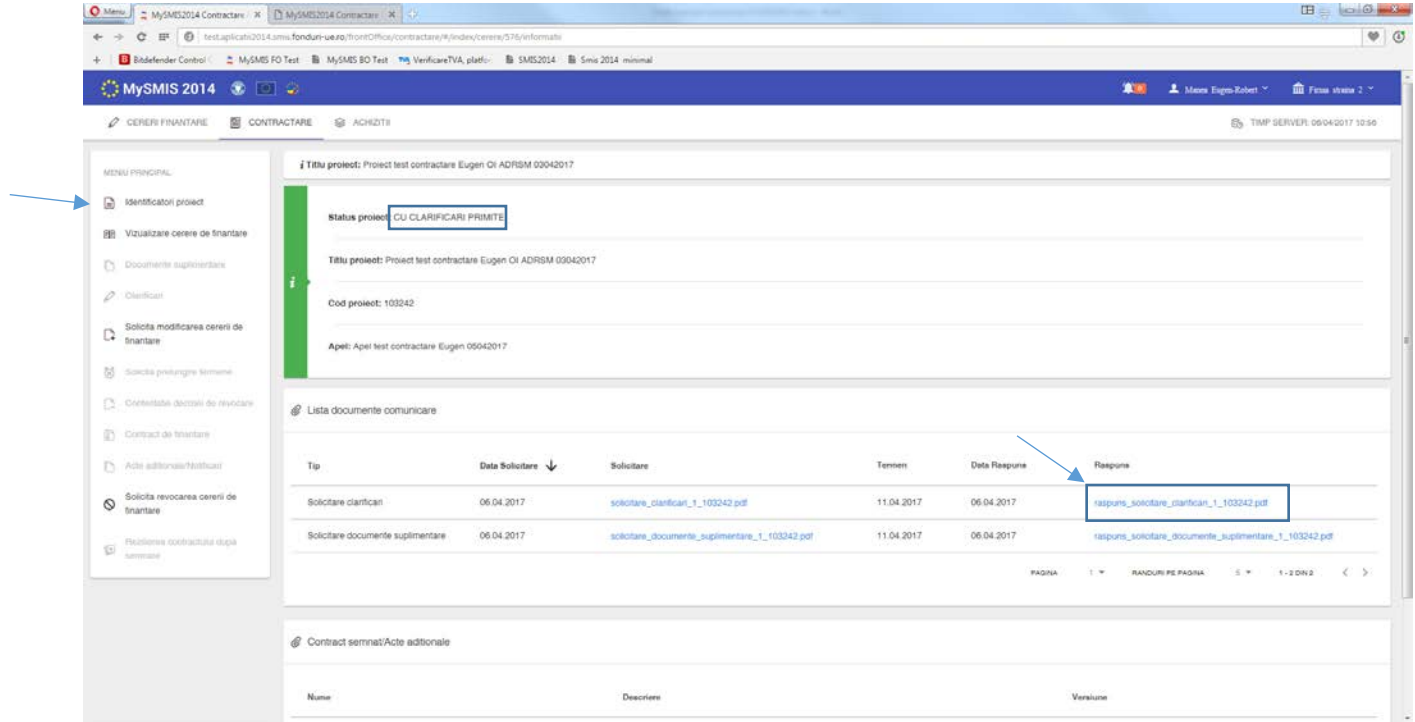

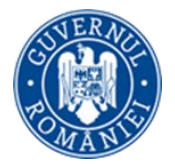

e. Funcţia de **Solicitare prelungire termene** se utilizează în momentul în care se consideră că nu se poate răspunde la solicitarea de clarificări în termenul prevăzut sau nu se poate semna documentaţia Contractului de finanţare/Actului adiţional la timp.

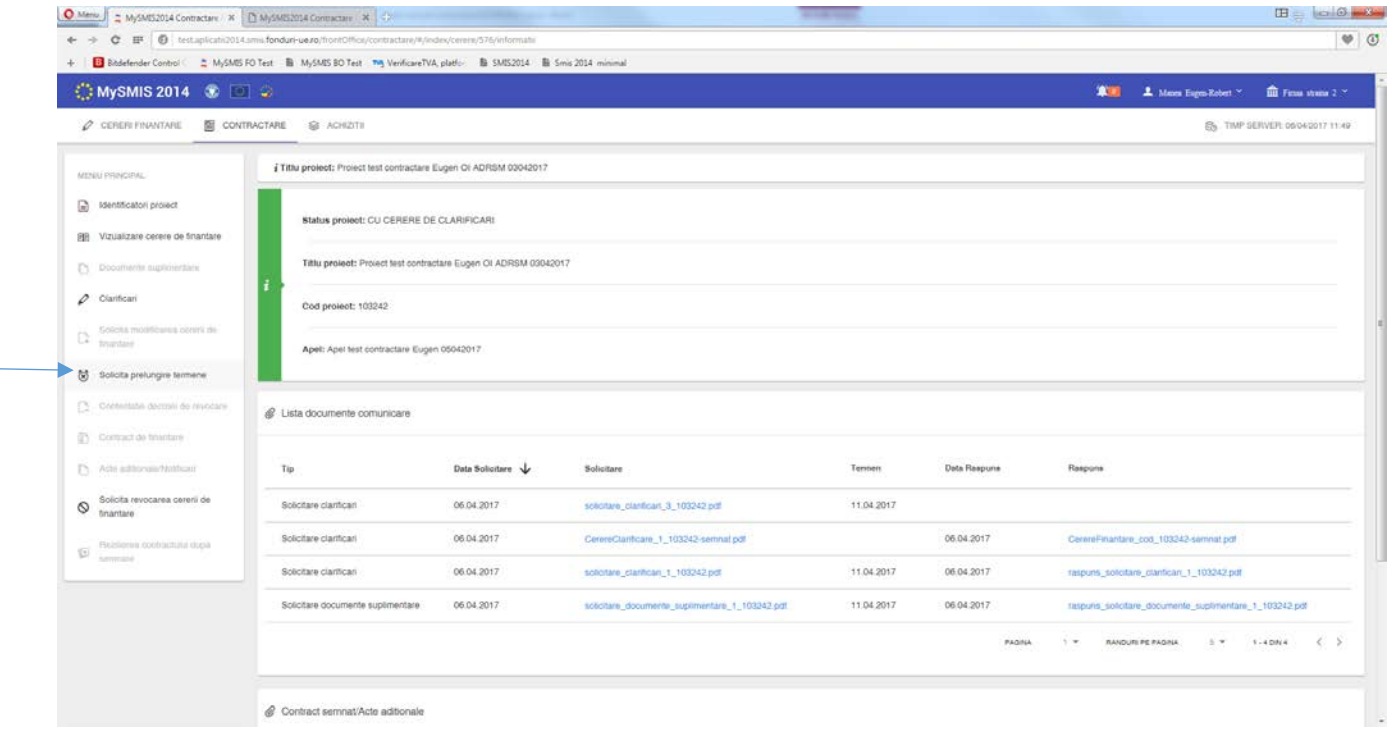

În funcție de tipul solicitării de prelungire de termene se selectează opțiunea corespunzătoare, apoi se completează câmpul *Justificare* cu argumentele pentru solicitarea prelungirii termenului. Numărul de zile cu care se solicită prelungirea se seteaza în câmpul *Număr de zile*.

După completarea tuturor datelor în interfaţă, se generează documentul pdf al solicitării de prelungire de termene, se semnează electronic, se încarcă în aplicaţie şi se transmite la ofiţerul de contractare. Statusul proiectului se schimbă în CU CERERE DE PRELUNGIRE A TERMENULUI DE CLARIFICĂRI.

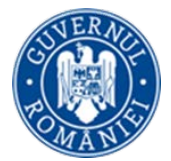

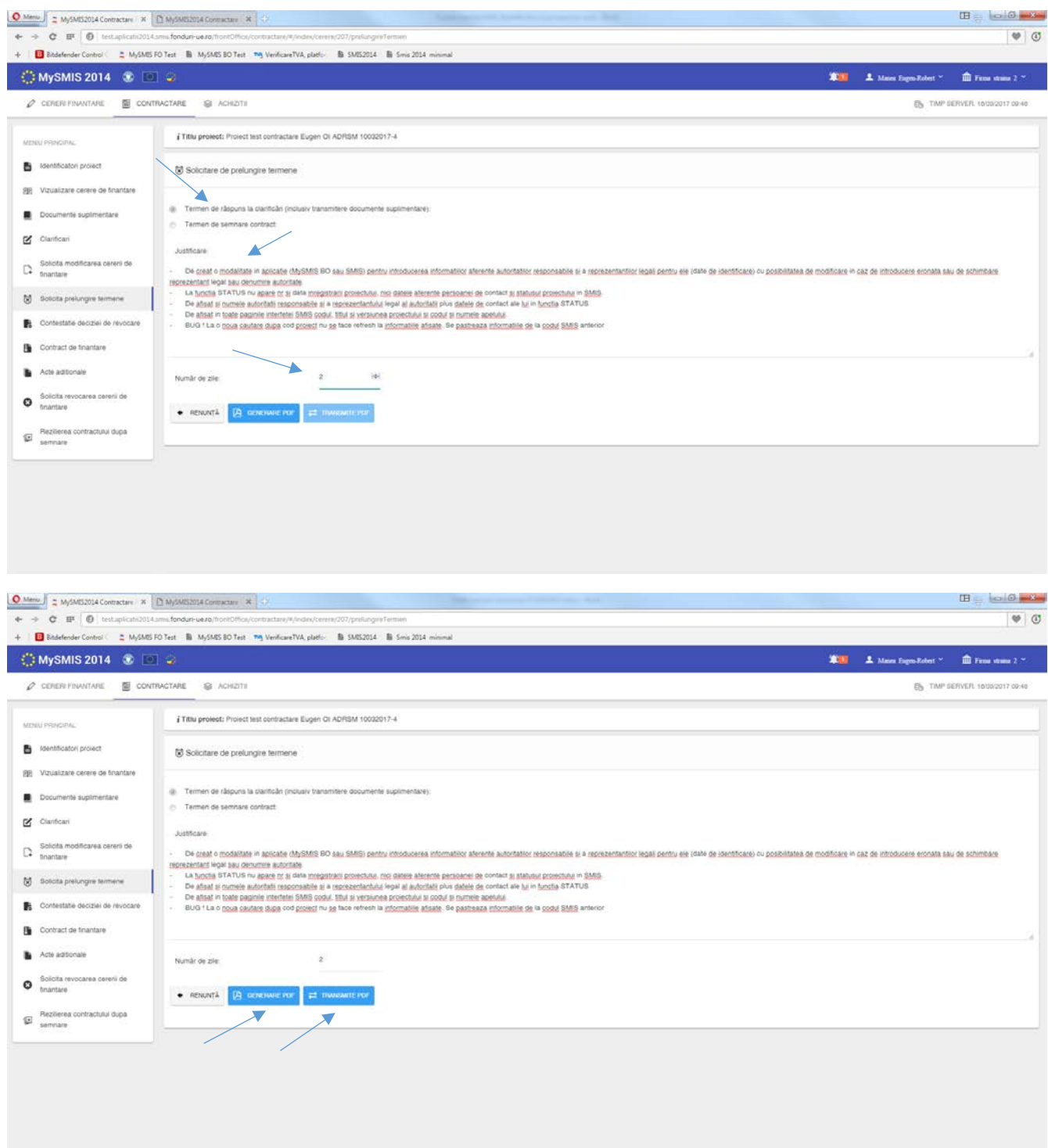

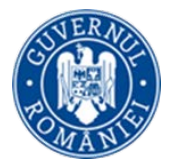

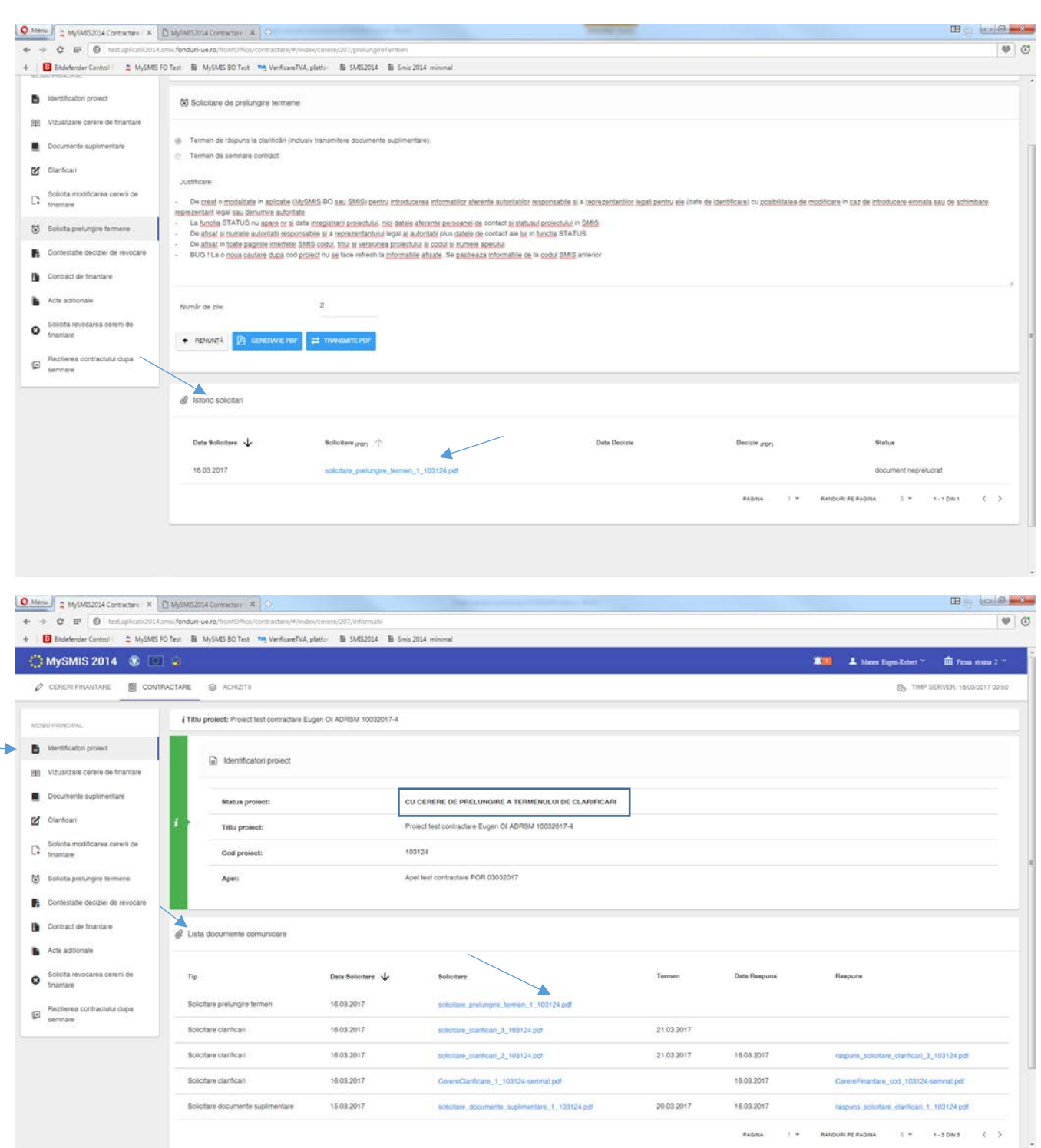

Răspunsul poate fi de **admitere** sau **respingere** a prelungirii termenului de răspuns la clarificări. Răspunsul de la AM/OI la solicitarea de prelungire termene se poate descărca din pagina funcţiei *Solicitare* 

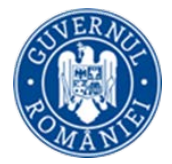

*prelungire termene*, zona *Istoric solicitări*, sau din pagina funcţiei *Identificatori proiect*, zona *Listă documente comunicare*.

Statusul proiectului, în urma primirii răspunsului la solicitarea de prelungire termen, revine în CU CERERE DE CLARIFICĂRI.

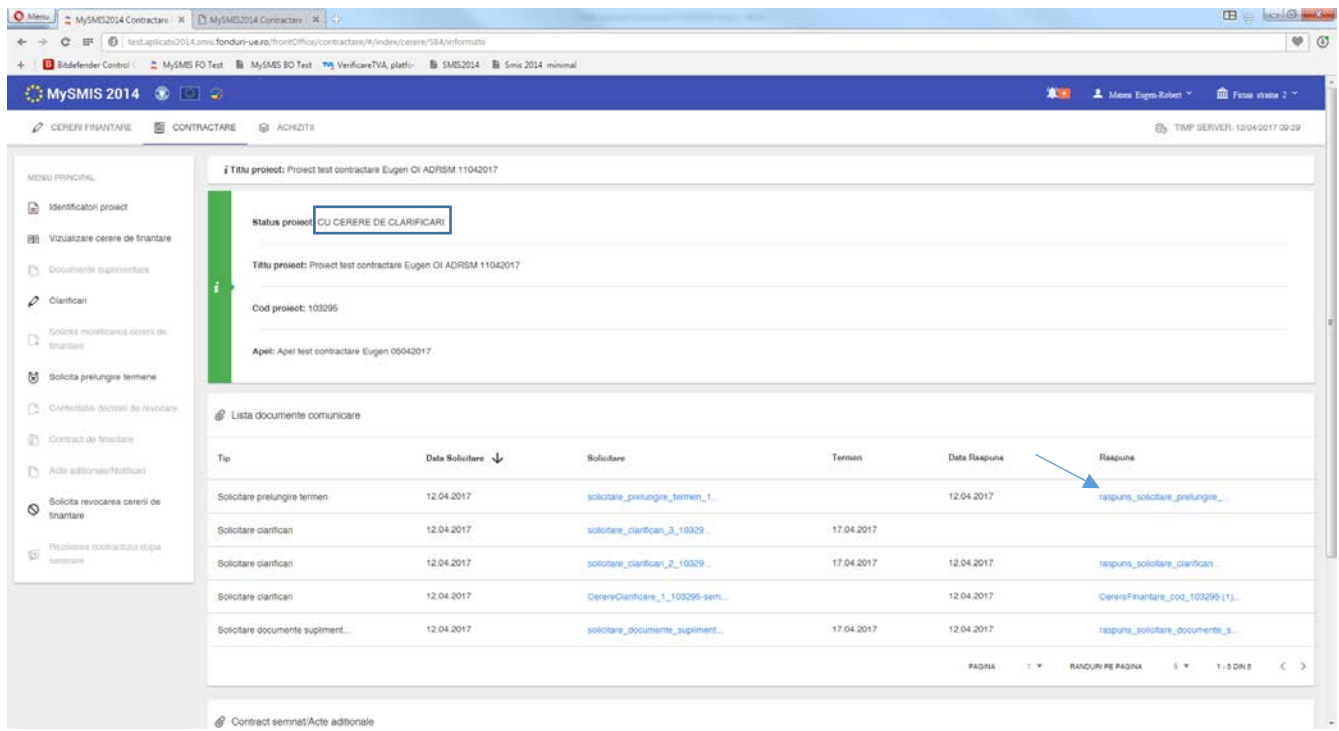

f. Funcţia de **Solicitare modificare a cererii de finanţare** este disponibilă în interfaţa aplicaţiei pentru eventualitatea în care, înainte de contractare, beneficiarul doreste să solicite el modificarea cererii de finanțare. În interfaţă se completează câmpurile text *Justificare* (justificarea solicitării de modificare cerere de finanţare), *Secţiuni* (unde se vor specifica secţiunile care se doresc a fi modificate sau la care se doreste ataşarea de documente) şi *Concluzie* (unde se va introduce concluzia solicitării de modificare cerere de finanţare).

La final, se generează documentul pdf, se semnează electronic şi se transmite, aşa cum a fost explicat anterior la celelalte funcţii. Statusul proiectului se schimba în CU CERERE DE MODIFICARE.

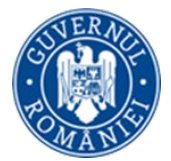

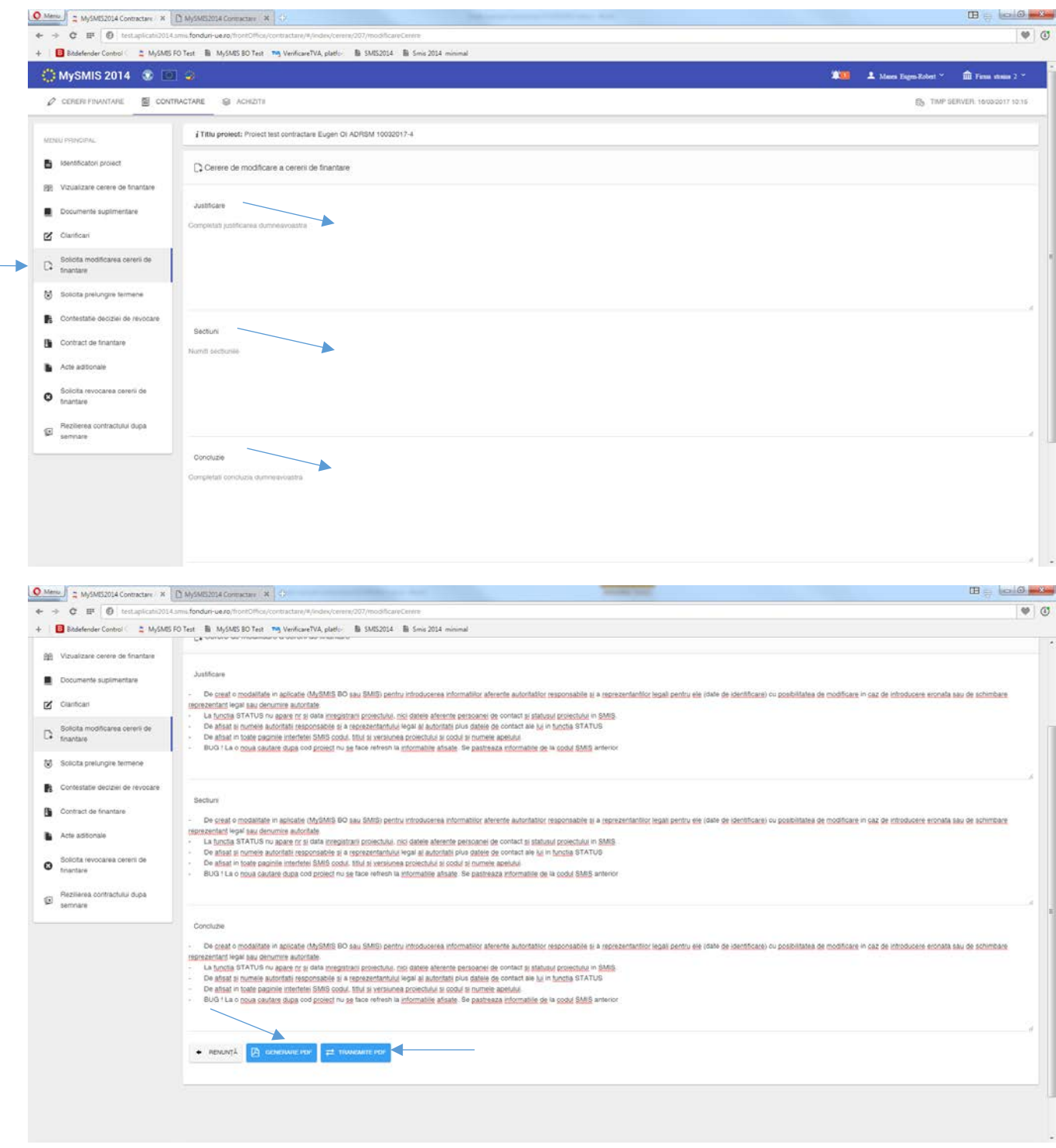

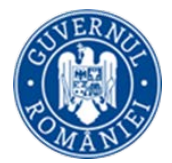

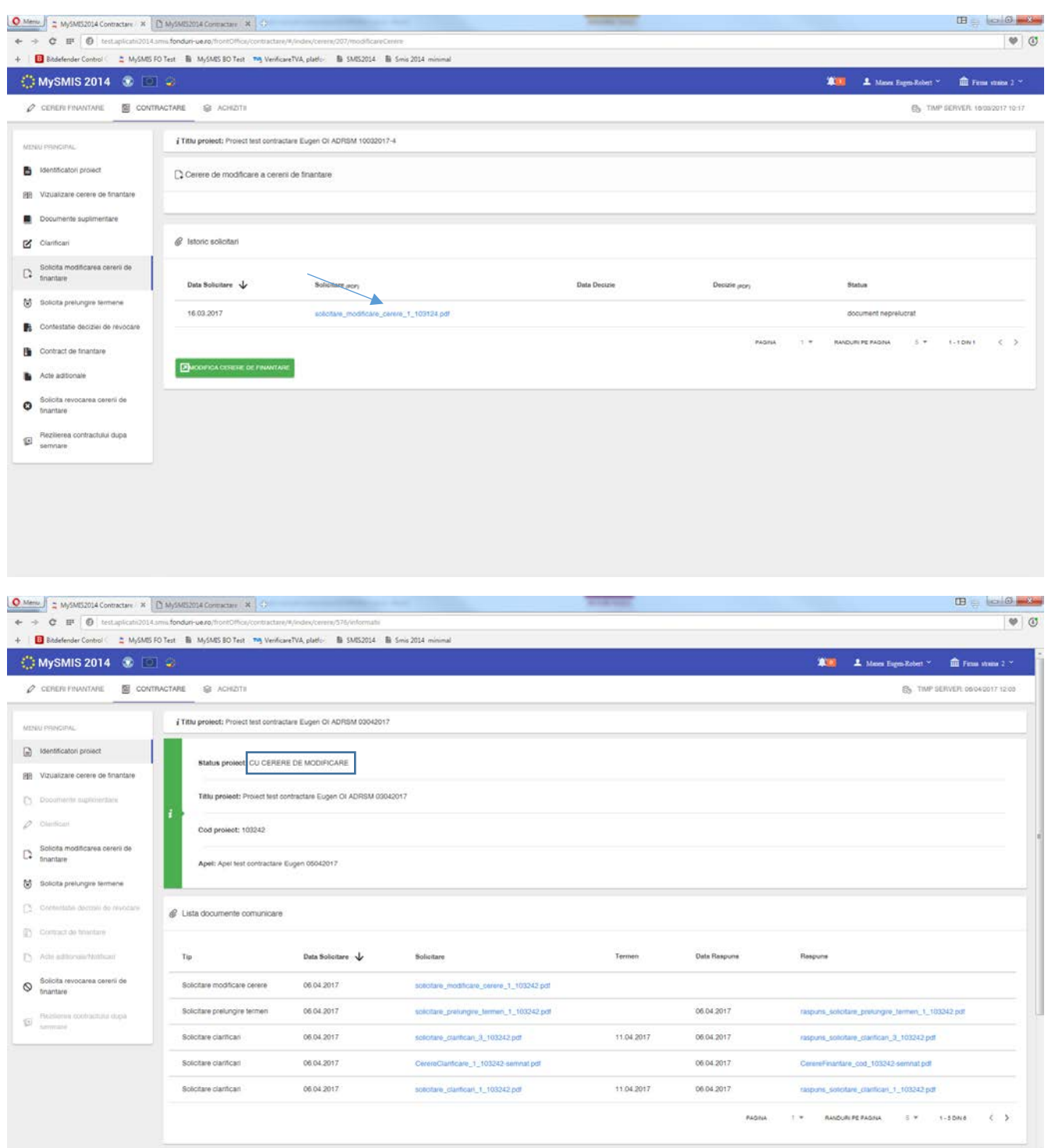

În urma primirii de la AM/OI a unui răspuns **pozitiv** la solicitarea de modificare a cererii de finanţare, acest răspuns se poate vizualiza ori în funcţia *Identificatori proiect,* zona *Listă documente comunicare,* ori în

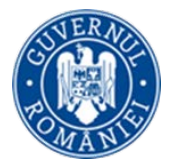

funcţia *Solicită modificarea cererii de finanţare,* zona *Listă solicitări*. Statusul proiectului este ÎN CURS DE MODIFICARE.

Se accesează din nou funcţia *Solicită modificarea cererii de finanţare,* unde se efectuează modificările permise apăsând butonul *Modificare cerere de finanţare*, urmând exact aceeaşi paşi ca la primirea unei solicitări de clarificări cu deschiderea unor secţiuni ale cererii de finanţare.

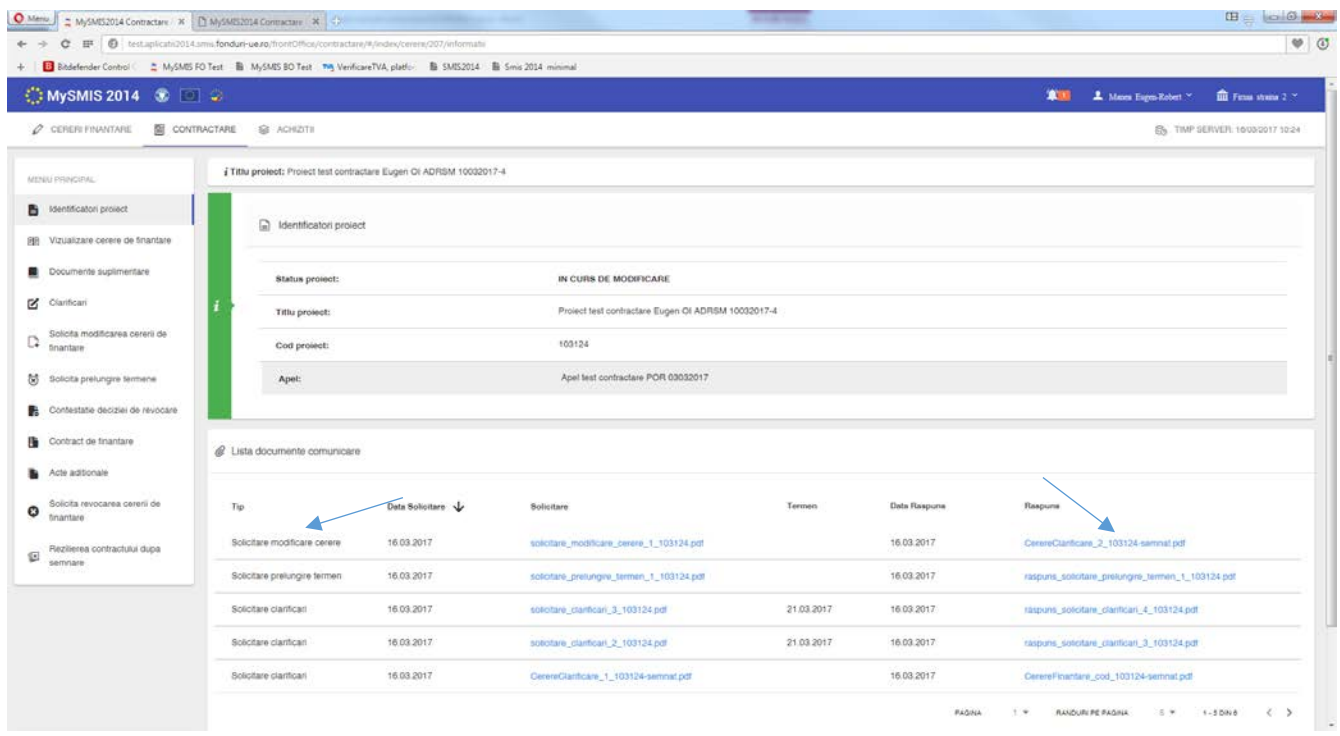

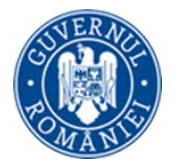

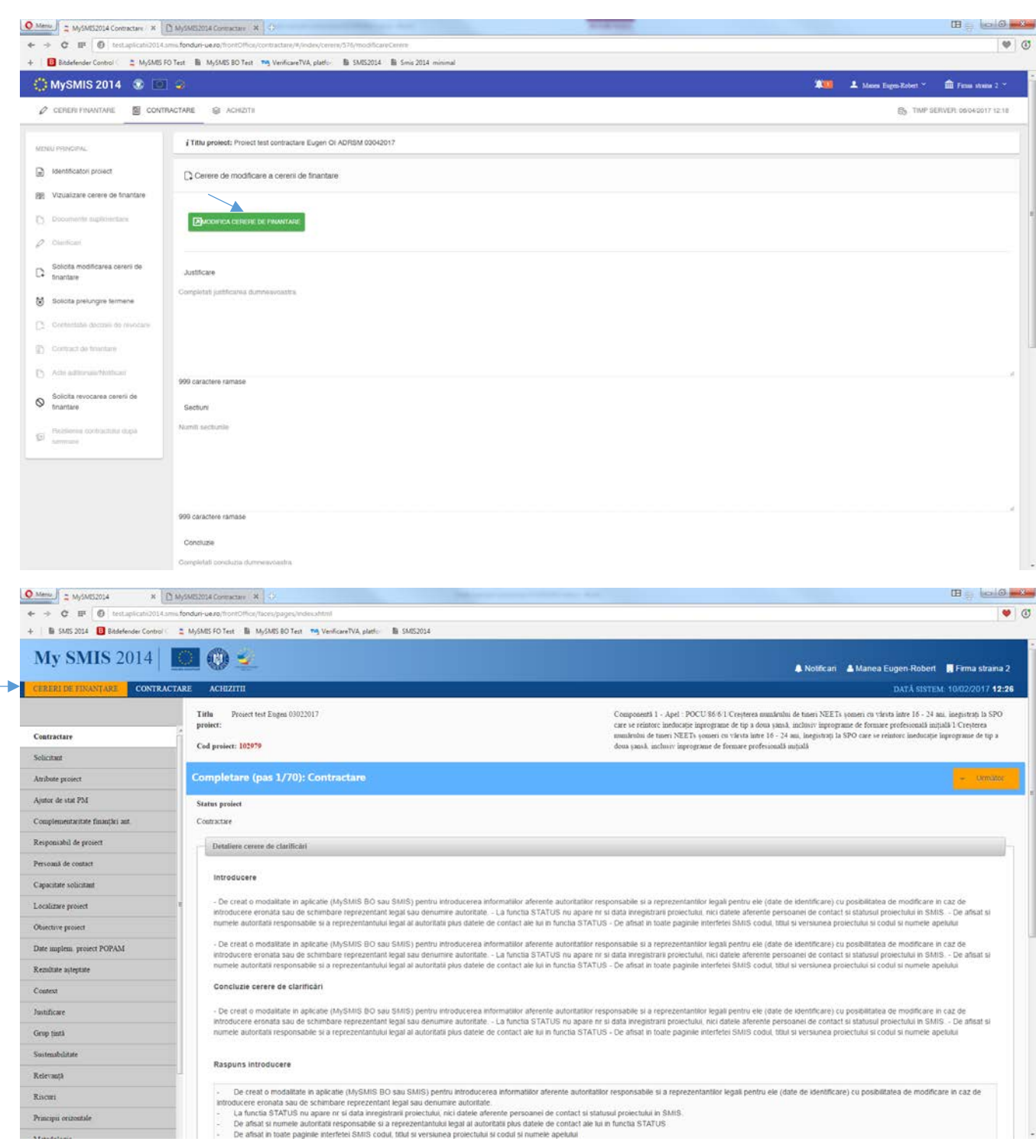

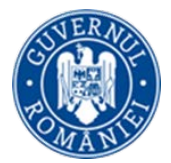

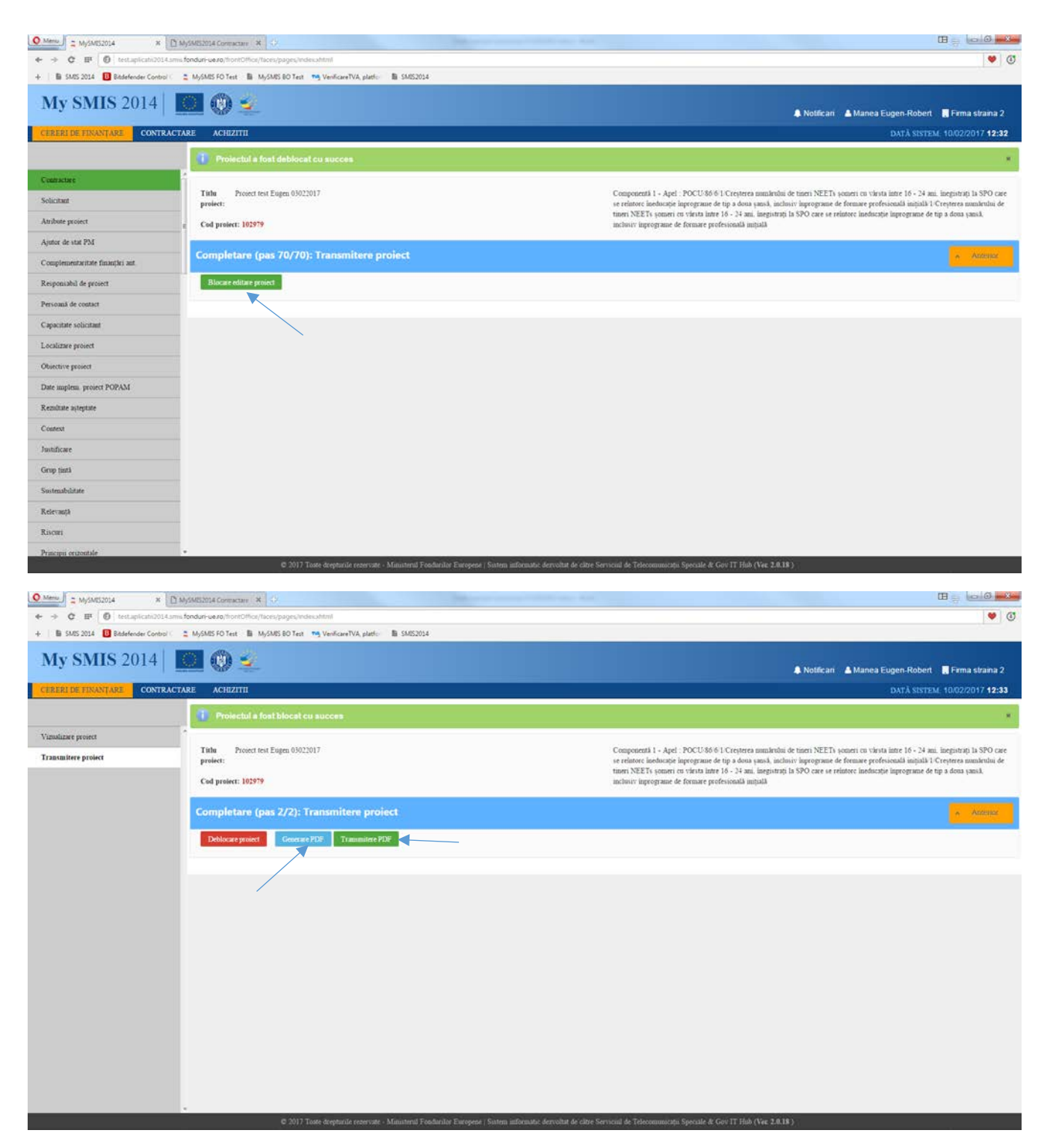

În urma transmiterii răspunsului către AM/OI, cu cererea de finanțare modificată, statusul proiectului se schimbă în CERERE DE FINANȚARE MODIFICATĂ.

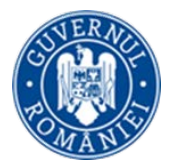

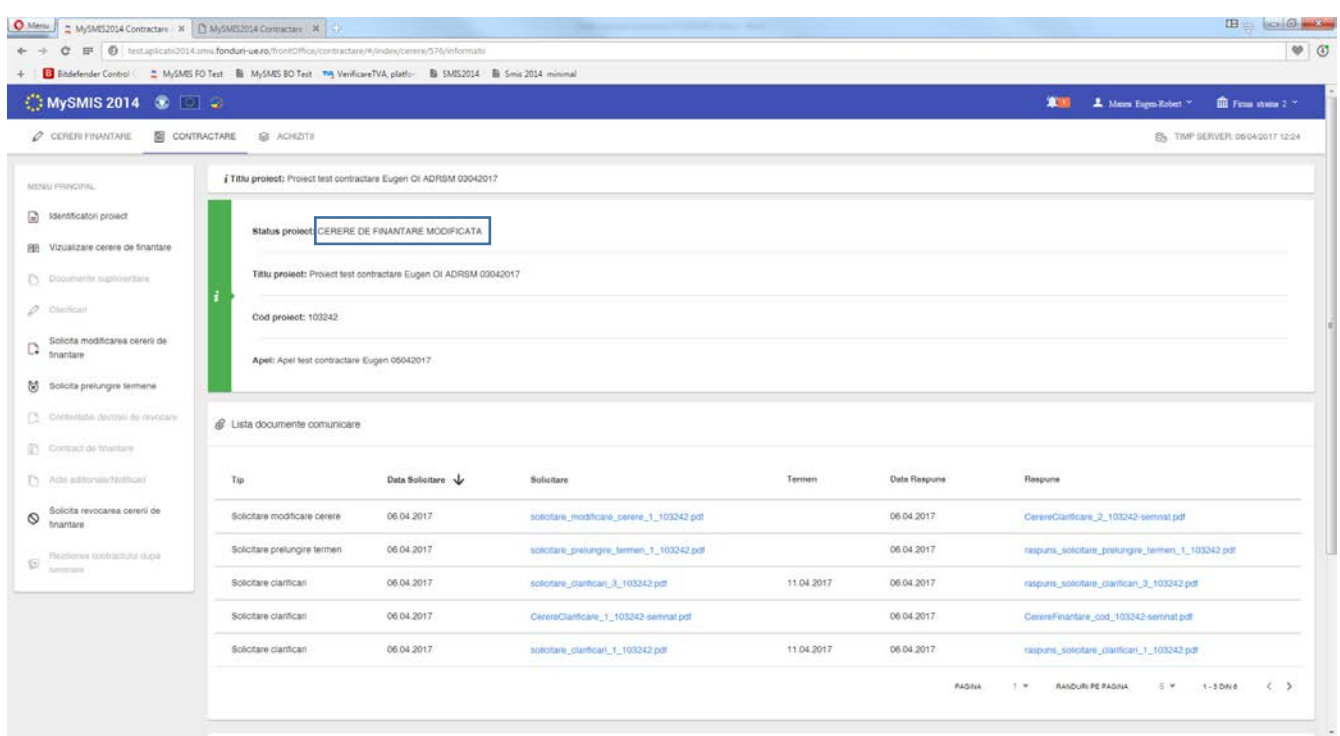

Dacă se primeşte de la AM/OI un **răspuns negativ** la solicitarea de modificare a cererii de finanţare, aceasta nu va putea fi modificată. Răspunsul trimis de AM/OI se poate descărca din funcţia *Identificatori proiect,* zona *Listă documente comunicare.* În cazul primirii unui **răspuns negativ** la solicitarea de modificare a cererii de finanţare de la AM/OI, statusul proiectului se schimbă în ÎN CONSTITUIRE DOSAR.

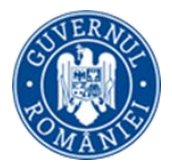

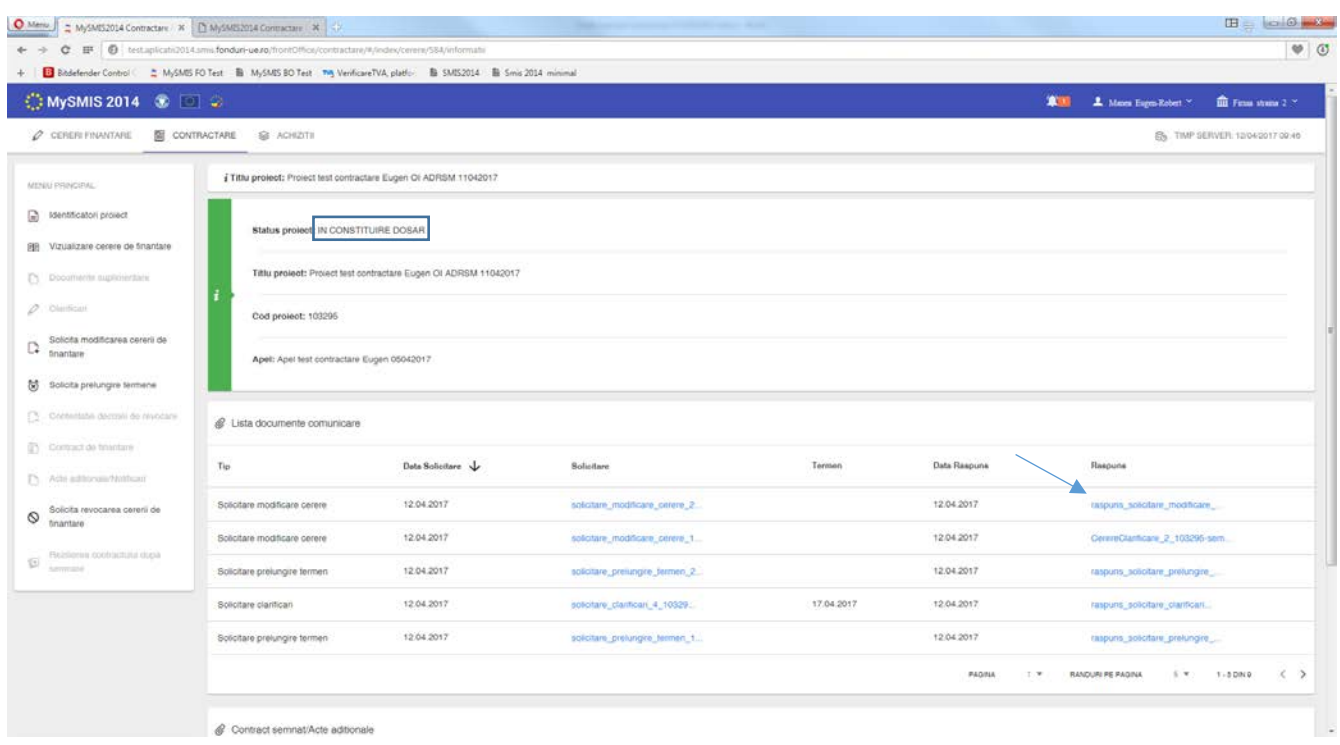

g. Funcţia **Contestaţie decizie de revocare** se poate utiliza în cazul în care cererea de finanţare a fost revocată de AM/OI din diverse motive (depăşirea termenului de răspuns la Cererea de clarificări, lipsa de documente suplimentare solicitate, etc.). Statusul proiectului este REVOCATĂ.

*Înştiinţarea de revocare a cererii de finanţare* trimisă de AM/OI se poate descărca din funcţia *Identificatori proiect,* zona *Listă documente comunicare.*

În funcţia **Contestaţie decizie de revocare** se completează câmpurile text şi se generează contestaţia apăsând butonul *Generează*, se semnează electronic şi se transmite la AM/OI.

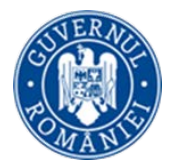

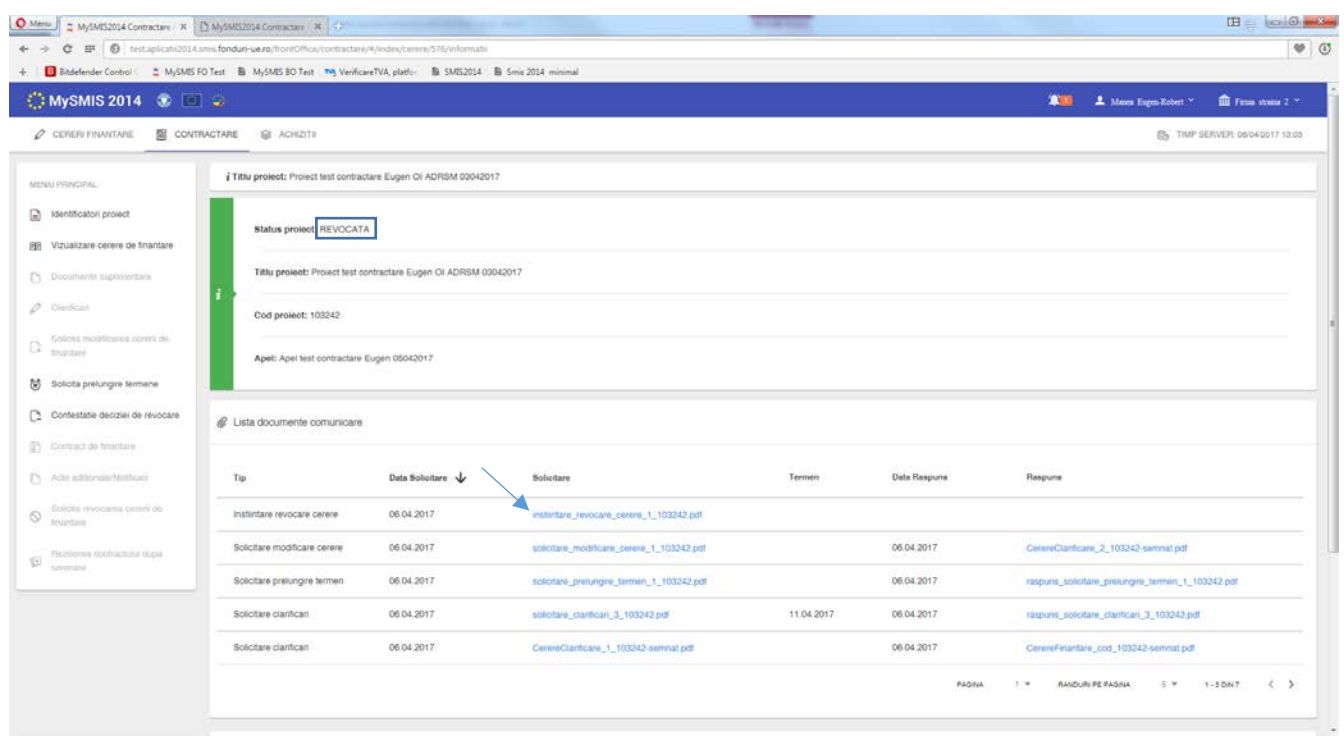

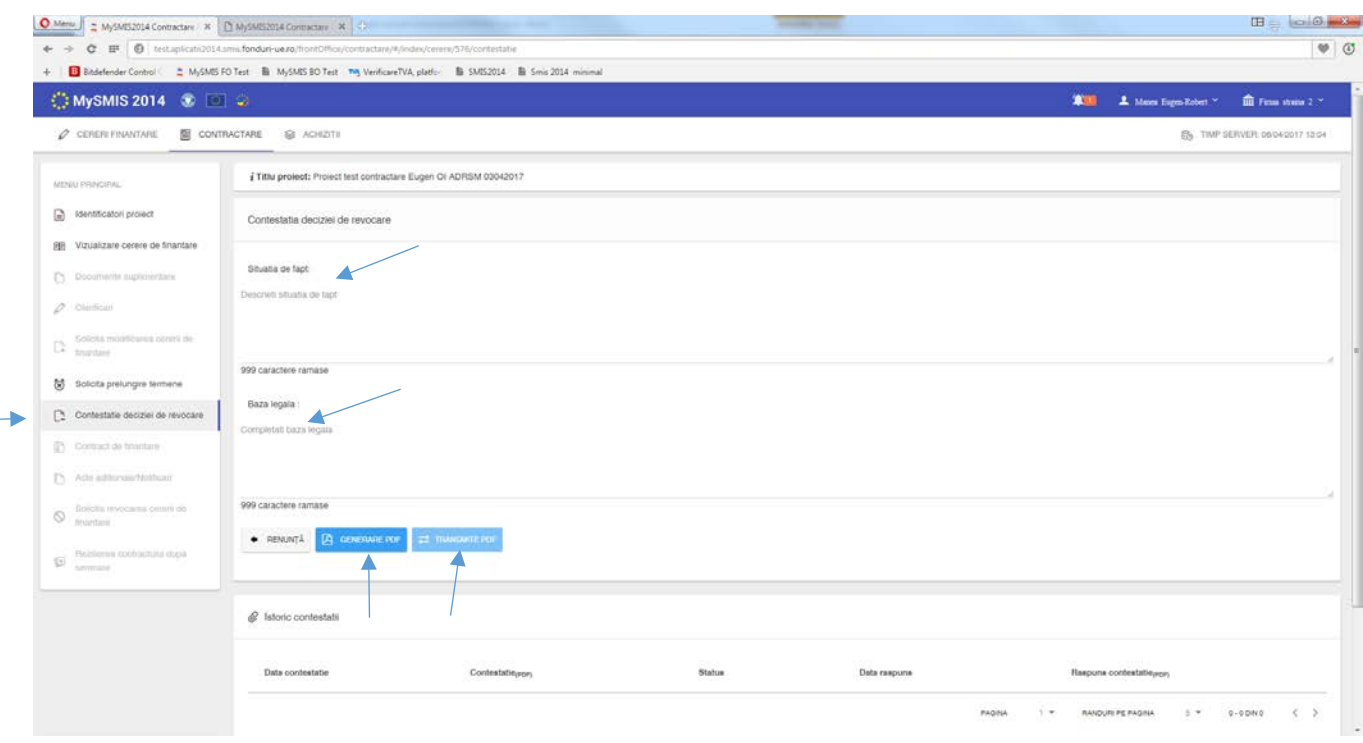

Statusul proiectului, după trimiterea documentului de contestație, se schimbă în CU CERERE DE CONTESTARE REVOCARE.

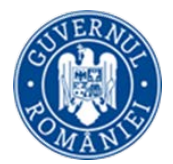

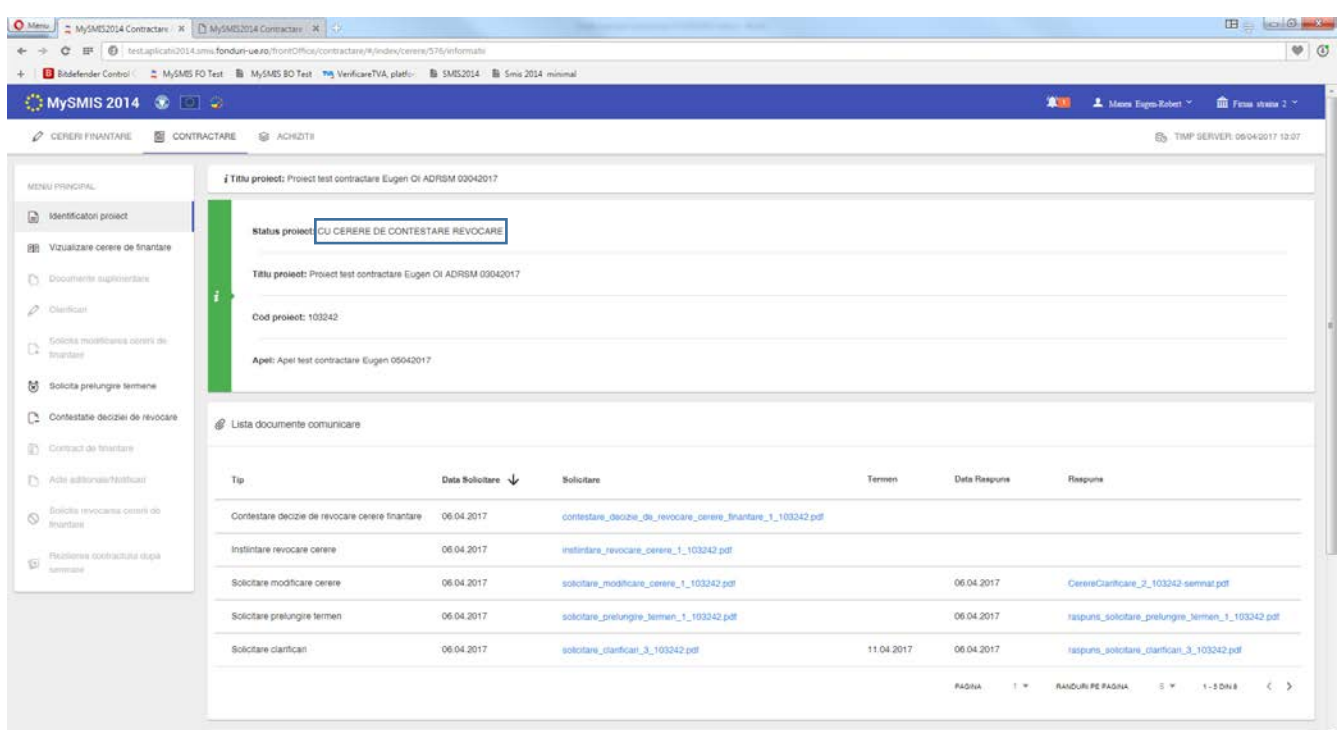

Dacă răspunsul la contestaţie este **pozitiv**, contestaţia a fost **admisă**, se primeşte un document de la AM/OI care se poate descărca din zona de *Listă documente comunicare,* funcţia *Identificatori proiect*. Statusul proiectului se schimba în ÎN CONSTITUIRE DOSAR.

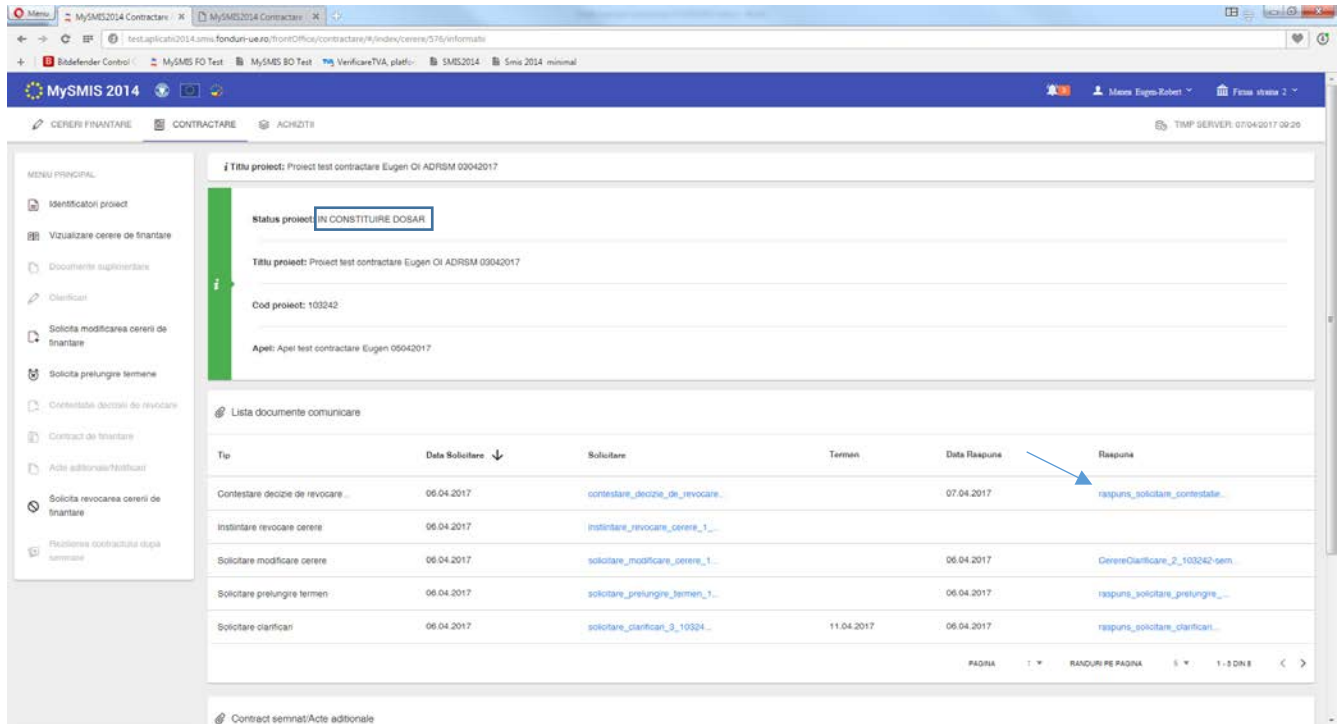

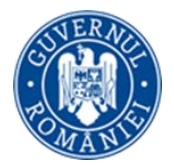

Dacă răspunsul la contestaţie este **negativ**, contestaţia a fost **respinsă**, se primeşte un document de la AM/OI care se poate descărca din zona de *Listă documente comunicare,* funcţia *Identificatori proiect*. Statusul proiectului rămane REVOCATĂ.

h. Funcţia **Contract de finanţare** se utilizează când se primeşte o notificare de la AM/OI, prin care beneficiarul este anunţat că i s-a trimis dosarul de contractare al proiectului spre semnare. Statusul proiectului este TRANSMIS LA SEMNARE CĂTRE BENEFICIAR.

Vizualizarea dosarului se face apăsând butonul *Vizualizare arhivă contract*, fapt ce va duce la descărcarea arhivei, cu toate documentele care trebuie semnate de beneficiar. Arhiva are denumirea *arhiva\_documente\_codproiect.zip*.

Se deschide arhiva, se semnează electronic toate documentele **FĂRĂ A SE MODIFICA**, şi se încarcă apăsând butonul *Încarcă documente*.

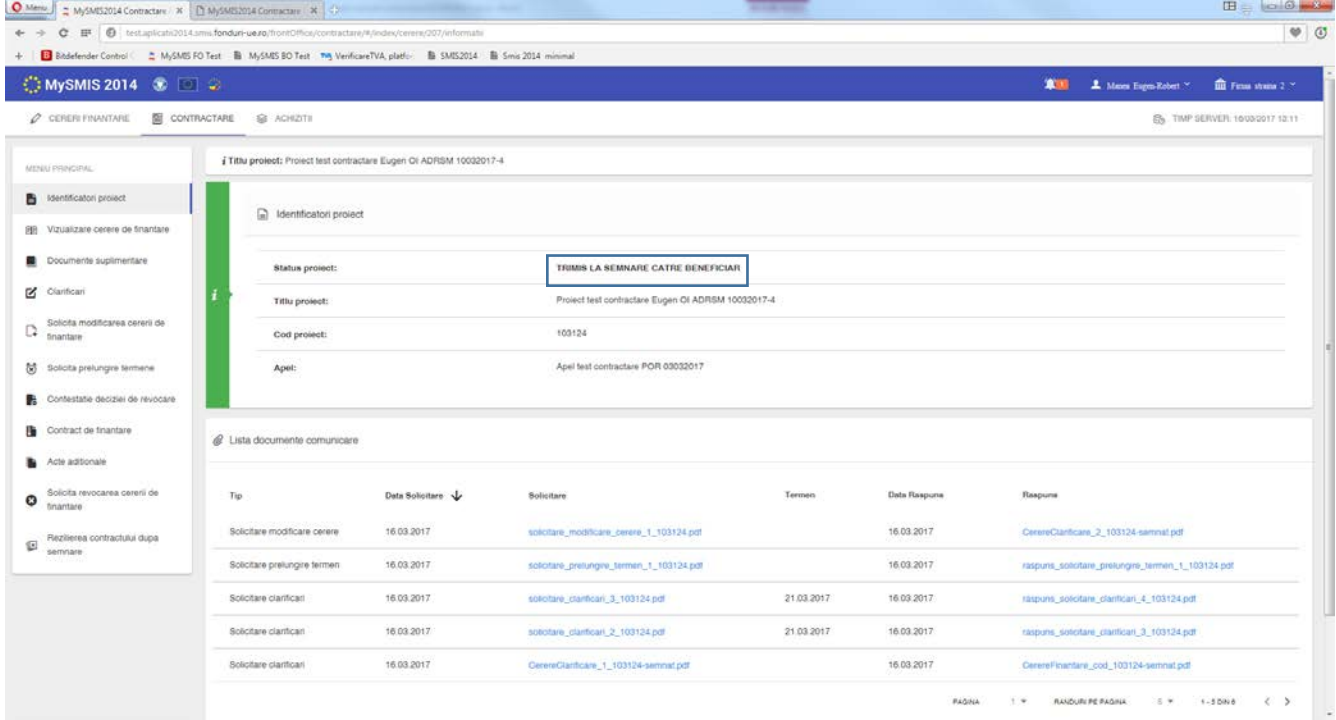

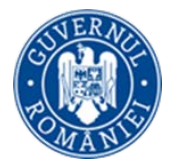

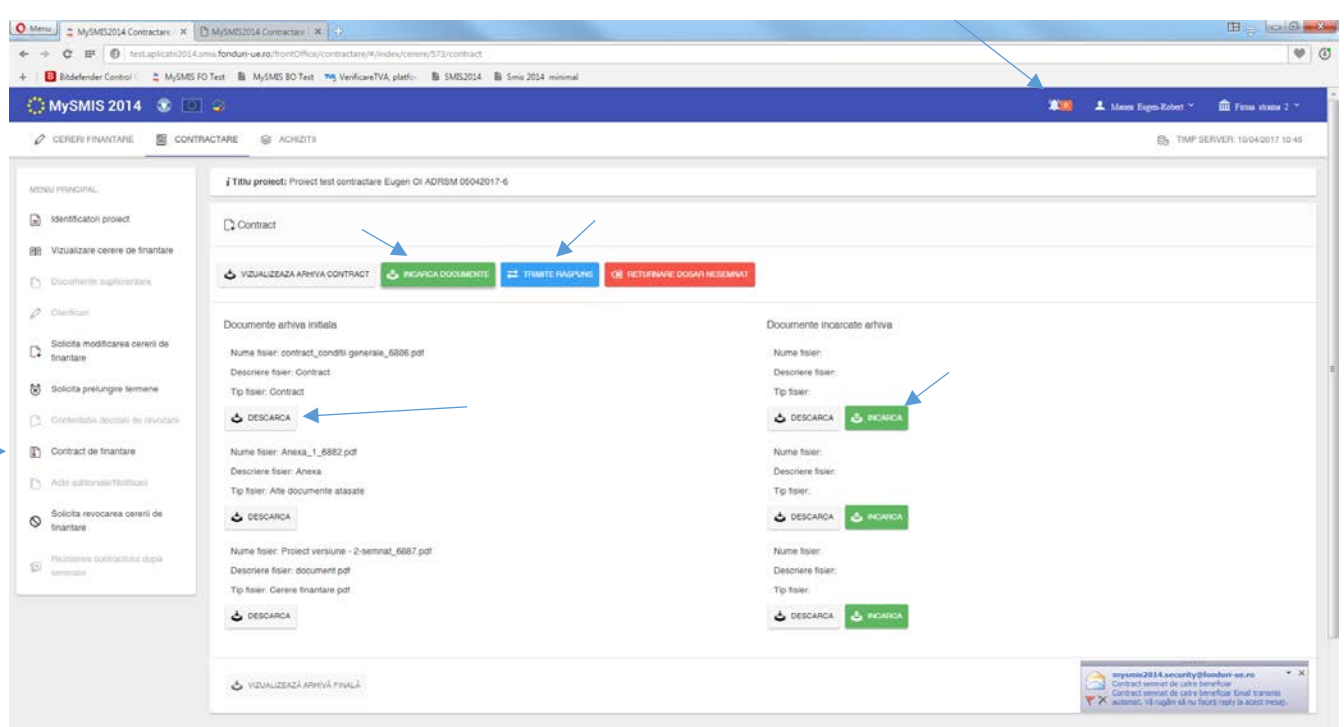

După trimiterea cu succes a arhivei semnate de beneficiar, statusul proiectului se schimbă în PRIMIT SEMNAT DE LA BENEFICIAR.

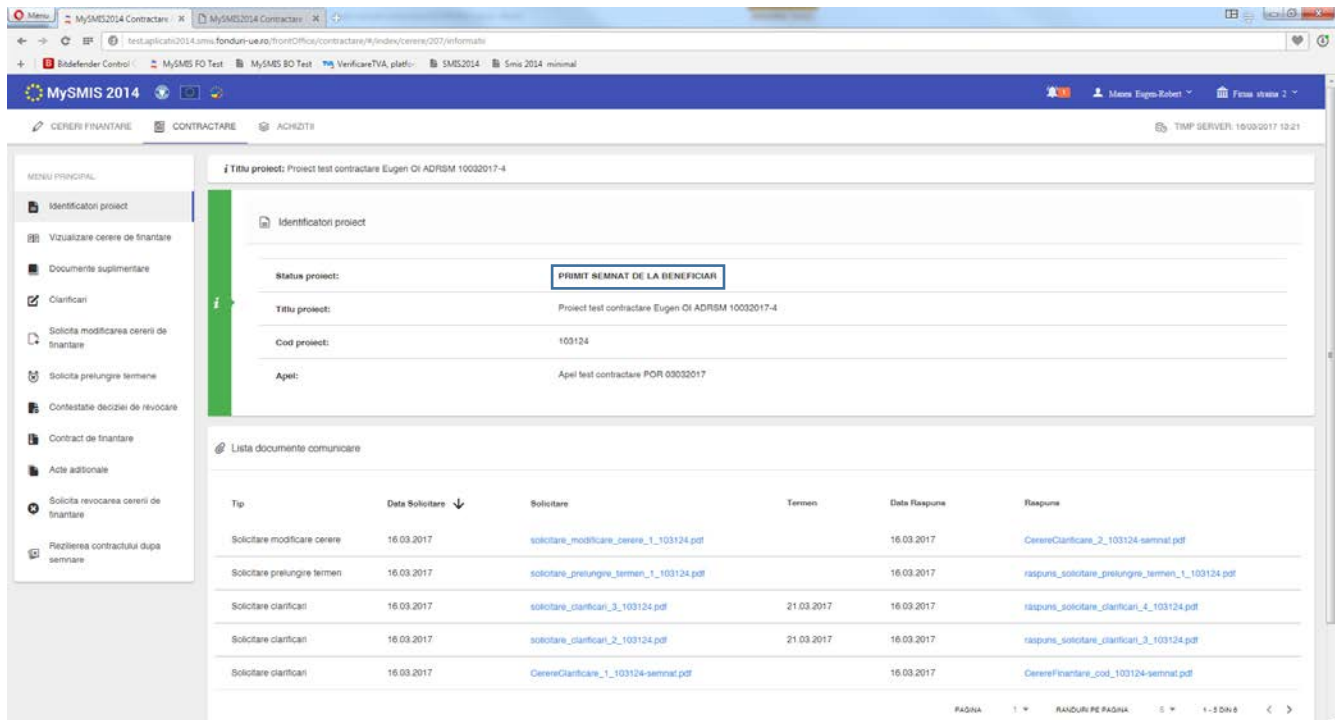

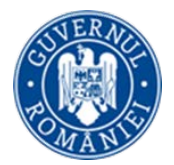

După semnarea documentelor dosarului de contractare al proiectului şi de către reprezentantul legal/împuternicitul AM/OI, statusul proiectului se schimbă în CONTRACT SEMNAT, iar arhiva cu toate documentele dosarului de contractare al proiectului, semnate de ambele părţi, se poate descărca din funcţia *Contract de finanţare*, apăsând butonul *Vizualizare arhivă finală*.

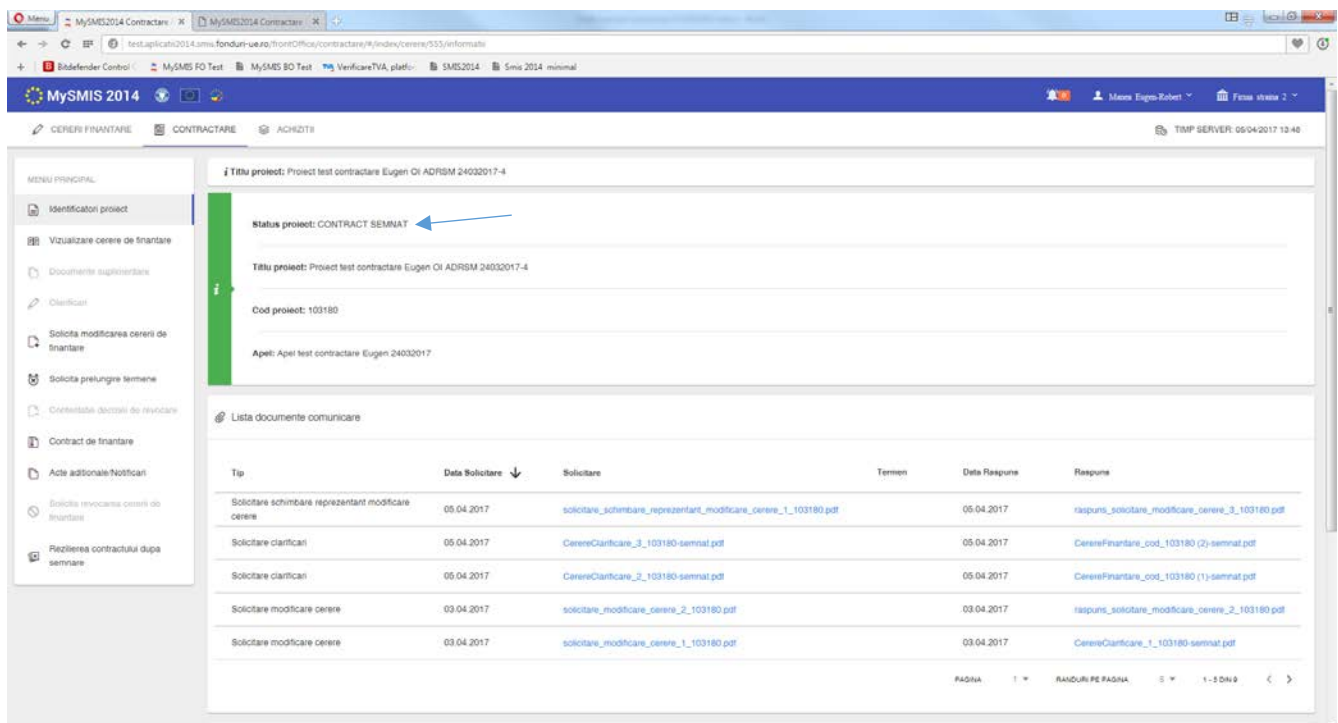

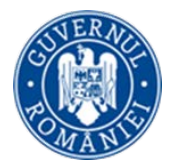

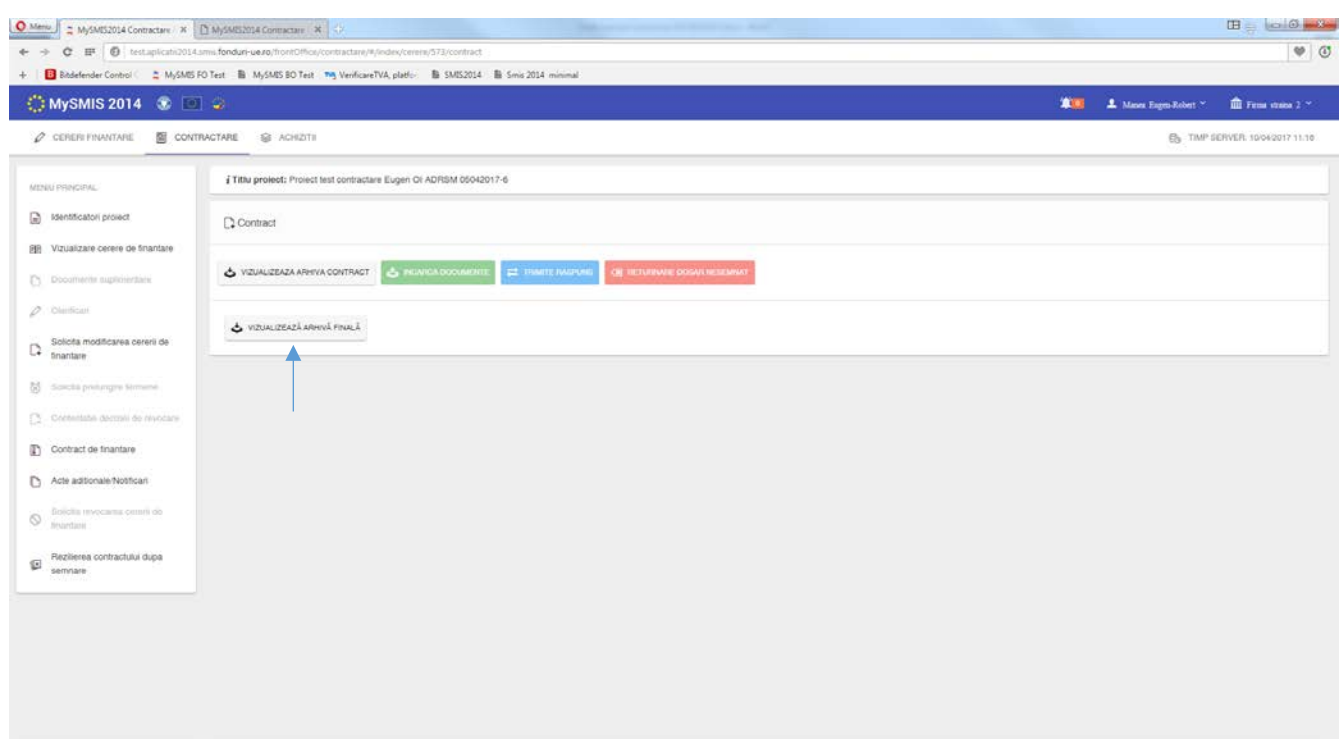

În cazul în care beneficiarul **nu este de acord** cu unele aspecte contractuale, sau există informaţii legate de beneficiar (schimbare reprezentant legal, schimbare sediu, etc.) care s-au modificat şi nu corespund cu informaţiile existente în documentele primite, se poate returna dosarul contractului nesemnat către AM/OI. Acest lucru se întamplă prin apăsarea butonului *Returnare dosar nesemnat*.

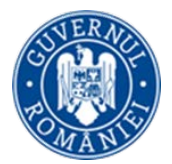

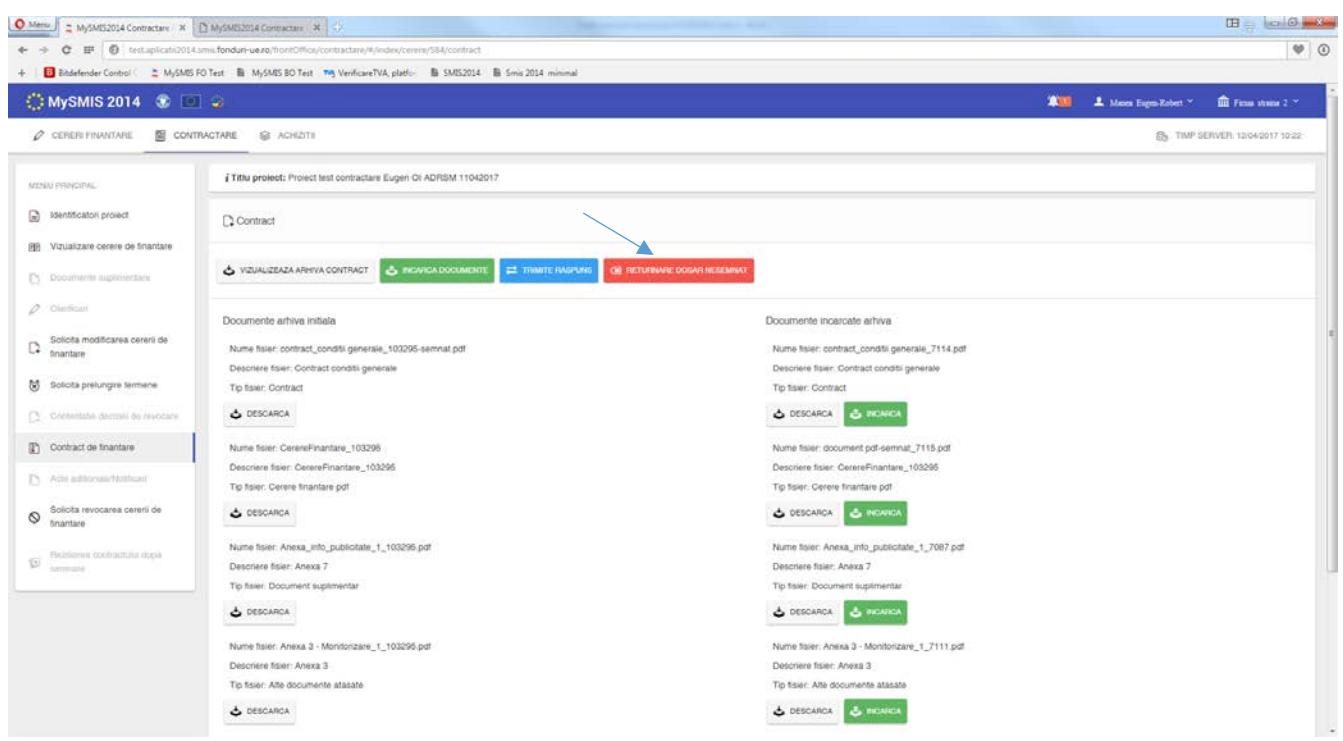

La apăsarea butonului *Returnare dosar nesemnat* se deschide o pagină nouă, unde se vor completa câmpurile text cu justificarea returnării dosarului nesemnat şi cu secţiunile din cererea de finanţare care ar trebui deschise spre a fi modificate. După completarea informaţiilor se generează documentul pdf, se semnează electronic, se încarcă în aplicaţie şi se transmite la ofiţerul de contractare. Statusul proiectului se schimbă în RETURNAT DOSAR NESEMNAT DE BENEFICIAR.

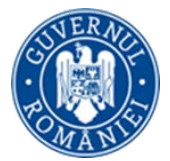

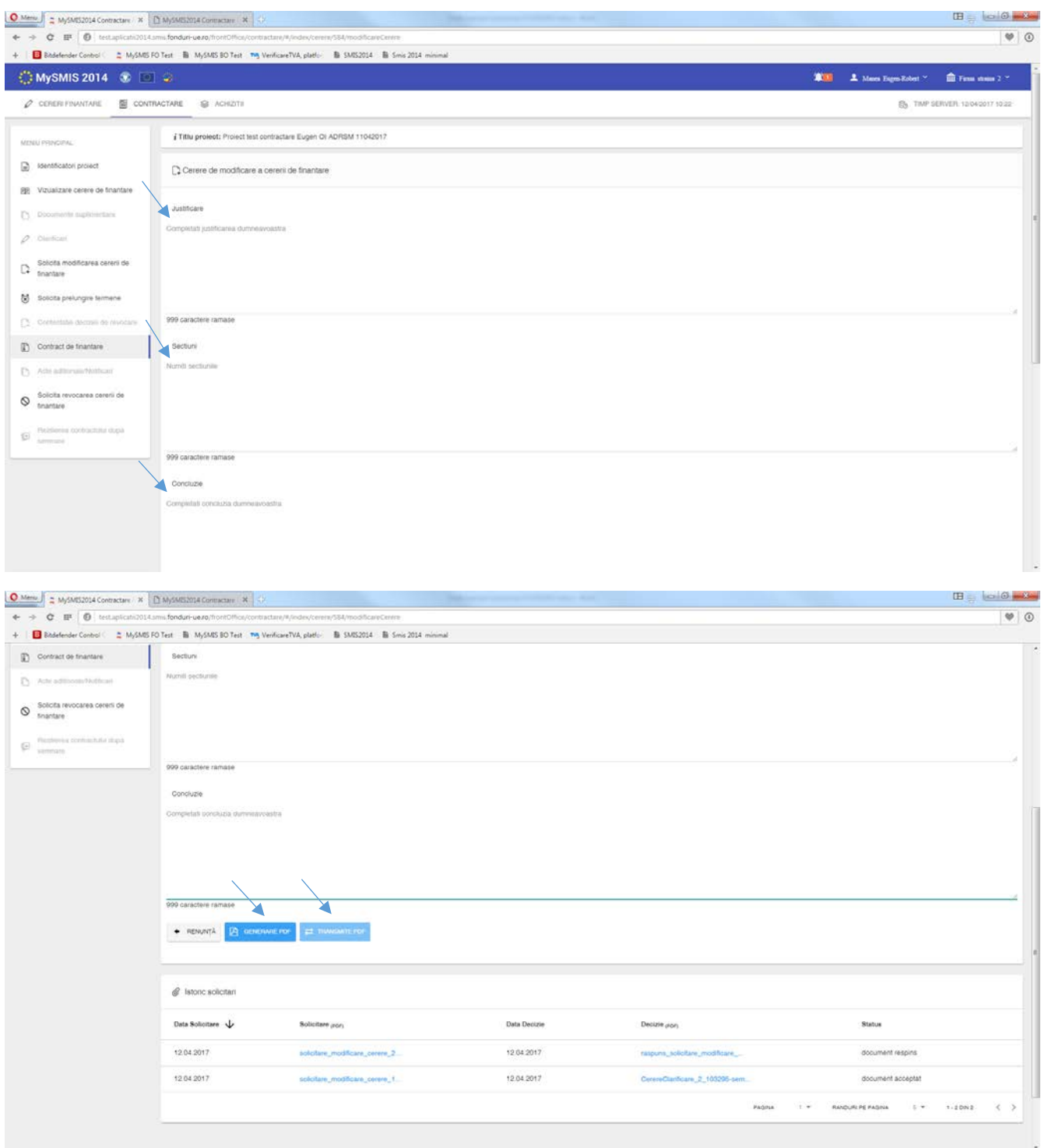

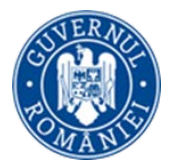

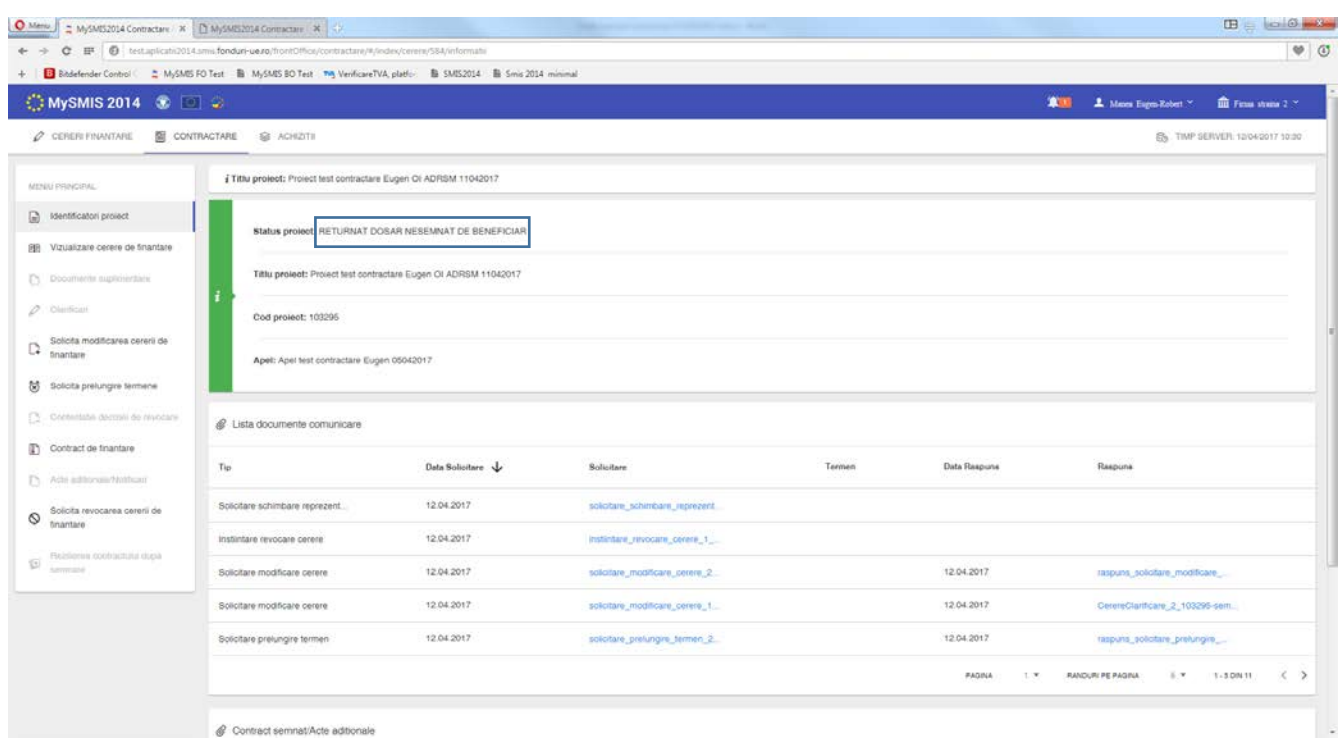

În urma primirii de la AM/OI a unui **răspuns pozitiv** la solicitarea de modificare a cererii de finanţare, acest răspuns se poate vizualiza ori în funcţia *Identificatori proiect,* zona *Listă documente comunicare,* ori în funcţia *Solicită modificarea cererii de finanţare,* zona *Listă solicitări*. Statusul proiectului este ÎN CURS DE MODIFICARE.

Se accesează din nou funcţia *Solicită modificarea cererii de finanţare,* unde se efectuează modificările permise apăsând butonul *Modificare cerere de finanţare*, urmând exact aceeaşi paşi ca la primirea unei solicitări de clarificări cu deschiderea unor secţiuni ale cererii de finanţare.

În urma acestor modificări, se reia fluxul de constituire a dosarului de contractare, iar beneficiarul va primi de la AM/OI o nouă arhivă cu documente spre semnare.

Dacă se primeşte de la AM/OI un **răspuns negativ** la solicitarea de modificare a cererii de finanţare, aceasta nu va putea fi modificată. Răspunsul trimis de AM/OI se poate descărca din funcţia *Identificatori proiect,* zona *Listă documente comunicare.* În cazul primirii unui **răspuns negativ** la solicitarea de modificare a cererii de finanţare de la AM/OI, statusul proiectului revine în TRIMIS LA SEMNARE CĂTRE BENEFICIAR şi se pot încărca şi transmite documentele dosarului de contractare semnate electronic. După trimiterea documentelor dosarului de contractare, statusul se schimbă în PRIMIT SEMNAT DE LA BENEFICIAR.

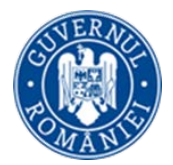

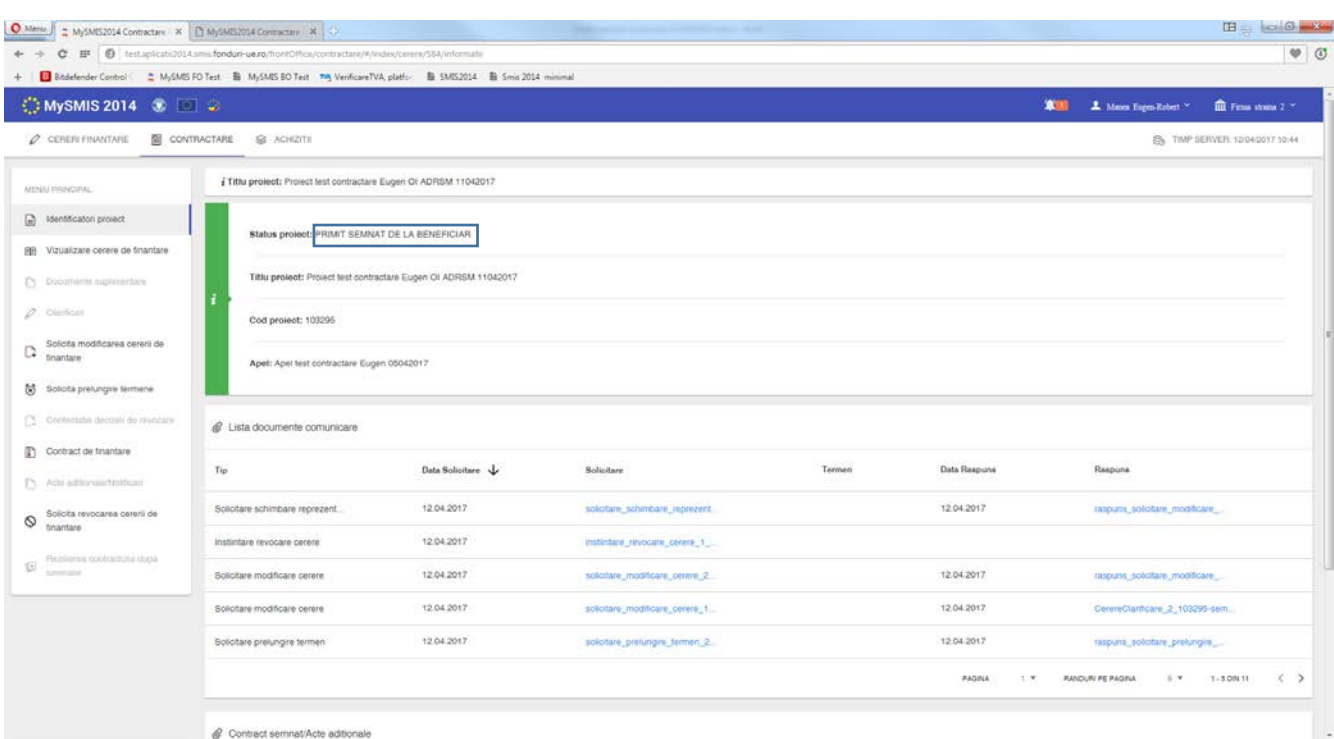

După semnarea documentelor dosarului de contractare al proiectului inclusiv de către reprezentantul legal/împuternicitul AM/OI, statusul proiectului se schimbă în CONTRACT SEMNAT, iar arhiva cu toate documentele dosarului de contractare al proiectului, semnate de ambele părți, se poate descărca din funcția *Contract de finanţare*, apăsând butonul *Vizualizare arhivă finală*.

i. Funcţia **Acte adiţionale/Notificări** prevede posibilitatea de S*olicitare de iniţiere a unui Act adiţional*, pe baza unei justificări, şi cu precizarea secţiunilor din cererea de finanţare (Anexa 2 la contractul de finanţare) care se doresc a fi modificate, sau de transmitere a unei *Notificări* către AM/OI.

Posibilitatea de iniţiere a unui Act adiţional o are atât beneficiarul cât şi autoritatea responsabilă AM/OI.

Pentru iniţierea unei S*olicitări de Act adiţional* de către beneficiar se accesează secţiunea **Acte adiţionale/Notificări,** şi se marchează tipul solicitării - **Act adiţional** sau **Notificare.** Se completează câmpurile text cu informaţiile necesare, se generează documentul pdf, se semnează electronic şi se transmite către AM/OI.

Statusul proiectului se schimbă în CERERE ACT ADIȚIONAL sau CU NOTIFICARE, în funcție de alegerea făcută.

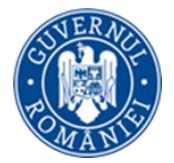

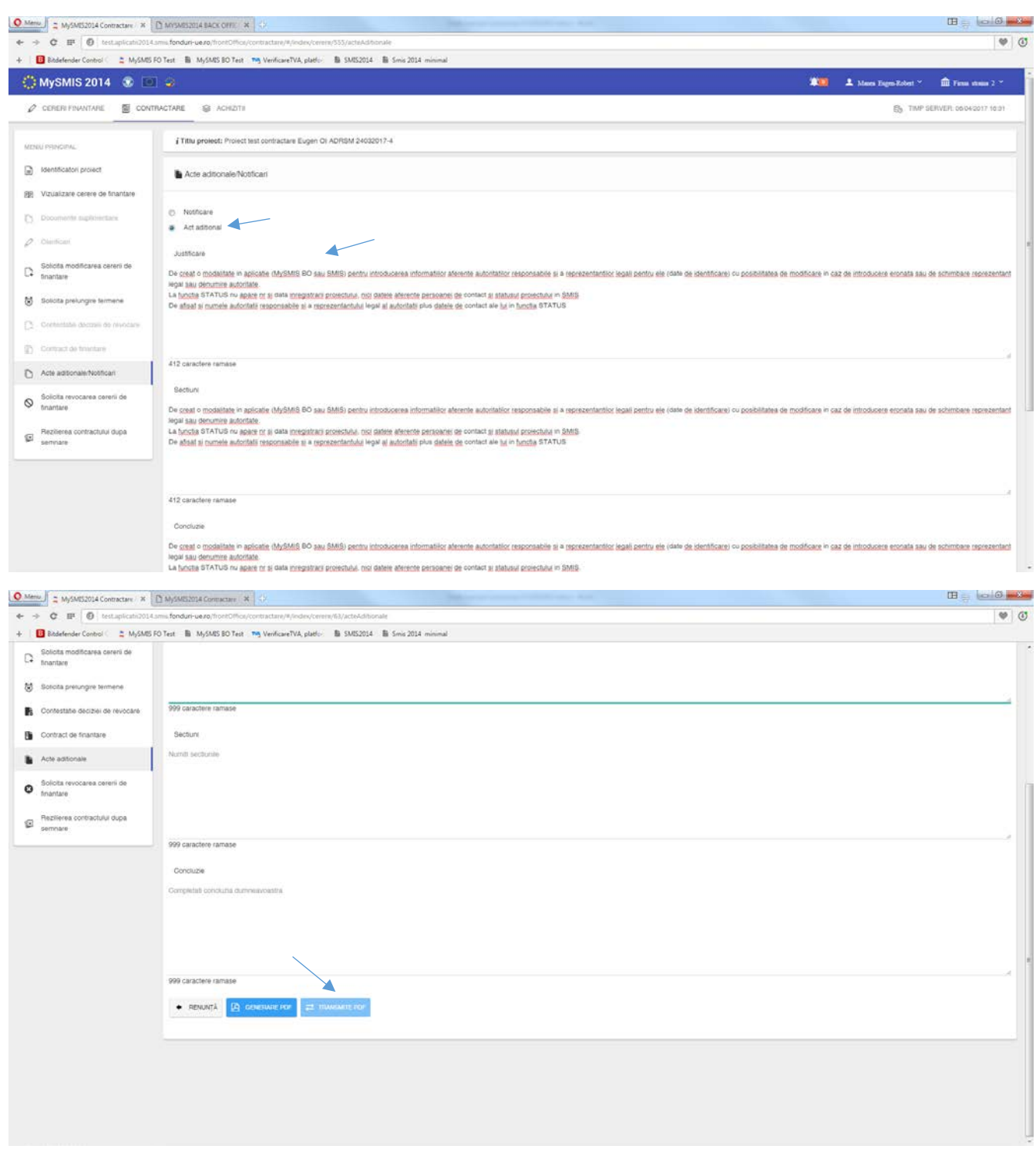

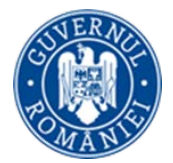

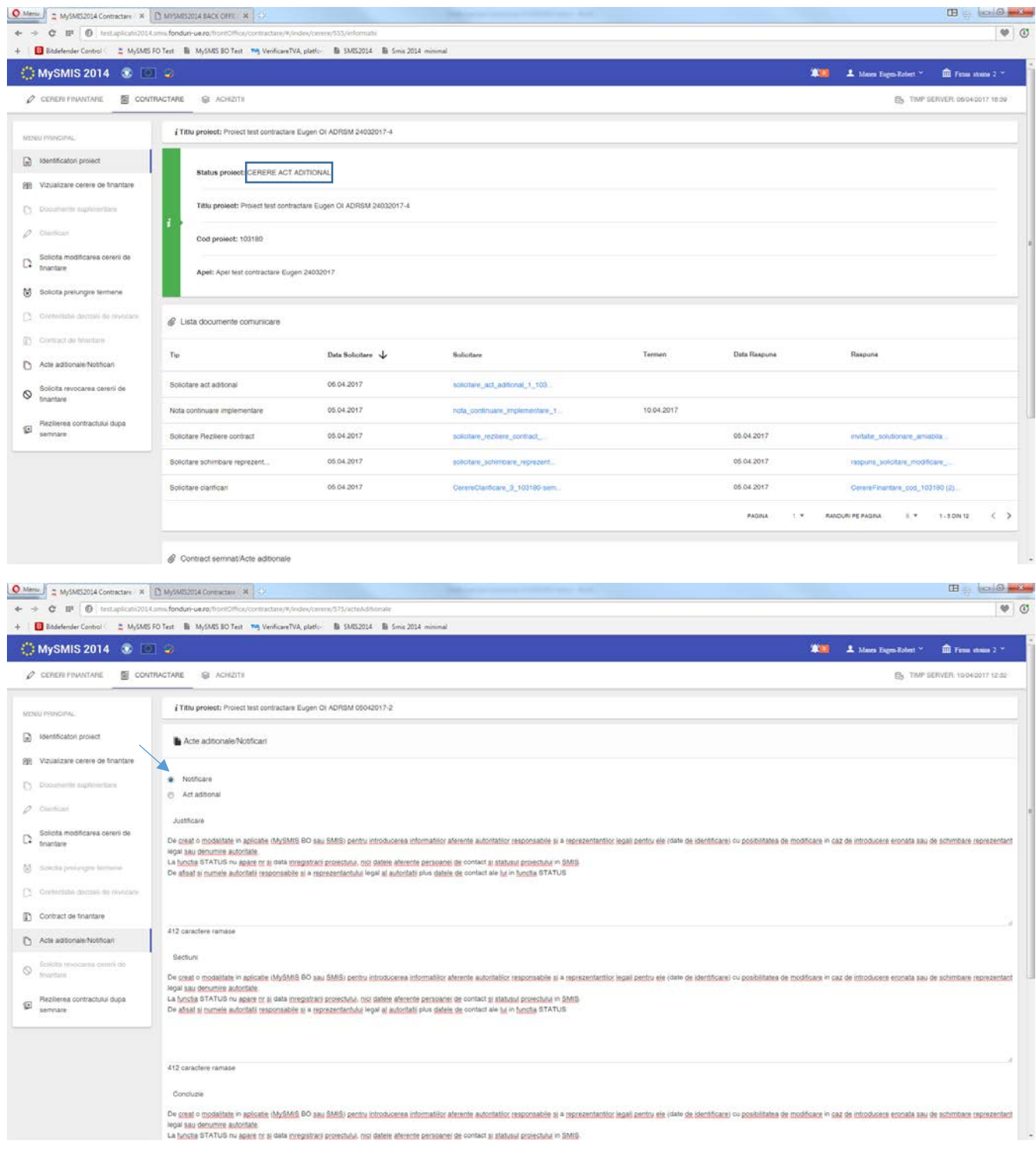

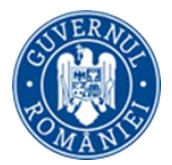

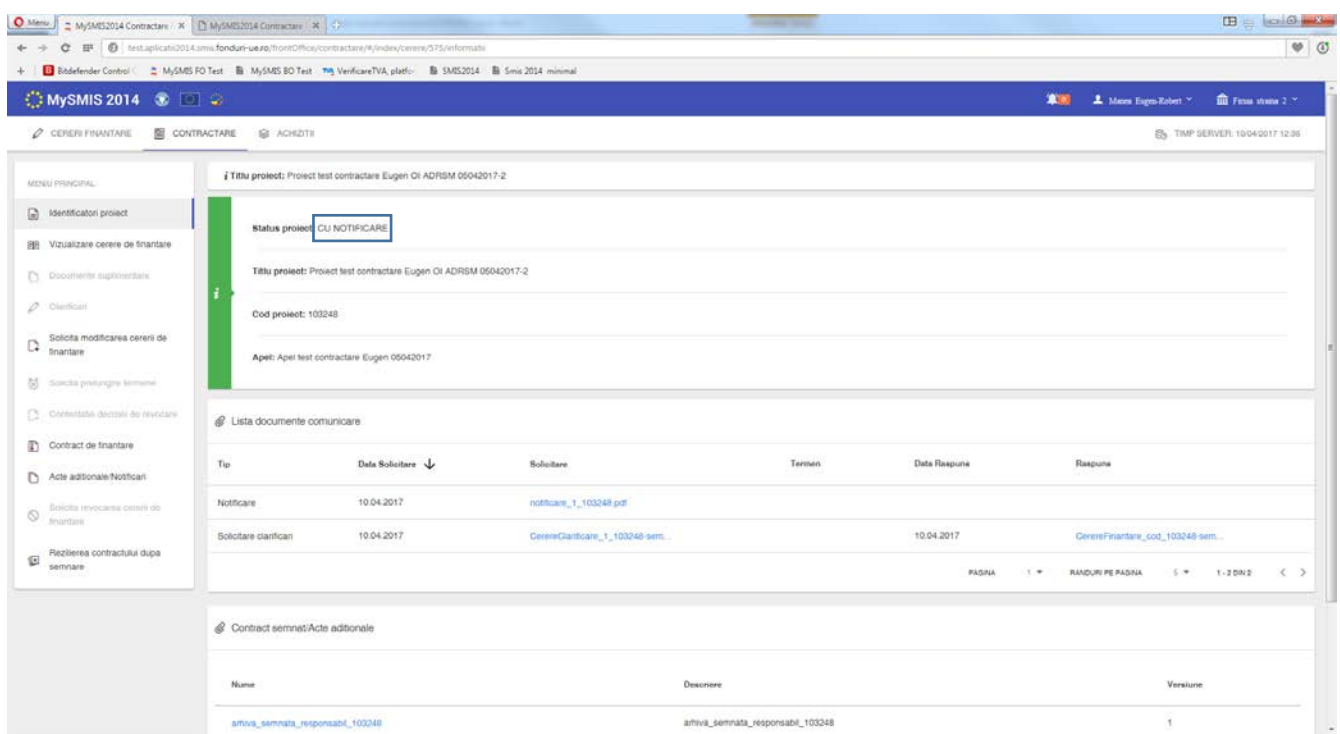

În urma primirii unui **răspuns favorabil** la solicitarea de *Act adiţional* sau de *Notificare* din partea AM/OI, se poate modifica cererea de finanţare în secţiunile unde se permite acest lucru. (flux asemănător cu fluxul explicat la funcţia *Solicitare de modificare cerere de finanţare,* când s-a primit avizarea modificării cererii de finanţare cu deschiderea secţiunilor din cerere).

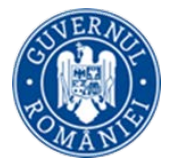

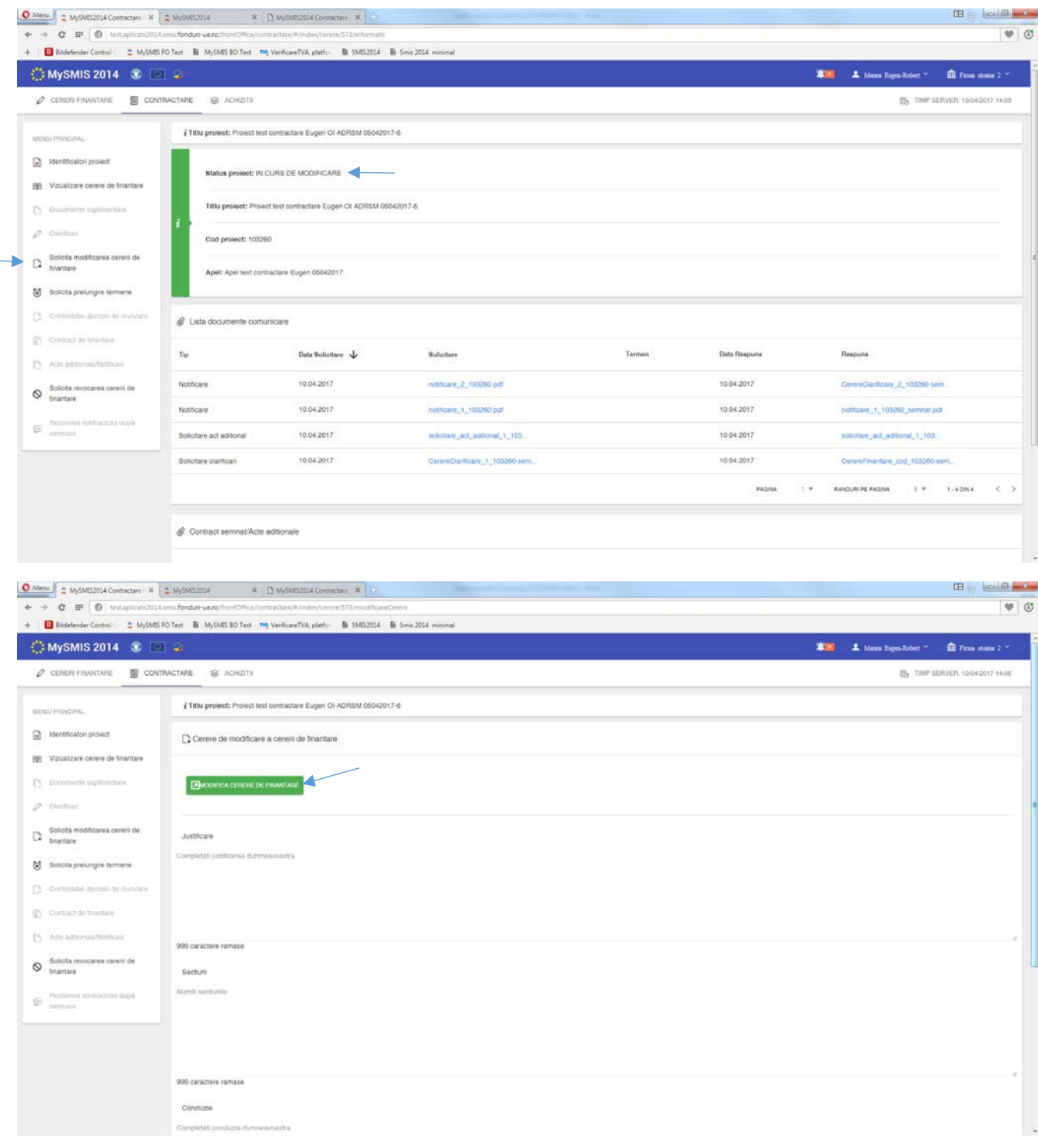

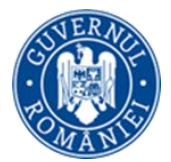

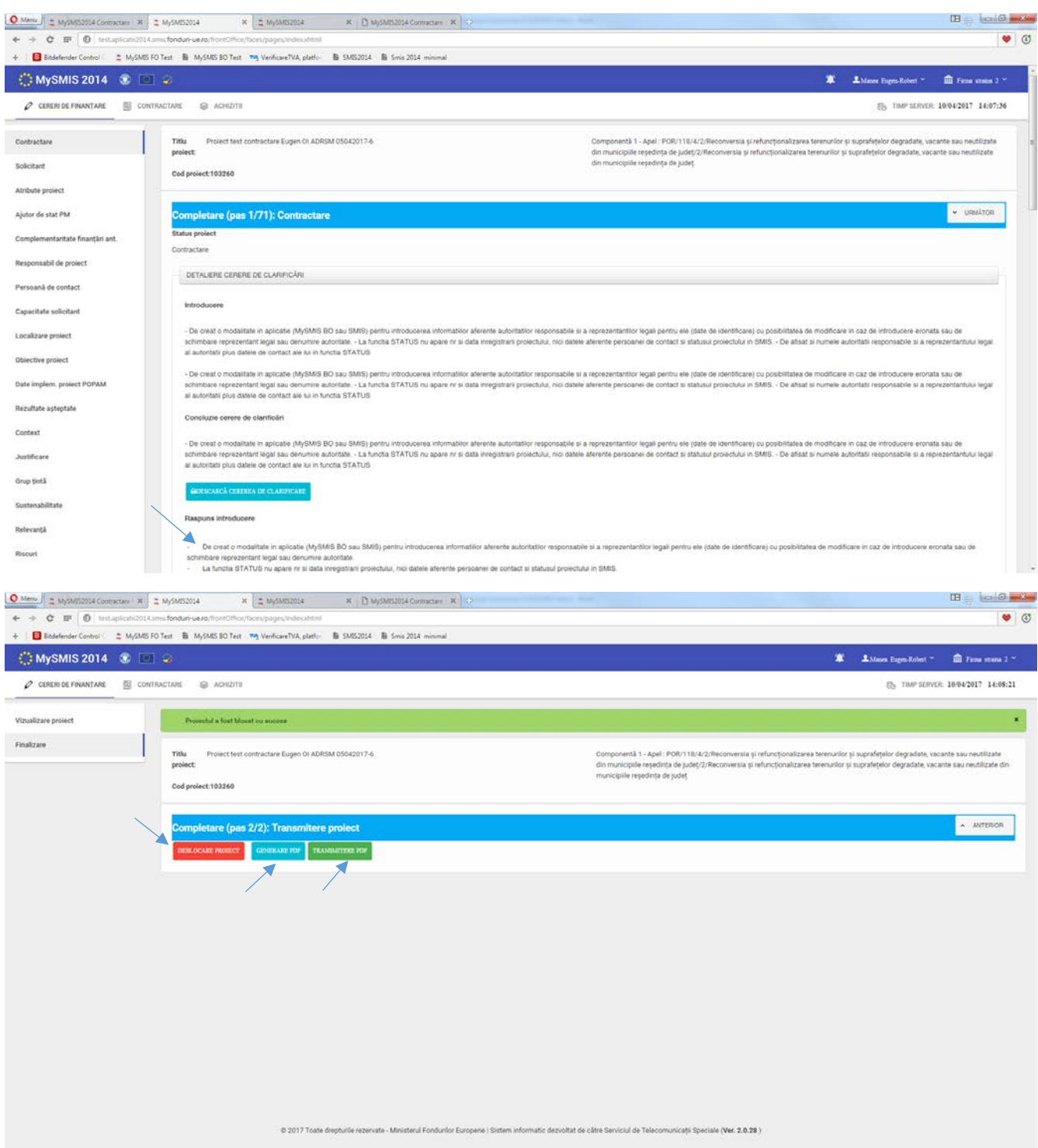

În cazul unei NOTIFICĂRI acceptate, după transmiterea cererii de finanțare modificate, statusul proiectului se schimbă în CONTRACT SEMNAT CU MODIFICĂRI, iar noua versiune a cererii de finanțare este luată

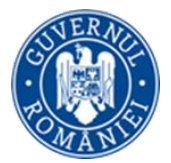

 $\mathbf{B} = \mathbf{G} \mathbf{G} \mathbf{H}$  $\begin{array}{|c|c|c|c|c|c|} \hline \textbf{Q} & \text{Meas} & \text{if} & \text{Meas} & \text{Meas} \\ \hline \textbf{Q} & \text{Meas} & \text{Meas} & \text{Meas} & \text{Meas} \\ \hline \textbf{Q} & \text{Meas} & \text{Meas} & \text{Meas} & \text{Meas} \\ \hline \textbf{Q} & \text{Meas} & \text{Meas} & \text{Meas} & \text{Meas} \\ \hline \textbf{Q} & \text{Meas} & \text{Meas} & \text{Meas} & \text{Meas} \\ \hline \textbf{Q} & \text$  $\mathbf{e} \ \Rightarrow \ \mathbf{C} \ \ \mathbf{B} \ \ \overline{\mathbf{0}} \ \ \text{test}$  $\circ$   $\circ$ B Biblefender Control ( C MySMS FO Test B MySMS BO Test The VerificareTVA, platfor B SMS2014 B Smis 2014 minimal **THE 4** More Eigen-Robert  $\times$  **EXT** Firms strains 2.  $\times$  $\label{eq:rho} \rho \text{ element nontrivial} \quad \underline{\underline{\mathbb{S}}} \text{ contractane} \quad \underline{\mathbb{S}} \text{ nontrivial}$ By TIMP SERVER 10042017 14:09 ¿ Titlu project: Project test contractare Eugen Of ADRSM 05042017-6 MINU PRINCIPAL C Mentificatori provect Status project CONTRACT SEMNAT CU MODIFICARI 图 Vizualizare cerere de finantare Titlu prolect: Project test contractare Eugen OI ADRSM 05042017-6 [\*] Documents suppose  $\rho$  . Our figure Cod project: 103260  $\begin{tabular}{|c|c|} \hline & \textit{Soeets} module uses a \\ \hline \end{tabular}$ Apel: Apel test contractare Eugen 05042017 23 South prehmave filments CS - Orientation decreals do reyodars  $\mathscr{Q}$  Lista documente comunicare  $\Box$  Contract de finantare  $T_{\rm 1D}$ Data Solicitare  $\downarrow$ Solicitare Data Raspuns Raspuns  $\bigcirc$  Acte aditionale/Notifican  $\bigotimes \quad \text{fisiclin } \text{mvecannu } \text{cumi } \text{ob}$ nothcare 2\_103260 pdf 10.04.2017 CerereClarificate\_2\_103260-sem Notificant 10.04.2017 nothcare\_1\_103260.pdf Notificare 10.04.2017 10:04.2017 nothpare\_1\_103260\_semnat.pdf Rezilerea contractului dupa Solicitare act aditional 10.04.2017 001\_1\_tenotibe\_tos\_witch 10.04.2017 are act aditional 1 103. Solicitare clarificari 10.04.2017 CerereClanfcare\_1\_103260-sem 10:04:2017 CerereFinantare\_cod .103260-sem. PAGINA T. W. RANDURI PAGINA & T. 1.40014 < > Contract semnat/Acte aditionale

în considerare de sistem, în etapa de IMPLEMENTARE, **doar după ce noua versiune a cererii de finanţare a fost înregistrată în sistem de AM/OI.**

În cazul unui **ACT ADIŢIONAL**, după transmiterea cererii de finanţare modificate conform solicitărilor, proiectul intra pe fluxul de aprobare la AM/OI, şi presupune avizarea modificărilor de către toate persoanele cu atribuţii în acest sens, flux care se încheie cu transmiterea către beneficiar a unei arhive cu documentele aferente Actului adiţional, documente care trebuie semnate de ambele părţi. **Actul adiţional va intra în vigoare (şi va fi luat în considerare de sistem în etapa de IMPLEMENTARE) după semnarea documentelor arhivei de ultima parte (reprezentantul legal al AM/OI), iar noua versiune a cererii de finanţare a fost înregistrată în sistem**. Este un flux echivalent cu cel de la contractare.

#### *Actul adiţional* poate fi iniţiat şi de AM/OI.

În acest caz, beneficiarul primeste, din partea AM/OI, o cerere de clarificare cu deschidere de secţiuni din cererea de finanţare, iar statusul proiectului se schimbă în CU CERERE DE CLARIFICĂRI. Este un flux asemănător cu cel descris la primirea unei solicitări de *Clarificări* cu deschidere de secţiuni din cererea de finanţare. Răspunsul se face în acelaşi mod ca la *Clarificări.* După completarea răspunsului şi modificarea secţiunilor din cererea de finanţare se blochează proiectul, se generează documentul pdf, se semnează electronic şi se transmite la AM/OI.

După transmitere, se închide fereastra pop-up unde au fost deblocate şi completare secţiunile cererii de finanţare. Statusul proiectului se schimbă în CU CLARIFICĂRI PRIMITE.

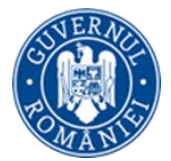

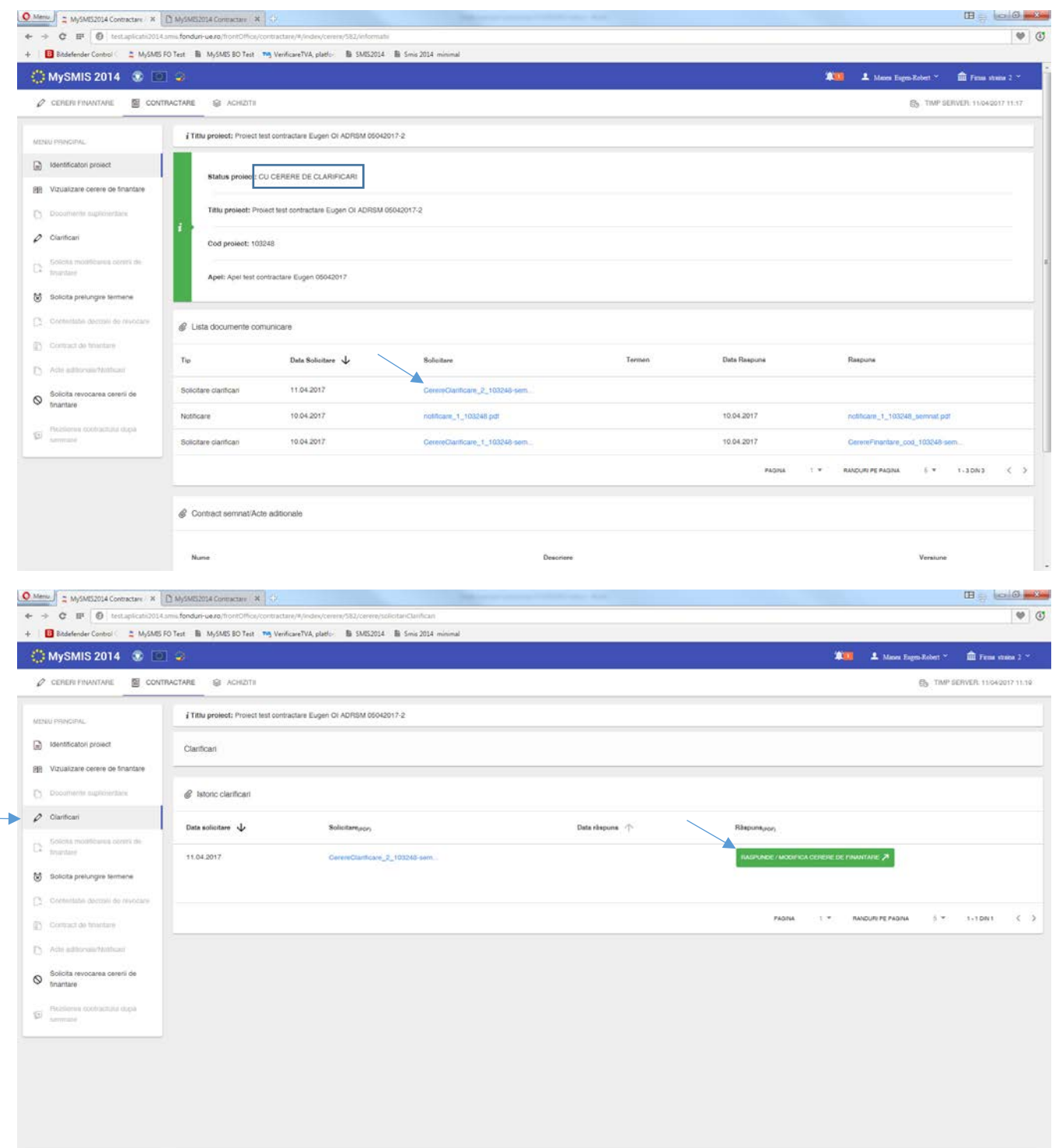

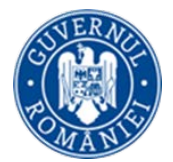

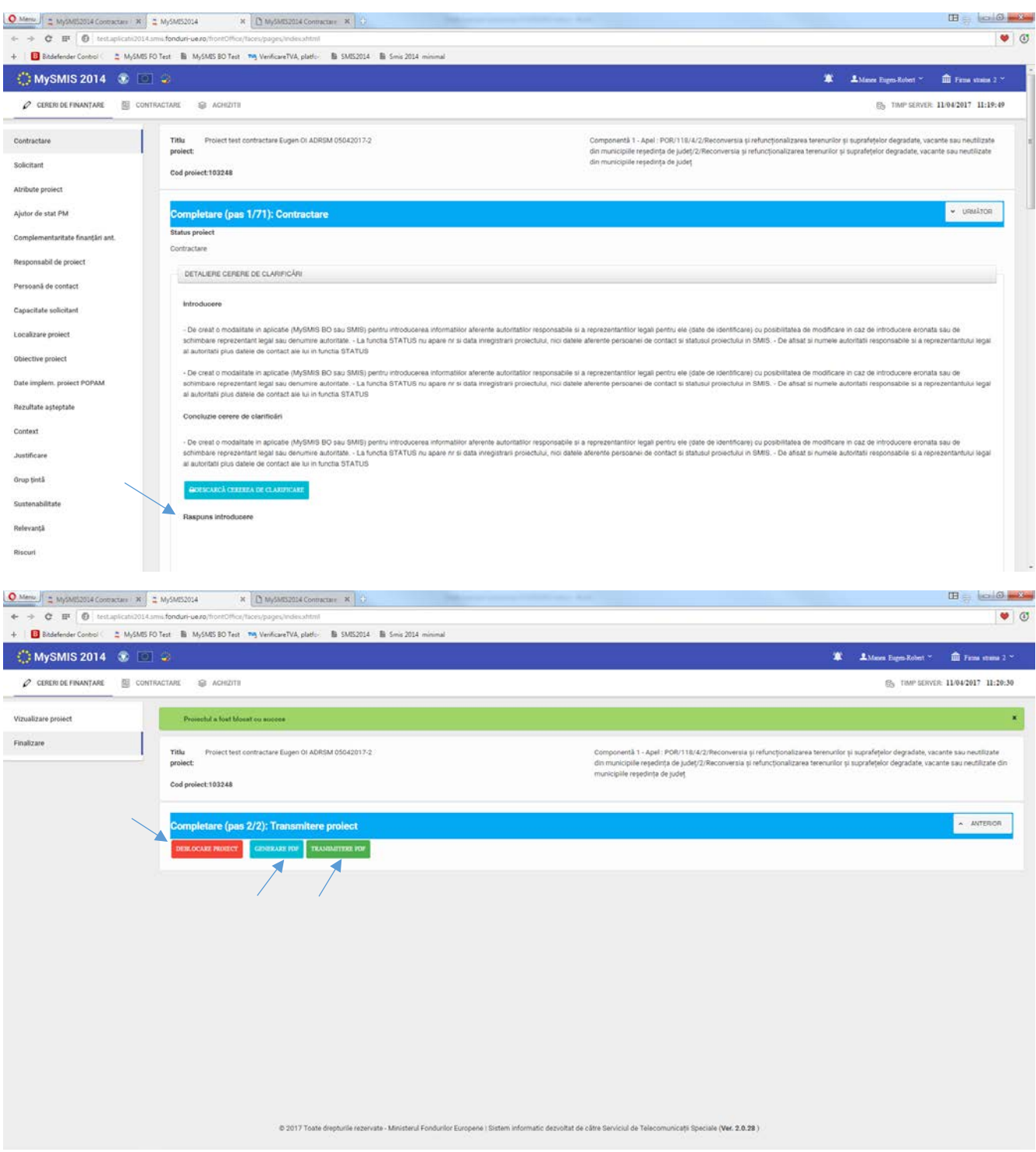

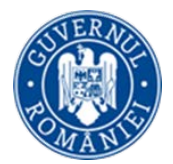

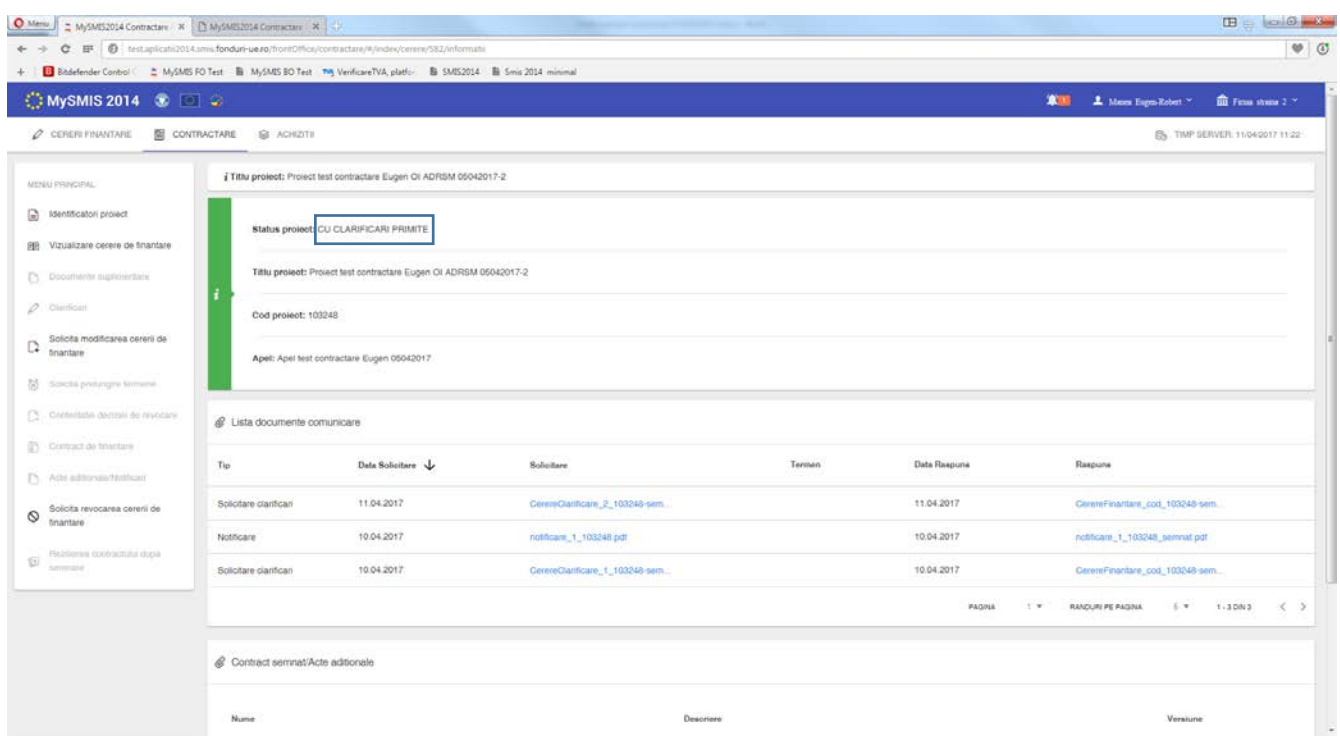

În urma avizării documentelor transmise, se va primi de la AM/OI o arhivă cu documente necesar a fi semnate de beneficiar (exact ca la fluxul de contractare). Statusul proiectului, la primirea arhivei, se schimbă în TRIMIS LA SEMNARE CĂTRE BENEFICIAR.

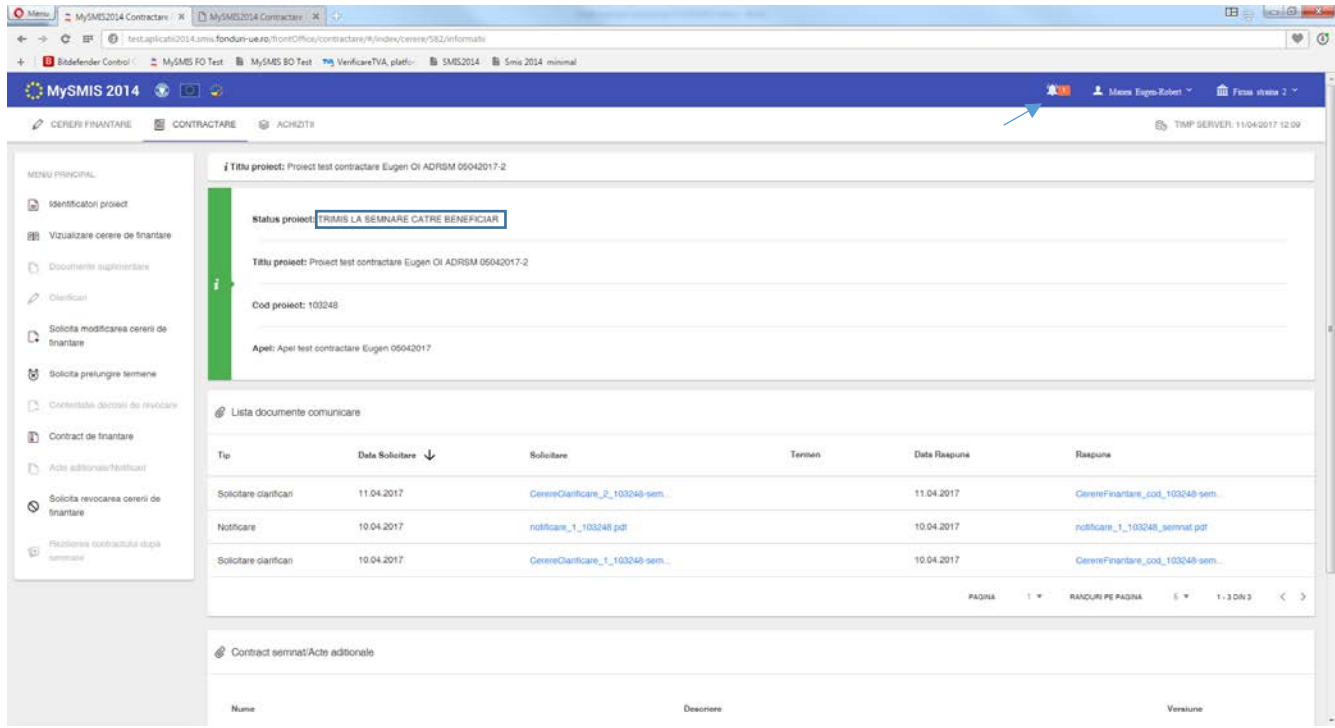

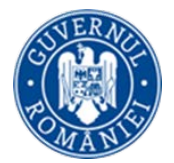

Se descarcă arhiva, se semnează electronic documentele **fără a fi modificate**, se încarcă şi se transmit la AM/OI. După transmitere, statusul proiectului se schimbă în PRIMIT SEMNAT DE LA BENEFICIAR.

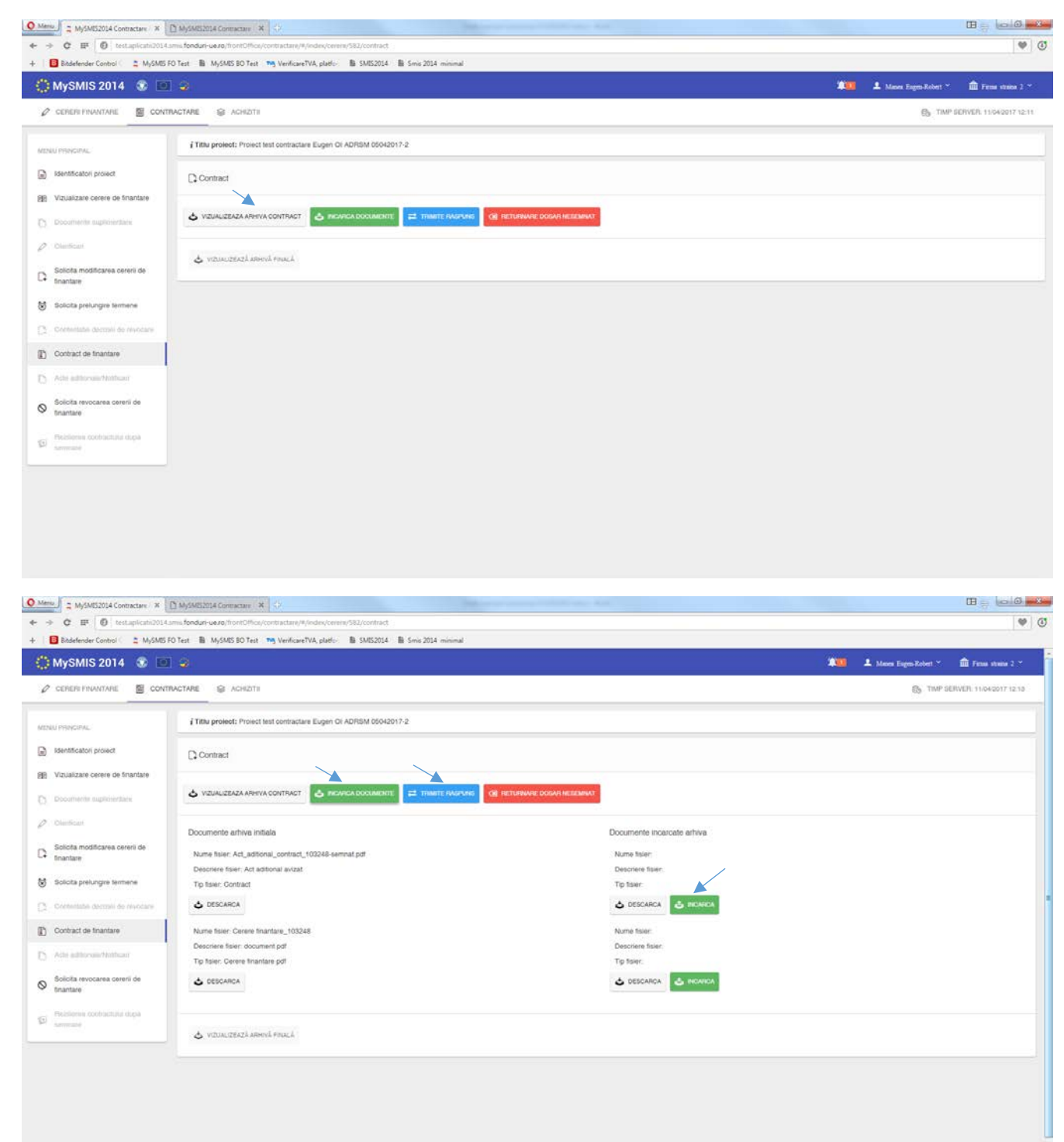

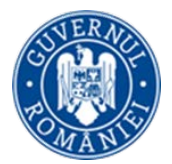

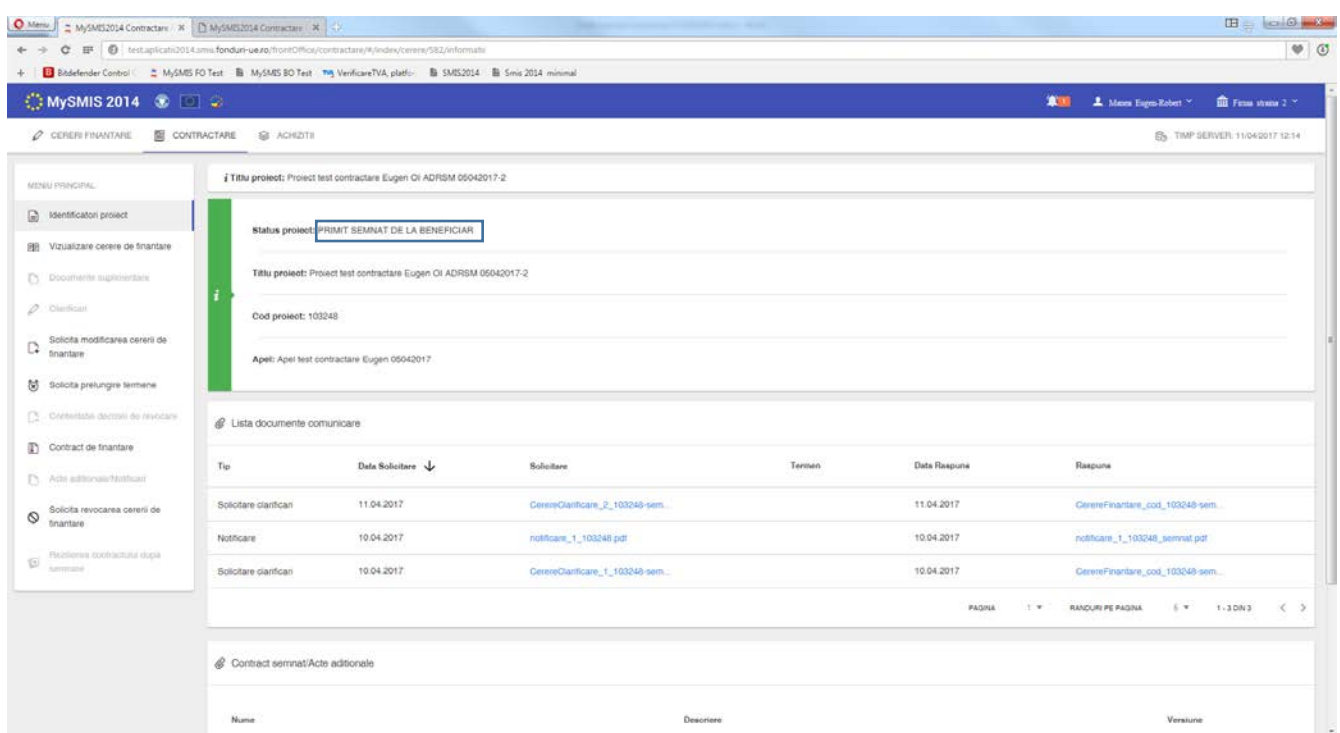

**Arhiva finală**, cu documentele semnate de ambele părţi, va putea fi vizualizată şi descărcată de către beneficiar din funcţia *Contract de finanţare*. Statusul proiectului se schimbă în CU ACT ADIŢIONAL.

**Actul adiţional va intra în vigoare (şi va fi luat în considerare de sistem în etapa de IMPLEMENTARE) după semnarea documentelor arhivei de ultima parte (reprezentantul legal al AM/OI), iar noua versiune a cererii de finanţare a fost înregistrată în sistem.**

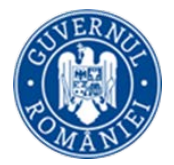

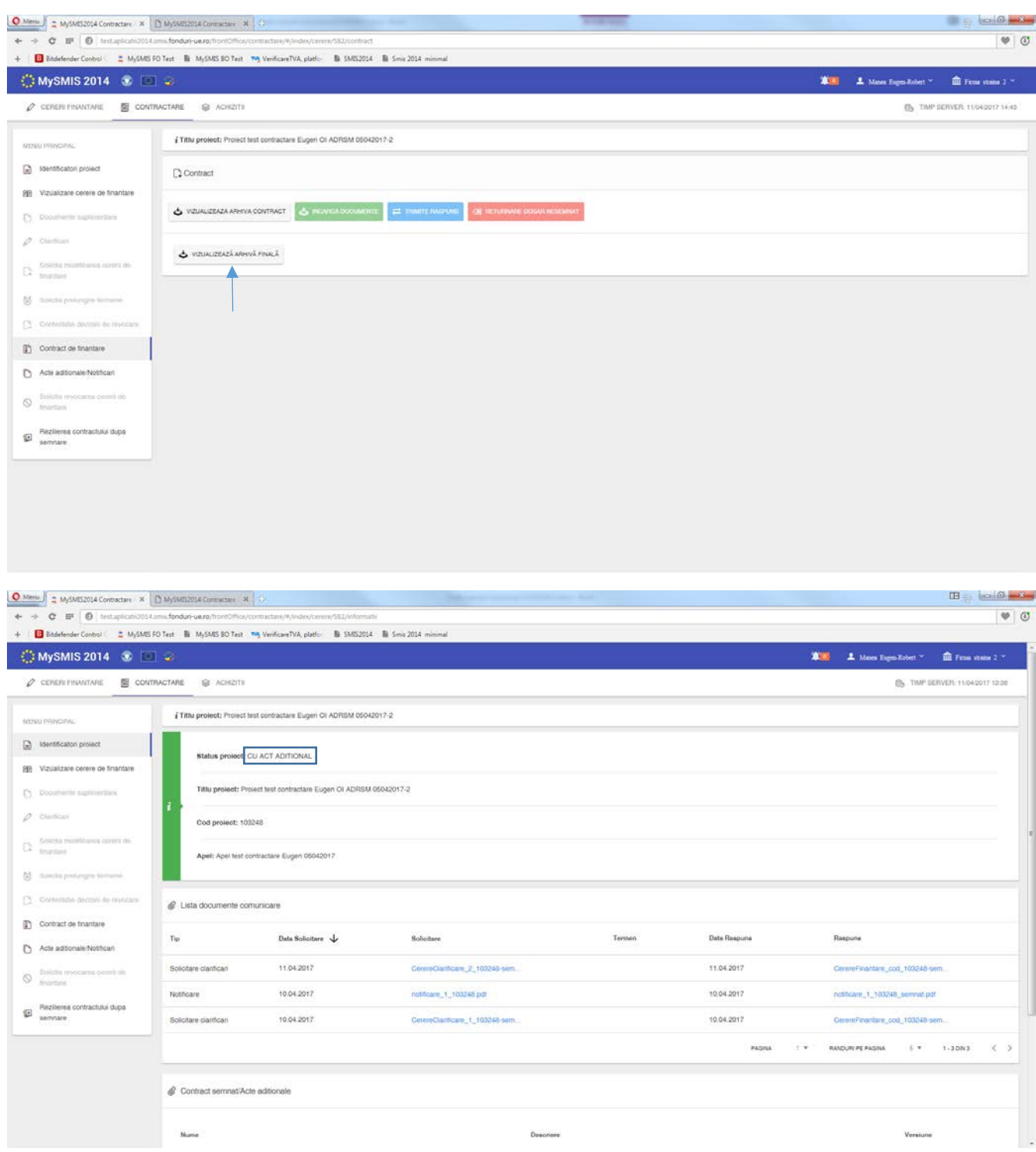

În urma primirii unui răspuns nefavorabil la Solicitarea de Act adițional/Notificare, statusul proiectului revine în CONTRACT SEMNAT.

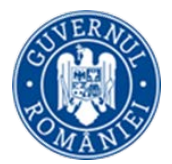

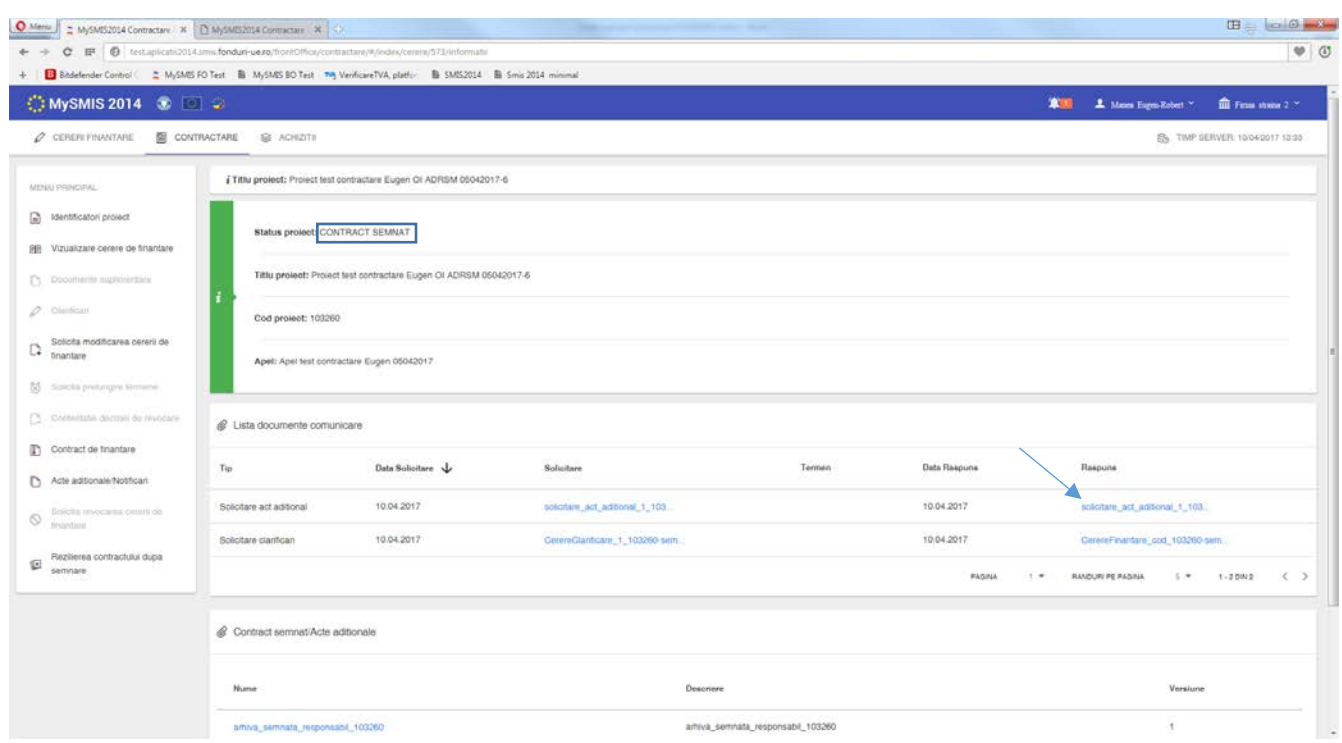

j. Funcţia **Solicită revocarea cererii de finanţare** se poate utiliza pentru revocarea, de către beneficiar, a cererii de finanţare *înainte de semnarea contractului de finanţare*. Este o decizie unilaterală a beneficiarului şi care are ca efect retragerea cererii de finanţare în etapa pre-contractuala.

Funcţia se accesează din meniul din stânga paginii. Se deschide o pagină unde trebuie completate câmpurile text, cu justificarea deciziei de revocare. Se generează documentul pdf cu numele *Înştiinţare de retragere cerere de finanţare*, se semnează electronic şi se transmite la AM/OI.

#### **ATENŢIE !**

Nu se mai aşteaptă nici un mesaj de la AM/OI, **cererea de finanţare este revocată din momentul transmiterii documentului pdf !**

După transmiterea înştiinţării, statusul proiectului se schimbă în REVOCATĂ (RETRASĂ ÎNAINTE DE SEMNARE CONTRACT).

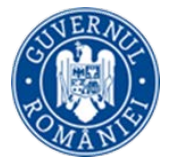

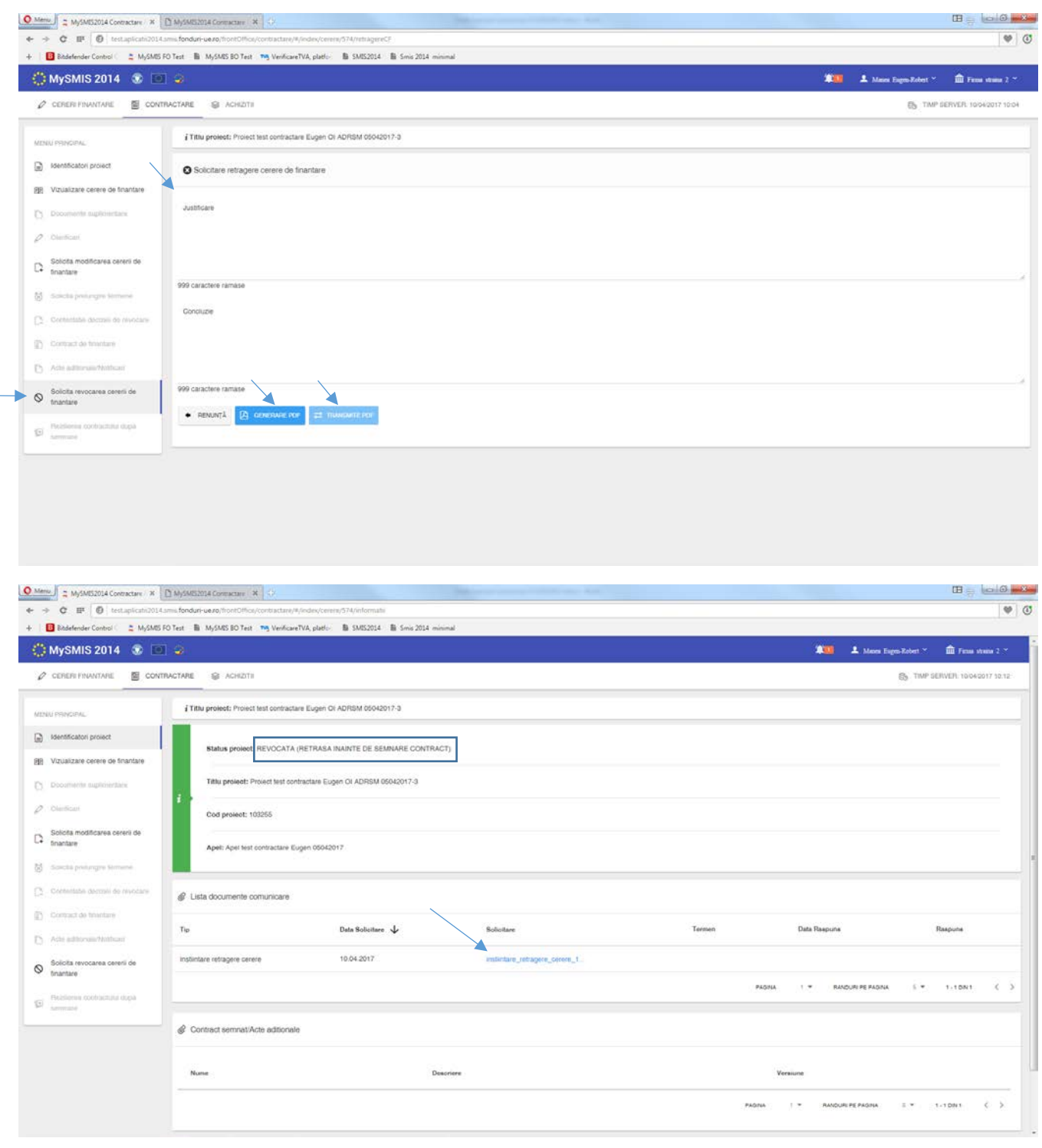

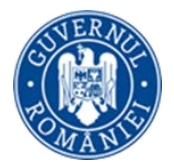

k. Funcţia **Rezilierea contractului după semnare** permite solicitarea rezilierii unui contract de finanţare semnat. Iniţierea procesului de reziliere a unui contract de finanţare semnat poate fi făcută atât de beneficiar cât şi de AM/OI.

Când iniţierea procesului de reziliere este făcută de beneficiar, se completează câmpul text prin care se justifică solicitarea de reziliere a contractului, se generează documentul pdf, se semnează electronic şi se transmite către AM/OI.

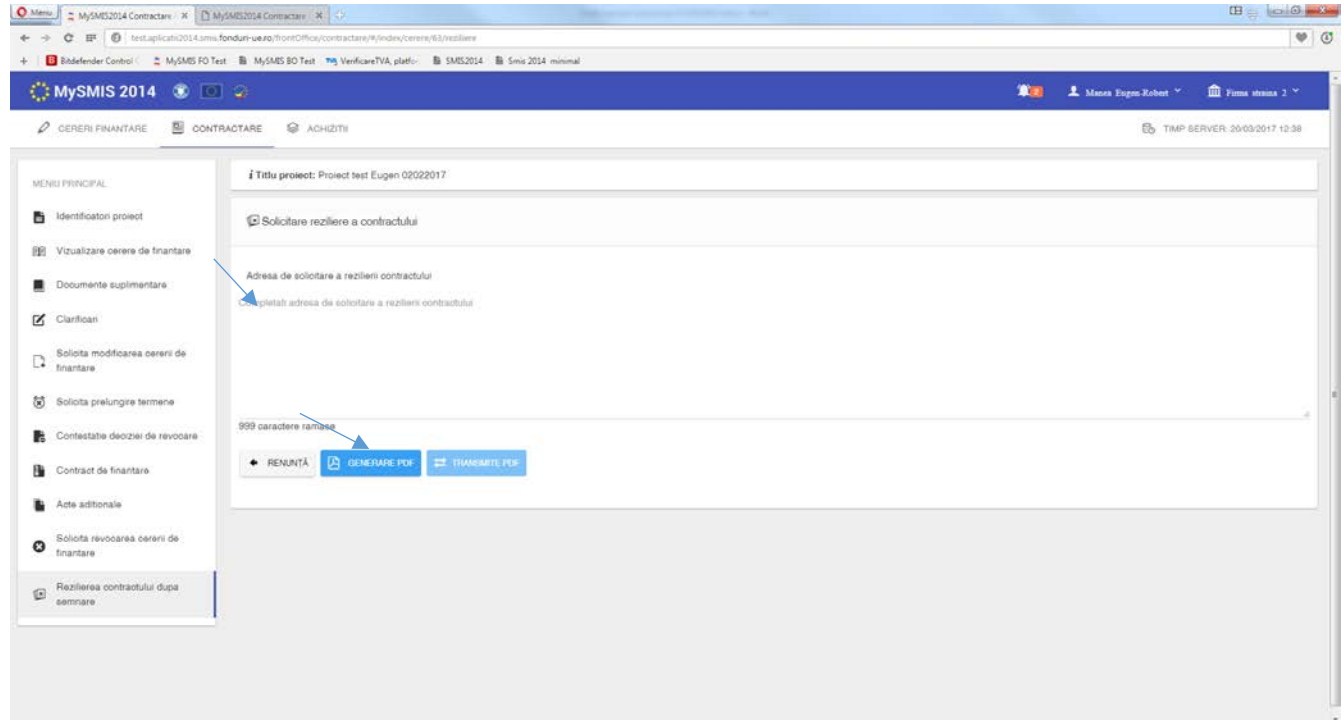

După trimiterea solicitării de reziliere, se primeşte de la AM/OI un document numit *Invitaţie la soluţionare amiabilă***,** iar statusul proiectului se schimbă în CU INVITAŢIE SOLUTIONARE AMIABILĂ*.*

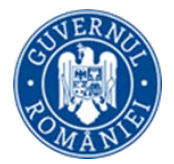

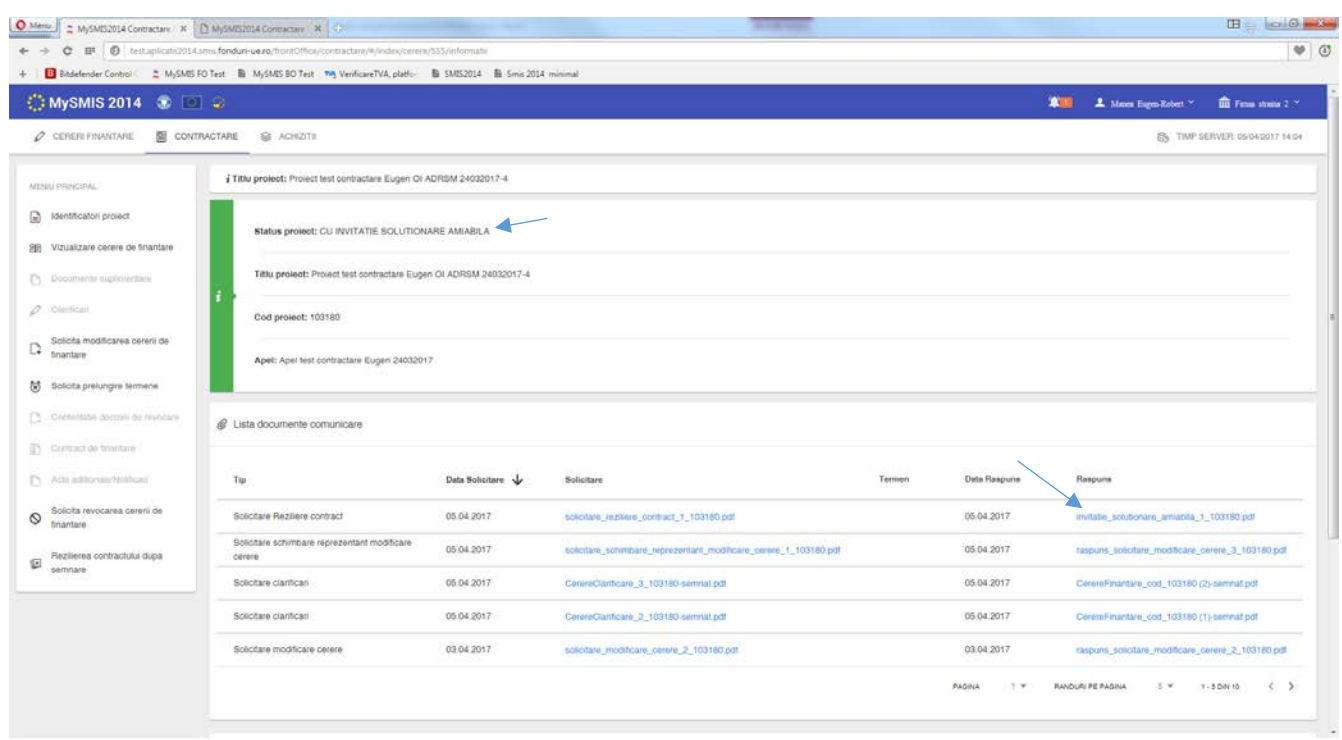

După primirea invitaţiei de soluţionare amiabilă, beneficiarul răspunde, printr-un flux extern sistemului informatic, și va participa la sedința de soluționare amiabilă.

În urma şedinţei se pot lua două decizii şi anume:

- **decizia de continuare a implementării,** în urma găsirii unei soluţii de continuare a proiectului, iar atunci beneficiarul va primi, de la AM/OI, o *Notă privind propunerea de continuare a implementării* (statusul proiectului se modifică în CU SOLUŢIONARE AMIABILĂ). În baza acestei note se iniţiază procedura de modificare a contractului (vezi modalitatea de iniţiere Act adiţional) pentru a include soluţiile agreate în şedinţă.

- **decizia de continuare a procedurii de reziliere**, beneficiarul primeste *Nota privind continuarea procedurii de reziliere,* statusul proiectului devine FĂRĂ SOLUŢIONARE AMIABILĂ, şi se continuă procesul de reziliere.

La finalizarea procesului de reziliere, beneficiarul primeşte prin sistem *Decizia de reziliere,* iar statusul proiectului se schimbă în REZILIAT.

De asemenea, beneficiarul poate primi, din partea AM/OI, o **propunere de reziliere** a contractului de finanţare (iniţierea rezilierii este făcută de AM/OI), pe care o poate descărca din funcţia *Identificatori proiect,* zona *Listă documente comunicare*. Beneficiarul este notificat atât pe email cât şi în interfaţa sistemului de primirea acestei propuneri.

În urma primirii unei astfel de propuneri, statusul proiectului se schimbă în CU CERERE DE REZILIERE.

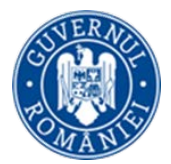

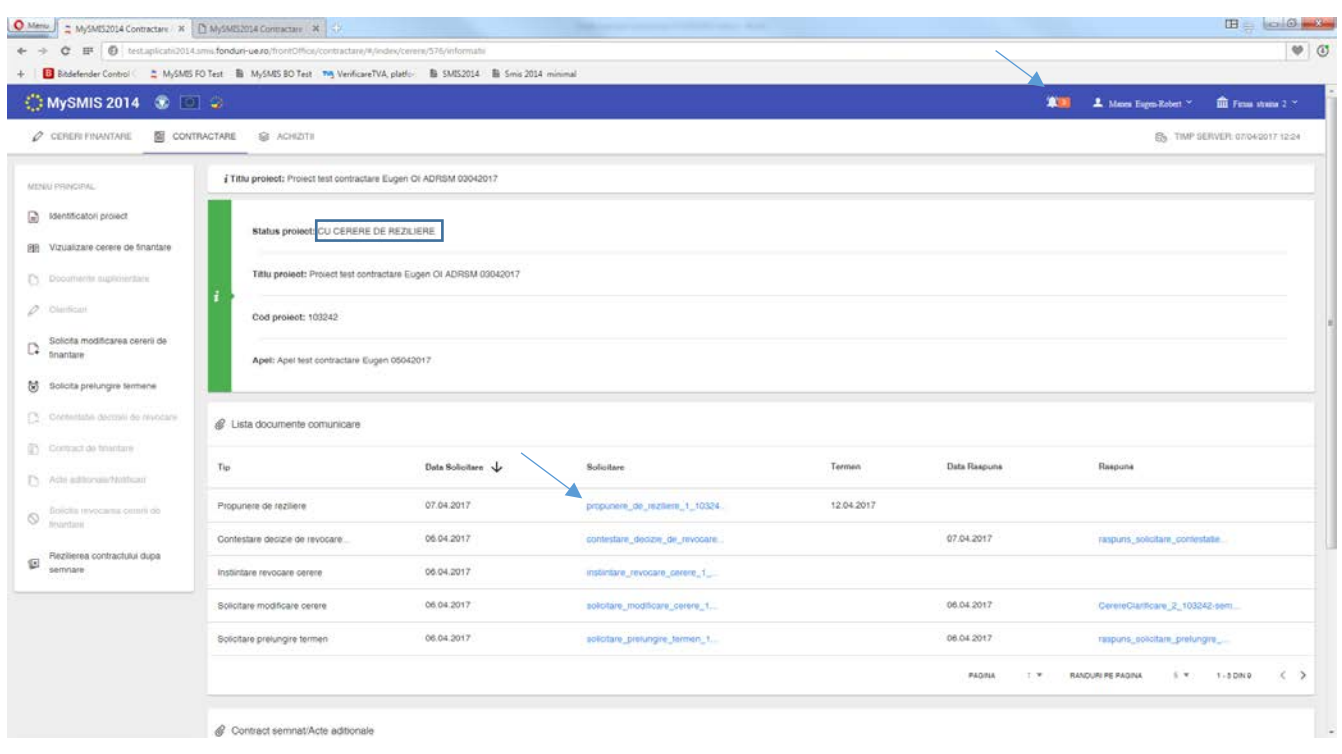

Beneficiarul, dupa primirea unei **propuneri de reziliere din partea AM/OI**, aşteaptă primirea unei adrese de *Invitaţie la soluţionare amiabilă*. În momentul primirii unei astfel de adrese, statusul proiectului se schimbă în CU INVITAŢIE SOLUTIONARE AMIABILĂ, iar documentul respectiv poate fi descărcat din funcţia *Identificatori proiect,* zona *Listă documente comunicare*. Beneficiarul este notificat atât pe email cât şi în interfaţa sistemului de primirea acestei propuneri.

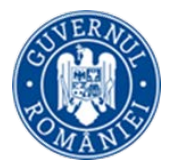

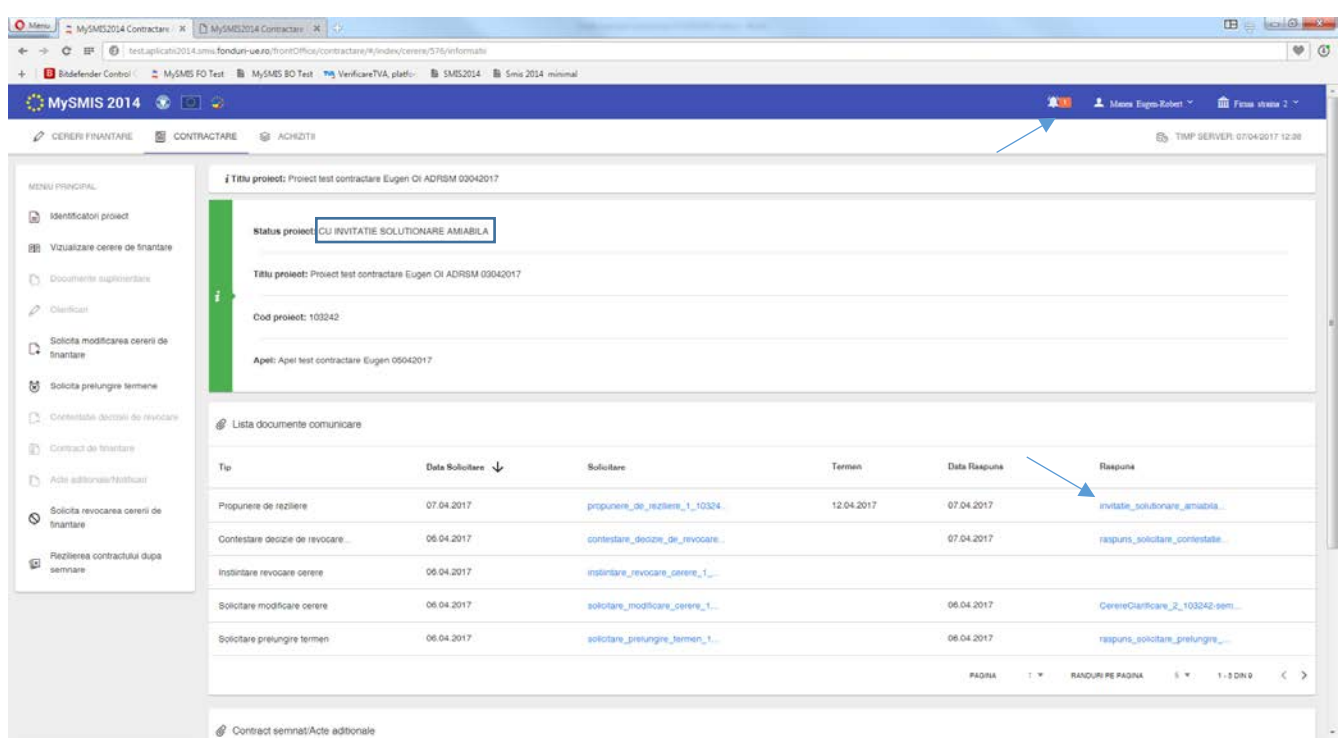

În funcție de decizia luata în urma ședinței de soluționare amiabilă, beneficiarul poate primi ori Nota privind propunerea de continuare a implementării, ori Nota privind continuarea procedurii de reziliere.

1. În cazul primirii Notei privind propunerea de continuare a implementării, statusul proiectului se modifică în CU SOLUȚIONARE AMIABILĂ.

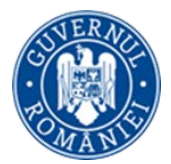

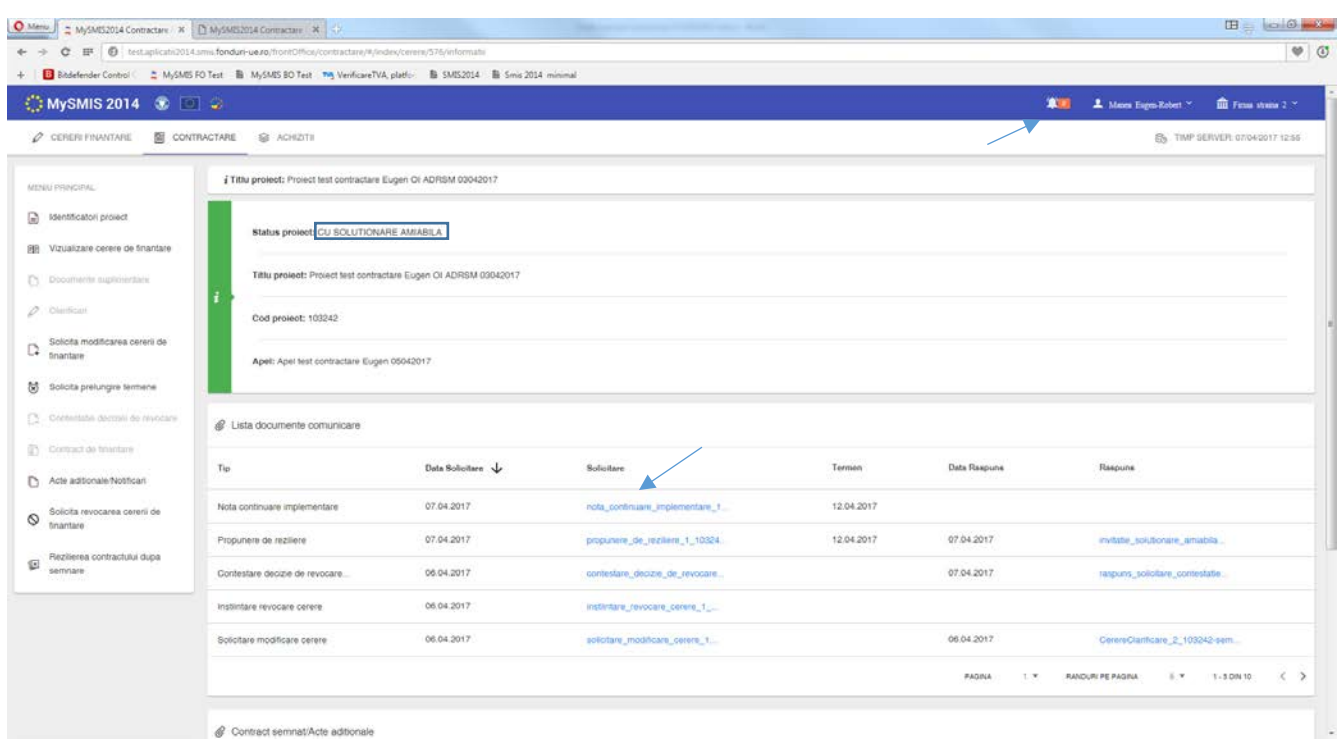

Conform informaţiilor din Notă, se iniţiază o **solicitare de Act adiţional** utilizând funcţia *Acte adiţionale/Notificări,* marcând solicitarea în conformitate cu tipul ei si completând câmpurile text. Apoi, se generează documentul pdf, se semnează electronic şi se transmite la AM/OI.

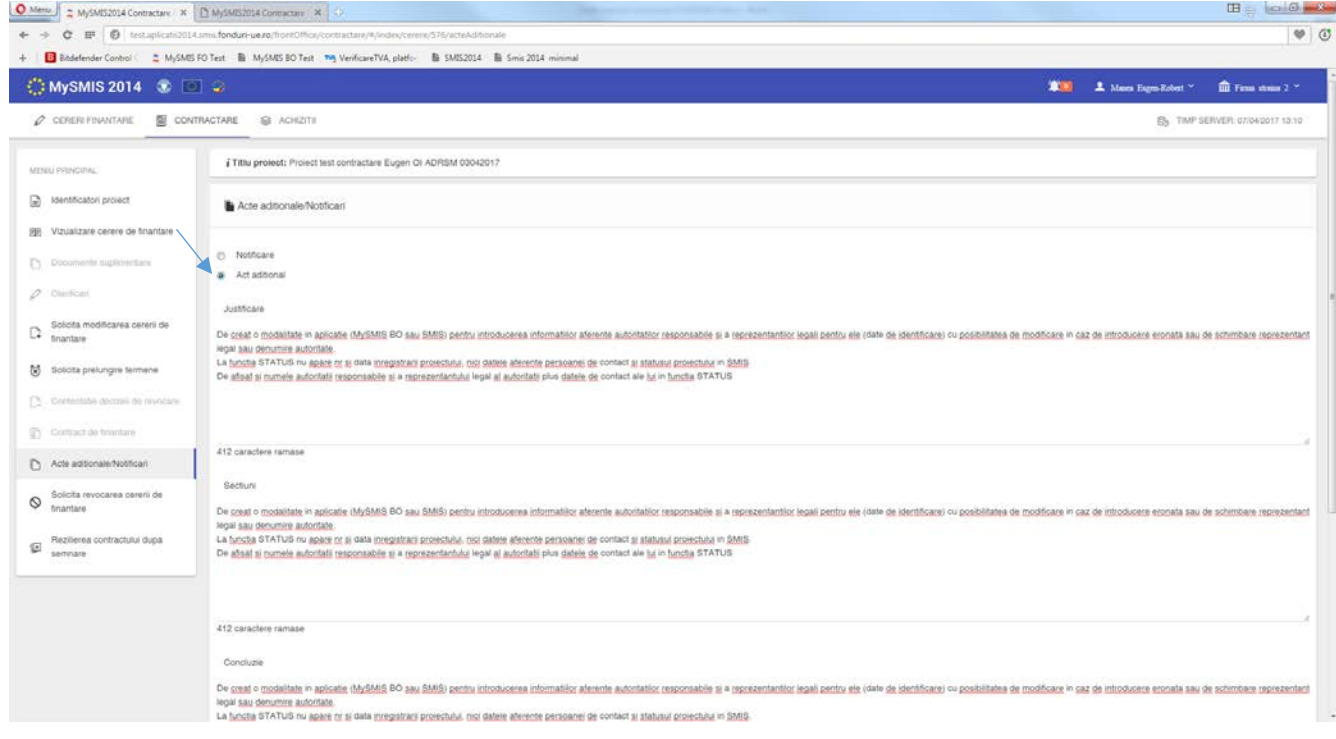

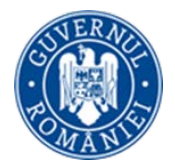

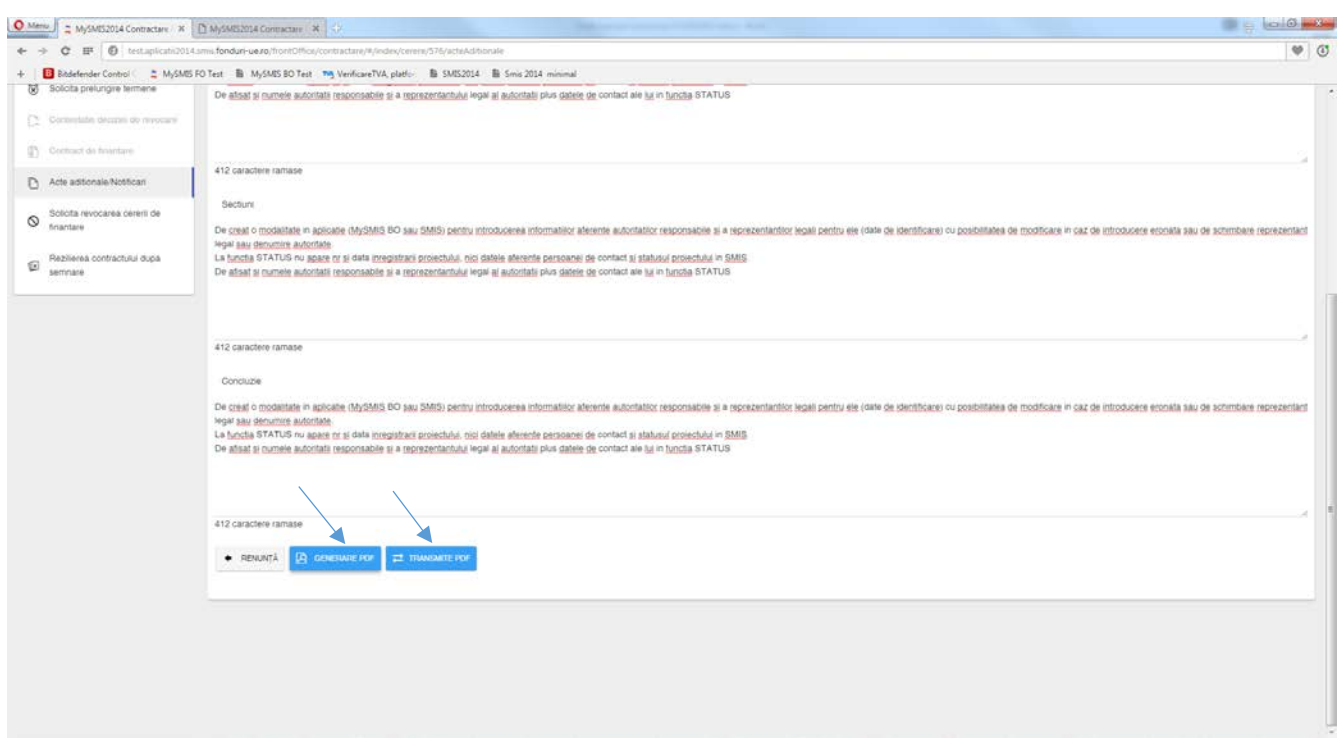

În urma transmiterii solicitării de Act adițional, statusul proiectului se schimbă în CERERE ACT ADIȚIONAL.

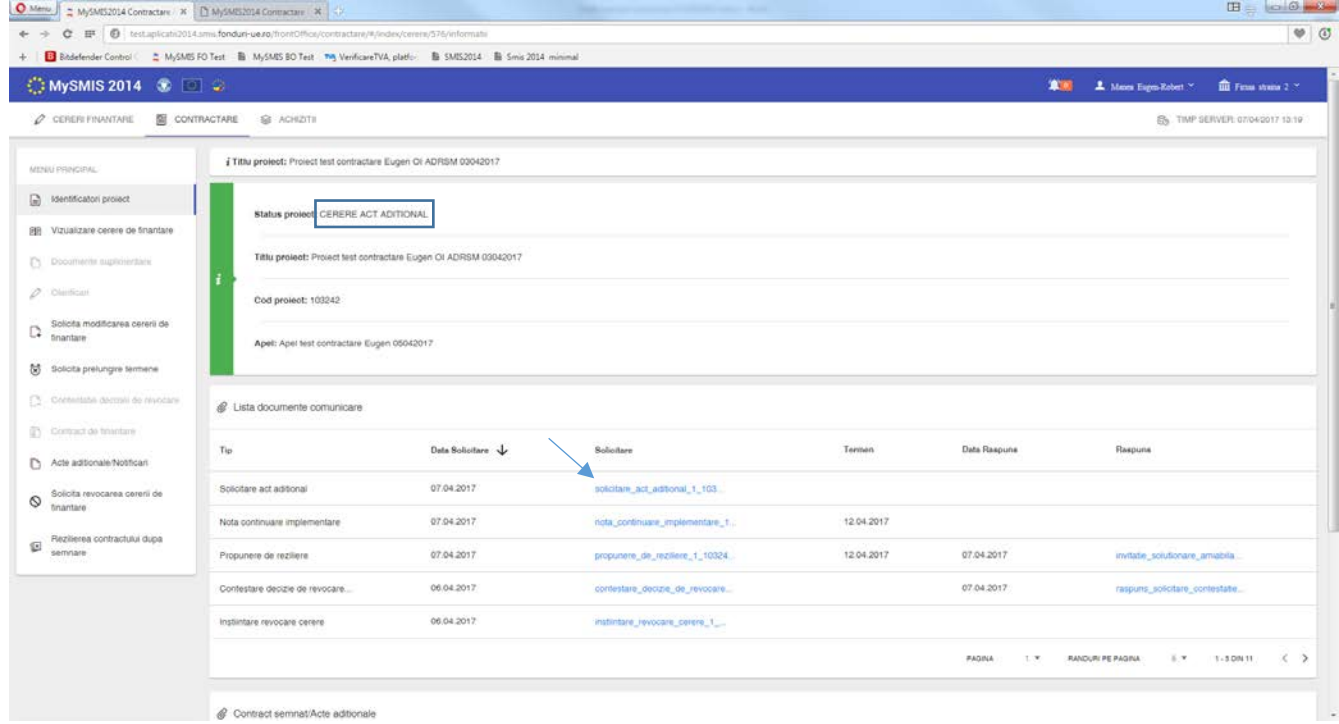

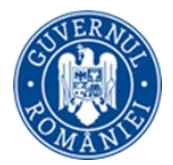

Dacă solicitarea a primit **avizare** din partea AM/OI, beneficiarul primeste o cerere de clarificări prin care se deschid secţiuni din cererea de finanţare ce vor putea fi modificate. Statusul proiectului se schimbă în CU CERERE DE CLARIFICĂRI. Procesul este acelaşi ca la răspunsul la solicitarea de clarificări cu deschidere de secţiuni ale cererii de finanţare, descris mai sus la secţiunea *Clarificări*.

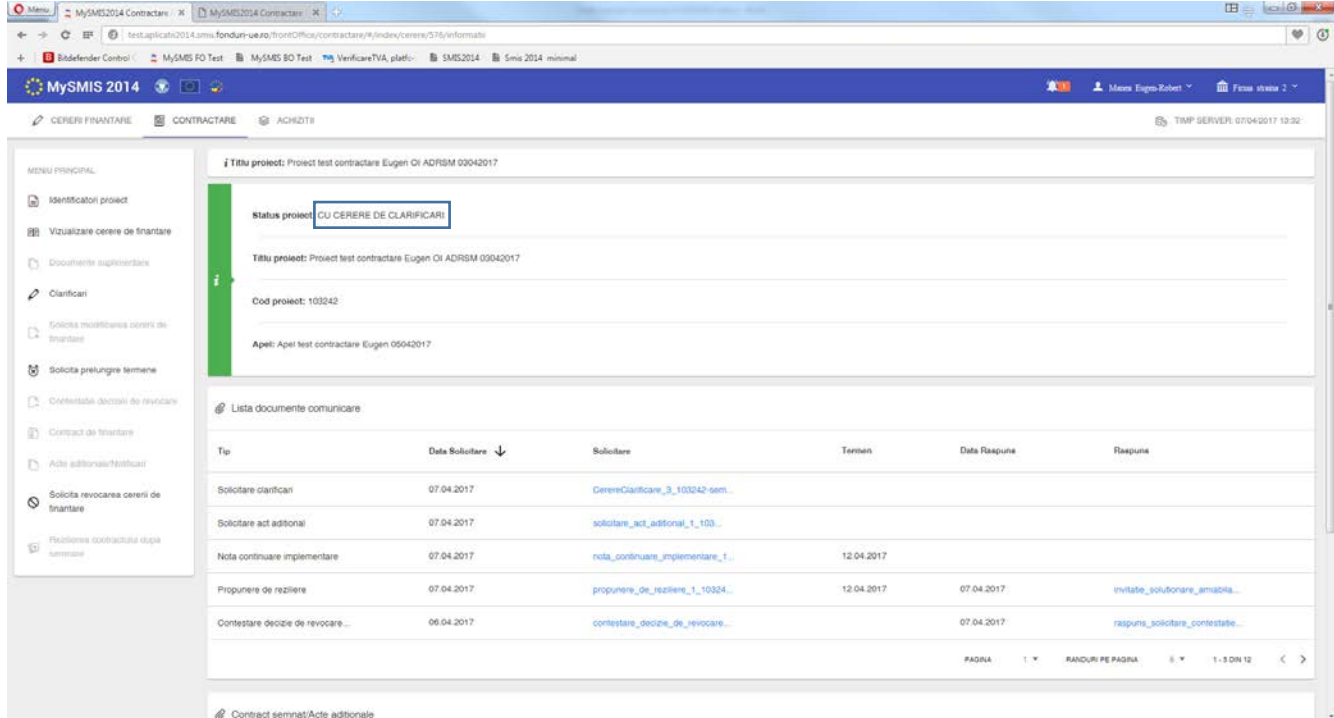

and the contract of the contract seminat/Acte aditionals

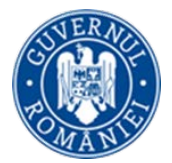

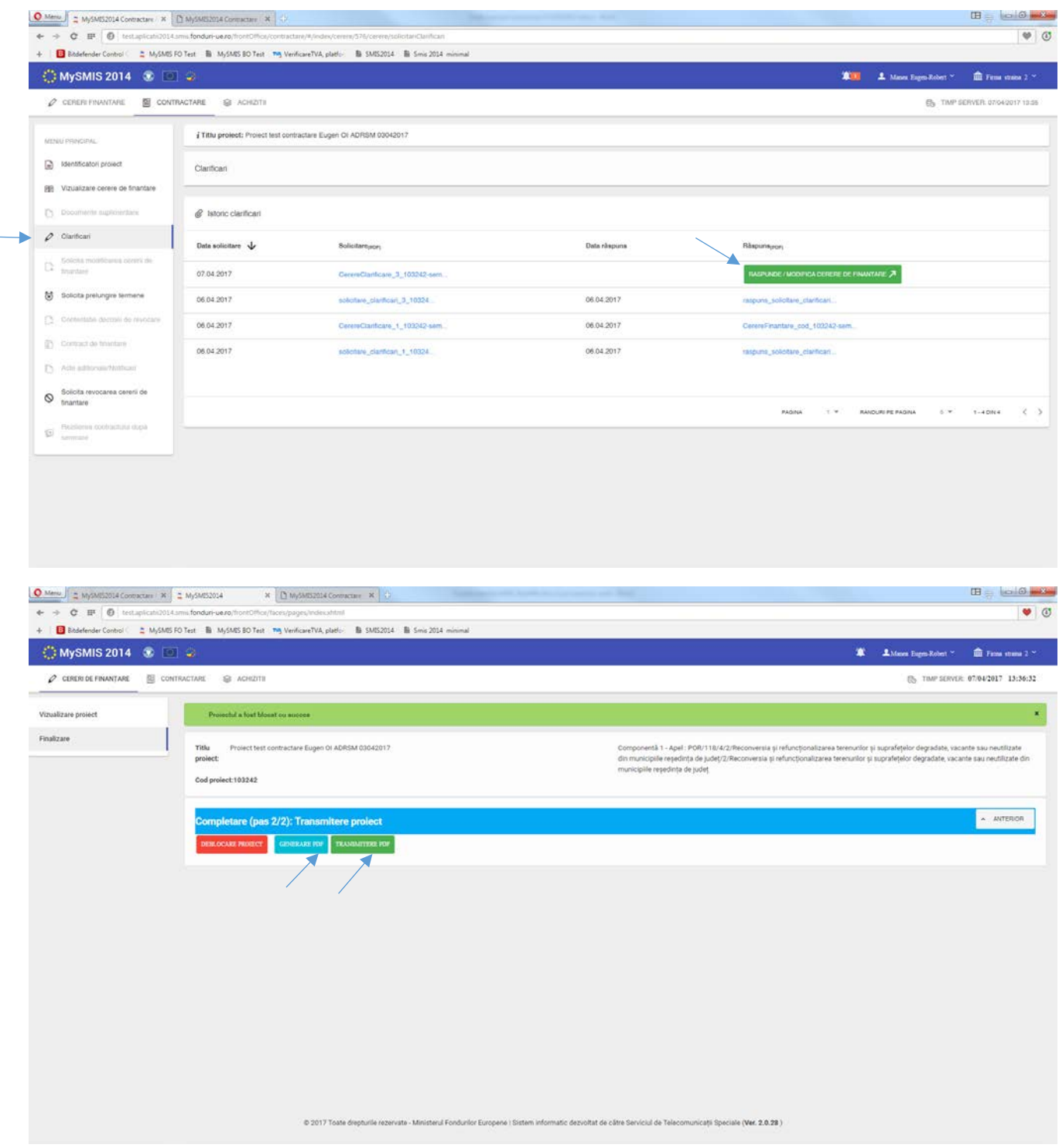

![](_page_58_Picture_0.jpeg)

![](_page_58_Picture_77.jpeg)

În cazul unui **ACT ADIŢIONAL**, după transmiterea cererii de finanţare modificate conform solicitărilor, proiectul intră pe fluxul de aprobare la AM/OI, şi presupune avizarea modificărilor de toate persoanele cu atribuţii în acest sens, flux care se încheie cu transmiterea către beneficiar a unei arhive cu documentele ce trebuie semnate de ambele părţi.

**Actul adiţional va intra în vigoare (şi va fi luat în considerare de sistem în etapa de IMPLEMENTARE) după semnarea documentelor arhivei de ultima parte (reprezentantul legal al AM/OI).** Este un flux echivalent cu cel de la contractare.

2. În cazul primirii *Notei privind continuarea procesului de reziliere,* statusul proiectului se modifică în FĂRĂ SOLUŢIONARE AMIABILĂ.

![](_page_59_Picture_0.jpeg)

![](_page_59_Picture_49.jpeg)

După primirea *Notei privind continuarea procesului de reziliere,* se va primi, din partea AM/OI, *Decizia de reziliere,* iar statusul proiectului se va schimba în REZILIAT.

![](_page_59_Picture_50.jpeg)